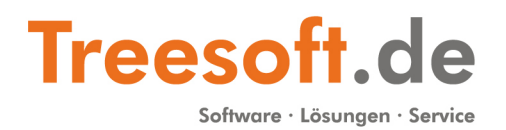

# Dokumentation: Treesoft Office - CAD · CRM · ERP

# Installation Vollversion

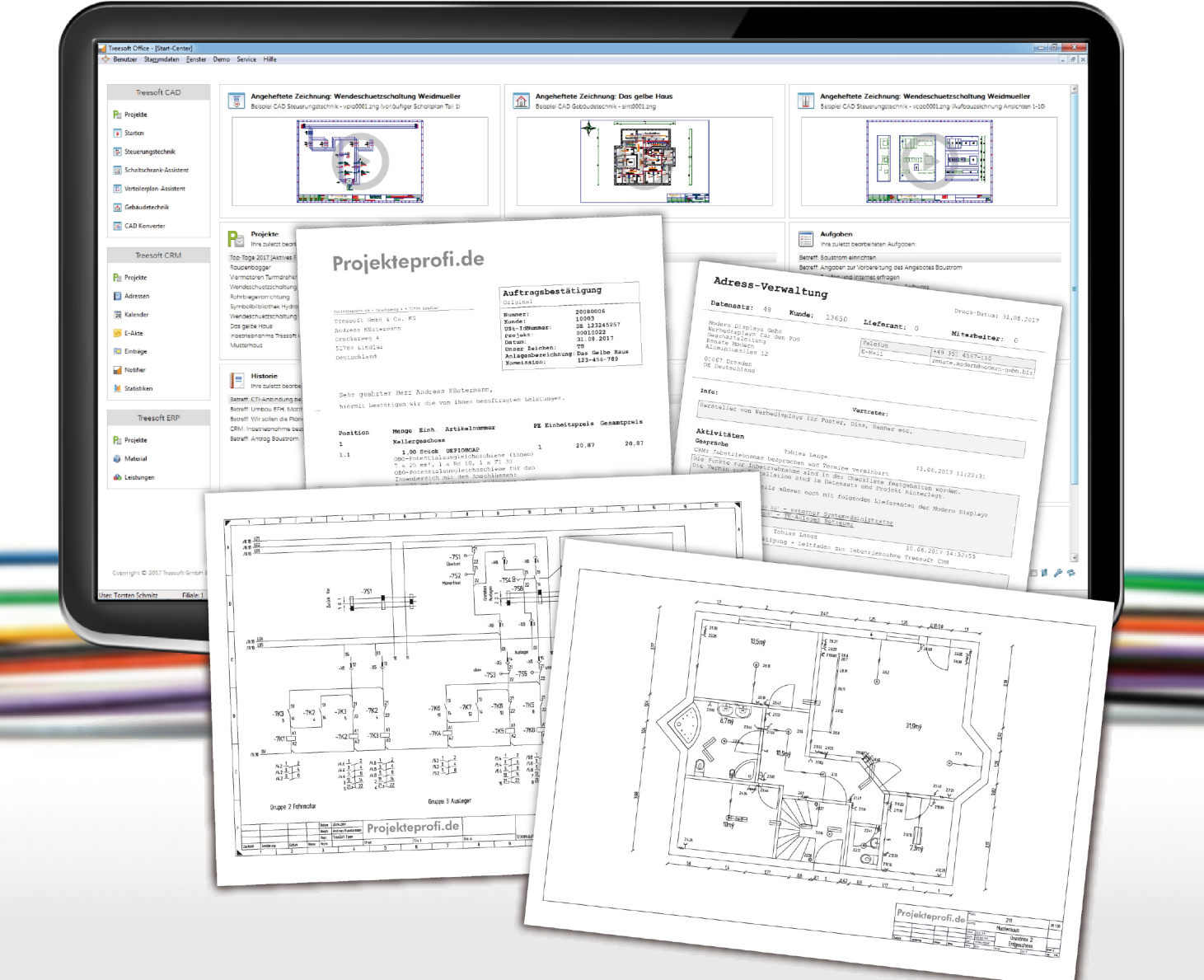

# **Copyright**

Die Informationen in dieser Dokumentation wurden nach bestem Wissen und mit größter Sorgfalt erstellt. Dennoch sind Fehler bzw. Unstimmigkeiten nicht vollständig auszuschließen. Aus diesem Grund stellen die Informationen dieser Dokumentation keinerlei Verpflichtung oder Eigenschaftszusicherung der Treesoft GmbH & Co. KG dar. Die Treesoft GmbH & Co. KG übernimmt keine Haftung, die durch die Benutzung dieser Dokumentation oder Teilen davon entsteht.

Die Informationen in dieser Dokumentation können ohne Vorankündigung geändert werden.

Diese Dokumentation ist urheberrechtlich geschützt.

Diese Dokumentation, die auf der DVD gespeicherten Treesoft Office Dokumentationen und die in Treesoft Office implementierten Hilfetexte sind für die ausschließliche Nutzung durch den rechtmäßigen Besitzer der Software bestimmt. Kein Teil darf ohne vorherige schriftliche Genehmigung der Treesoft GmbH & Co. KG zu anderen Zwecken vervielfältigt oder übertragen werden, und zwar weder in elektronischer noch mechanischer Form, noch als Fotokopie, Datei oder Aufzeichnung.

© 2020 Treesoft GmbH & Co. KG Druckerweg 4 51789 Lindlar Deutschland

Alle Rechte vorbehalten.

Treesoft ist eine eingetragene Wortmarke von Andreas Küstermann. Alle weiteren Marken- und Produktnamen sind eingetragene Warenzeichen der jeweiligen Firma.

# Inhaltsverzeichnis

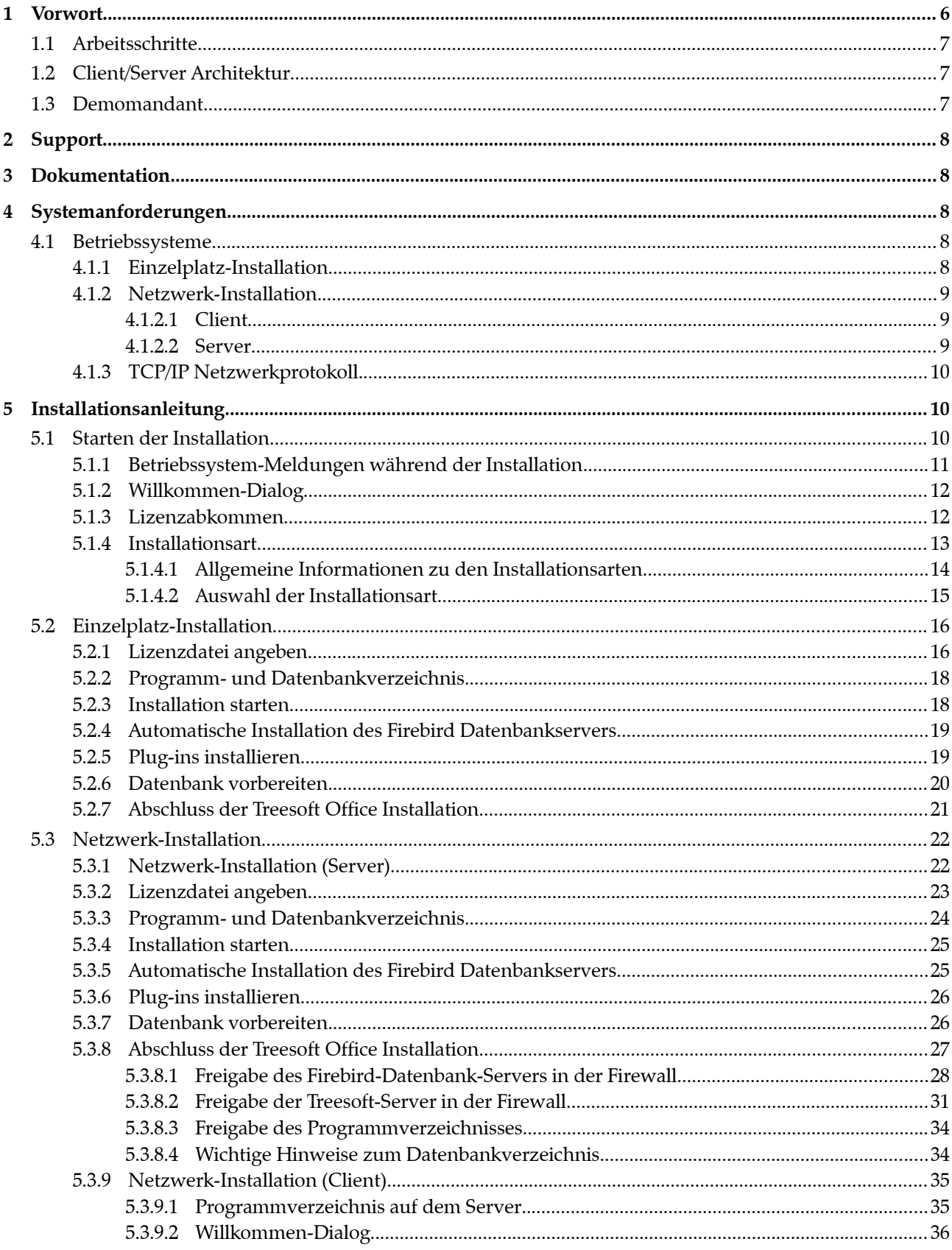

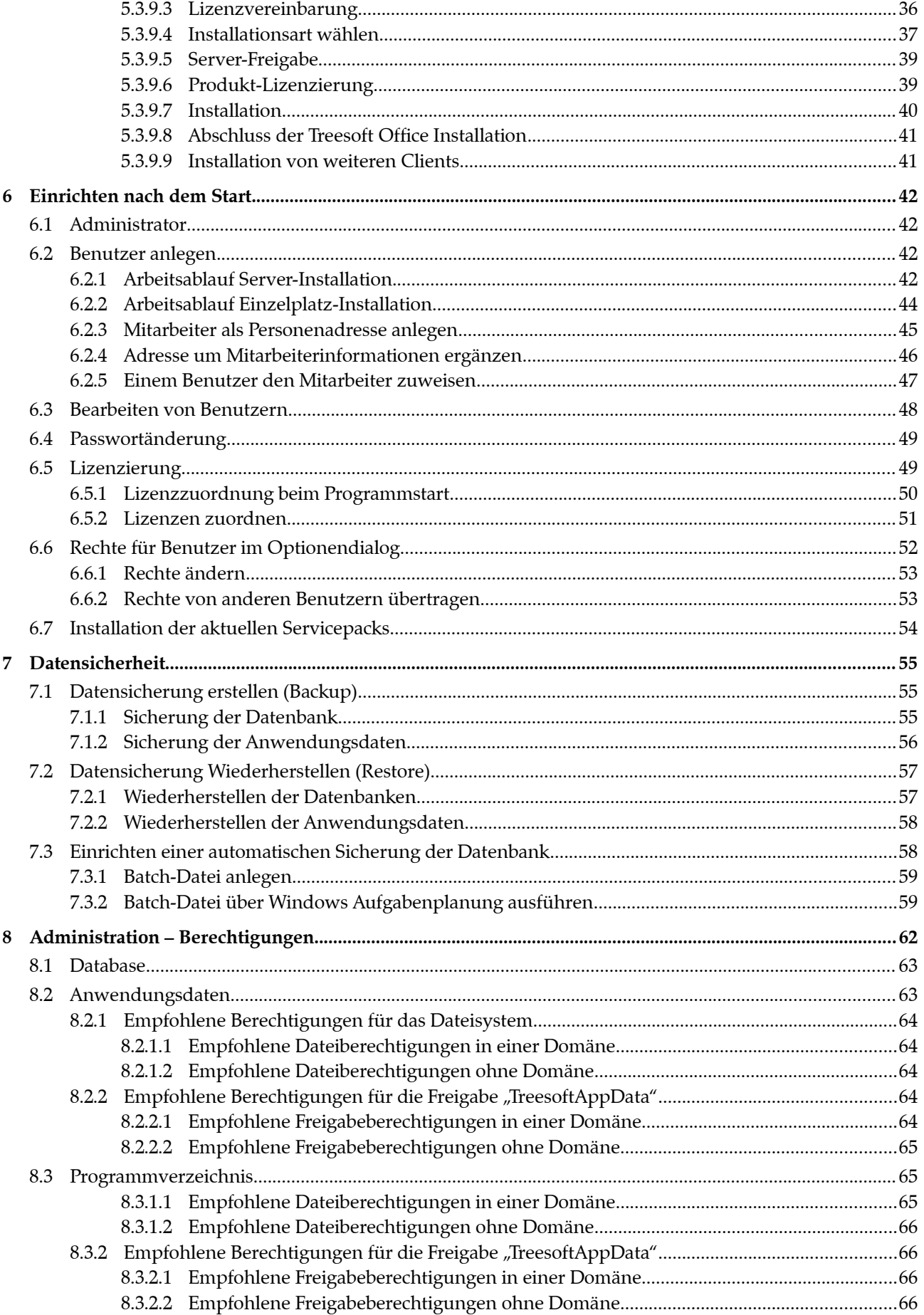

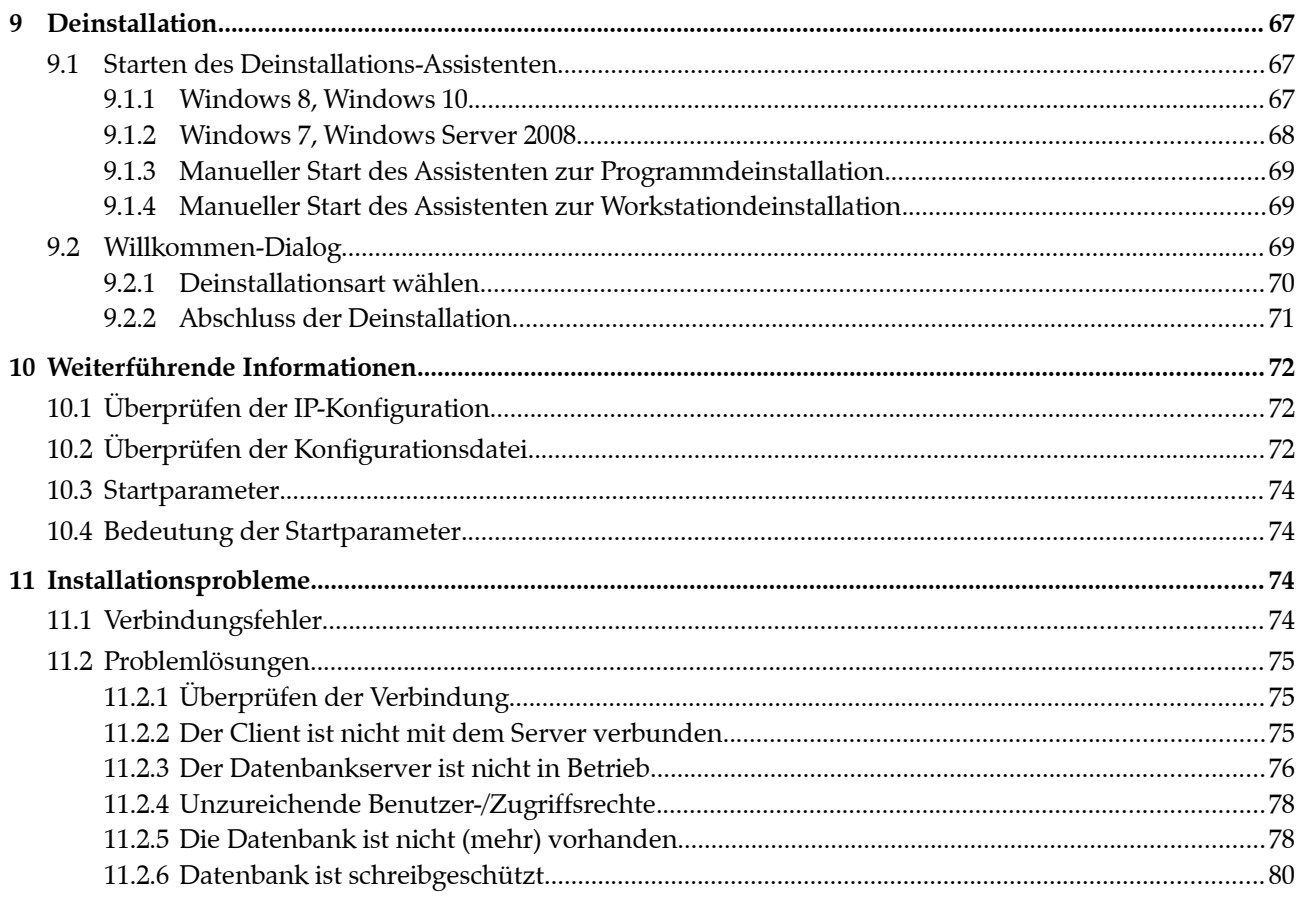

# **Installation**

# **1 Vorwort**

Vielen Dank für Ihr Vertrauen in Treesoft Office. Mit Treesoft Office haben Sie sich für eine leistungsfähige und zukunftssichere Software entschieden. Treesoft Office ist modular aufgebaut und lässt sich somit durch einzelne Programmmodule optimal an Ihre betrieblichen Anforderungen anpassen.

Dieses Installationshandbuch beschreibt die unterschiedlichen Installationsarten von Treesoft Office. Egal ob Sie vor dem Kauf eine Demoversion testen oder eine Neuinstallation durchführen möchten, führt Sie dieses Handbuch Schritt für Schritt durch die gewählte Installationsart.

Bevor wir jedoch mit der Schritt für Schritt Anleitung beginnen, möchten wir Sie mit einigen grundsätzlichen Informationen zu Treesoft Office vertraut machen. Bitte lesen Sie daher die Kapitel 1 bis 4 aufmerksam durch, bevor Sie mit der Installation Ihrer Treesoft Office Version beginnen.

Das Treesoft Team wünscht Ihnen an dieser Stelle schon einmal viel Spaß und ein erfolgreiches Arbeiten mit Treesoft Office!

**HINWEIS** Die Beschreibungen in allen Treesoft Office Dokumentationen setzen Grundkenntnisse in der Bedienung des Microsoft Windows Betriebssystems voraus. Bei einer Netzwerk-Installation von Treesoft Office werden grundlegende Kenntnisse der Netzwerktechnologie vorausgesetzt. Wenden Sie sich hierzu im Zweifelsfall an Ihren Systemadministrator.

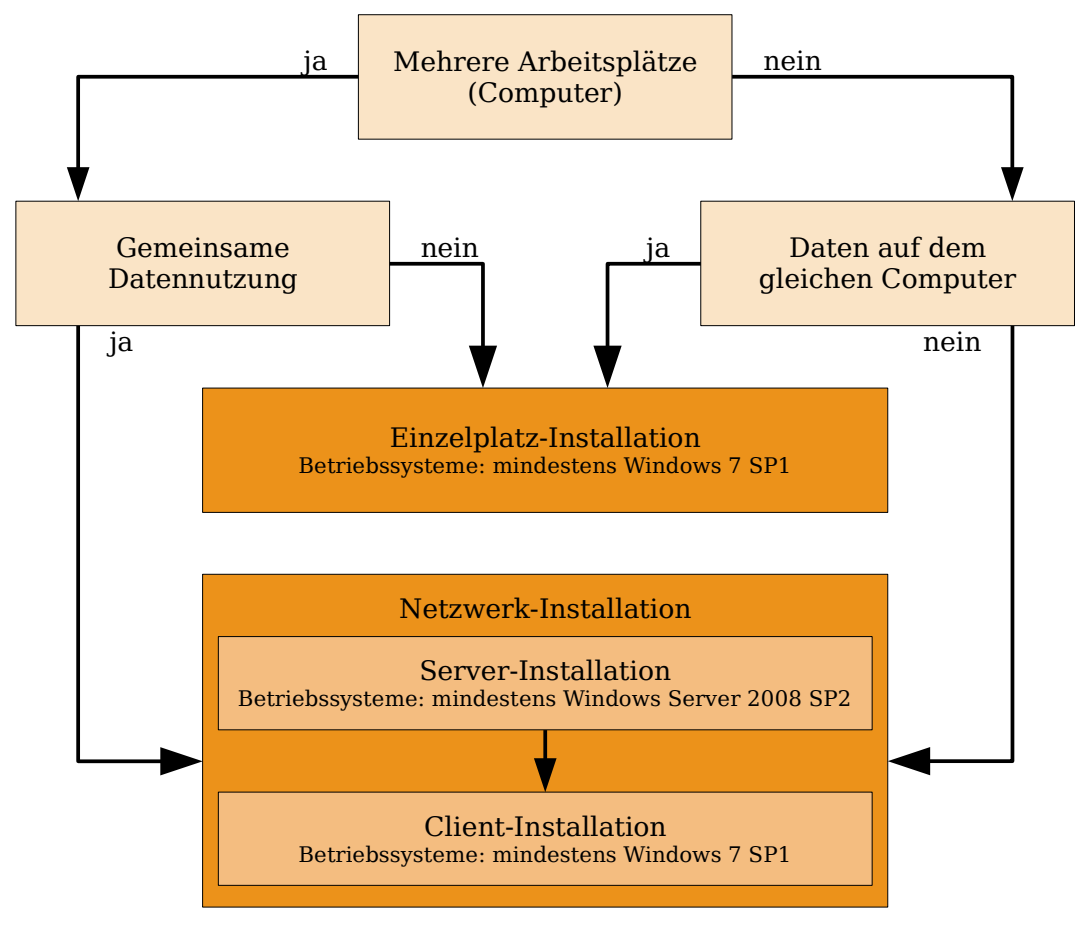

Abbildung 1.1: Entscheidungshilfe zur Installation

## **1.1 Arbeitsschritte**

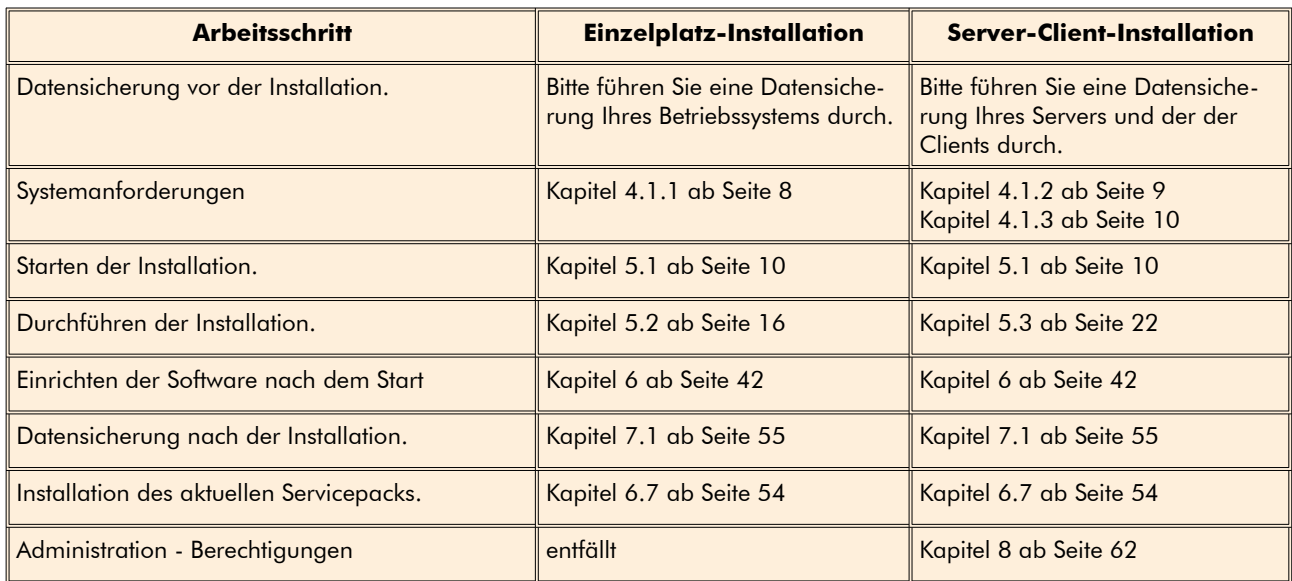

Nachfolgend geben wir Ihnen eine Kurzübersicht der Arbeitsschritte für eine Installation der Vollversion.

WICHTIG Treesoft übernimmt keine Haftung für Datenverlust, Datenveränderungen oder Fehlfunktionen, die mangels einer geeigneten oder fehlenden Datensicherung nicht wiederherzustellen sind.

## **1.2 Client/Server Architektur**

Treesoft Office ist eine Software für den Netzwerkbetrieb mit einer Client/Server Architektur. Diese basiert auf einer leistungsfähigen Datenbankserver Technologie. In dieser Architektur gibt es zwei Kategorien von Computern:

- □ Server
- □ Clients (Arbeitsplatzrechner)

## <span id="page-6-0"></span>**1.3 Demomandant**

Treesoft Office wird mit einer Demodatenbank (Demomandant) und einer leeren Datenbank geliefert. In der Demodatenbank ist eine Vielzahl an Beispieldaten hinterlegt. Verwenden Sie den Demomandanten zum Kennenlernen und Testen der Software. Setzen Sie anschließend aber auf der leeren Datenbank auf und lesen in diese die zu übernehmenden Daten ein.

Zum Starten von Treesoft Office stehen Ihnen aus diesem Grund die folgenden zwei Verknüpfungen auf dem Windows Desktop zur Verfügung:

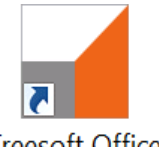

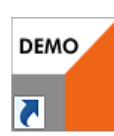

**Treesoft Office** 

Abbildung 1.2: Unterschied-Treesoft Office ADDINGUIS .....<br>
liche Verknüpfungen zum Demomandant Starten der Software

Alternativ hierzu lässt sich Treesoft Office auch über das Startmenü **Programme** aufrufen.

# <span id="page-7-1"></span>**2 Support**

Für eine reibungslose Einführung der Software bietet Ihnen der technische Support professionelle Unterstützung an. Darüber hinaus steht Ihnen ein umfangreiches Dienstleistungsangebot zur Verfügung. Dieses reicht von einem Software-Servicevertrag, über die verschiedensten Seminare bis hin zum individuellen Customizing von Treesoft Office.

#### **Kontaktinformationen Treesoft Deutschland:**

Treesoft GmbH & Co. KG Druckerweg 4 51789 Lindlar

Tel.: +49 2266 4763-850 Fax: +49 2266 4763-950 E-Mail: [support@treesoft.de](mailto:support@treesoft.de)

## **3 Dokumentation**

Alle Dokumentationen liegen nach der Installation im PDF-Format vor.

Wählen Sie im gestarteten Programm im Menü **Hilfe** den Befehl **Dokumentationen**. Es öffnet sich der Windows-Explorer, wo Ihnen die wichtigsten Dokumentationen angezeigt werden.

Zum Lesen und Ausdrucken dieser Dokumentationen benötigen Sie den kostenlosen Adobe Acrobat Reader. Diese Software können Sie von der Adobe Internetseite herunterladen:

[www.adobe.com](http://www.adobe.com/)

oder direkt von der Treesoft Office Programm-CD installieren.

# **4 Systemanforderungen**

**WICHTIG** Bevor Sie die Installation starten, sollten Sie unbedingt eine Datensicherung Ihres Rechners durchführen. Für Datenverlust, Datenveränderung oder Fehlfunktionen, die mangels geeigneter und angemessener Datensicherung nicht wieder behoben werden können, übernimmt Treesoft keine Haftung!

## **4.1 Betriebssysteme**

## <span id="page-7-0"></span>**4.1.1 Einzelplatz-Installation**

Für den Betrieb von Treesoft Office auf einem Einzelplatzrechner (auch Demoversion) ist eines der folgenden Betriebssysteme Voraussetzung:

□ Microsoft Windows 8

Microsoft Windows 10

Hardware – Mindestvoraussetzung:

- mindestens 4 GB freier Festplattenspeicherplatz
- mindestens 2 GHz
- □ mindestens 2 GB RAM für Treesoft Office
- Monitor mit einer Auflösung von mindestens 1280 x 1024 Pixel
- <span id="page-8-0"></span>Prozessor-Befehlssätze: MMX, SSE, SSE2

### **4.1.2 Netzwerk-Installation**

#### **4.1.2.1 Client**

Bei einer Netzwerk-Installation ist für den Betrieb von Treesoft Office auf einem Client eines der folgenden Betriebssysteme Voraussetzung:

- □ Microsoft Windows 8
- □ Microsoft Windows 10

Hardware – Mindestvoraussetzung:

- □ mindestens 4 GB freier Festplattenspeicherplatz
- □ mindestens 2 GHz
- mindestens 2 GB RAM für Treesoft Office
- Monitor mit einer Auflösung von mindestens 1280 x 1024 Pixel

Prozessor-Befehlssätze: MMX, SSE, SSE2

### **4.1.2.2 Server**

Bei einer Netzwerk-Installation ist für den Betrieb von Treesoft Office auf einem Server eines der folgenden Betriebssysteme Voraussetzung:

- □ Microsoft Windows Server 2012
- □ Microsoft Windows Server 2012 R2
- Microsoft Windows Server 2016 oder neuer
- $\Box$  Linux (alle neuen Distributionen)<sup>[1](#page-8-1)</sup>

**WICHTIG** Die Software Treesoft Office läuft nicht unter Linux. Es können lediglich die Daten und Datenbanken auf einem Linux-Server abgelegt werden. Parallel zum Linux-Server muss noch ein Windows-Server existieren, um die volle Funktionalität von Treesoft Office zu gewährleisten. Wenden Sie sich im Zweifelsfall bei Fragen hierzu an unseren technischen Support. Unsere Support-Mitarbeiter helfen Ihnen gerne weiter!

Hardware – Mindestvoraussetzung:

- mindestens 4 GB freier Festplattenspeicherplatz
- □ mindestens 2 GHz Dualcore
- □ mindestens 2 GB RAM für Treesoft Office
- mindestens 100 MB/s Netzwerk-Anbindung
- □ Prozessor-Befehlssätze: MMX, SSE, SSE2

**HINWEIS** Viele andere Server Betriebssysteme könnten grundsätzlich zum Betrieb von Treesoft Office verwendet werden. Diese sind aber derzeit noch nicht getestet und werden deshalb auch nicht empfohlen.

<span id="page-8-1"></span>1 Treesoft empfiehlt die folgenden Linux-Distributionen: Debian, Suse, Red Hat

## <span id="page-9-1"></span>**4.1.3 TCP/IP Netzwerkprotokoll**

Für den Betrieb von Treesoft Office in einem Netzwerk benötigen Sie unbedingt auf dem Server und auf allen Arbeitsplatzrechnern ein vollständig installiertes und eingerichtetes TCP/IP Netzwerkprotokoll.

## **5 Installationsanleitung**

**WICHTIG** Zur Installation von Treesoft Office müssen Sie über Administratorrechte verfügen oder als Administrator an Ihrem Rechner angemeldet sein.

Bevor Sie die Installation starten, sollten Sie unbedingt eine Datensicherung Ihres Rechners durchführen. Für Datenverlust, Datenveränderung oder Fehlfunktionen, die mangels geeigneter und angemessener Datensicherung nicht wieder behoben werden können, übernimmt Treesoft keine Haftung!

Vor einer Upgradeinstallation führen Sie bitte eine Datensicherung durch, wie im Kapitel [7.1](#page-54-0) [Datensicherung](#page-54-0) [erstellen \(Backup\)](#page-54-0) ab Seite [55](#page-54-0) beschrieben.

## <span id="page-9-0"></span>**5.1 Starten der Installation**

#### **Treesoft Office Installation aus der Datei:**

Wenn Sie die Installationsdatei **TreesoftOffice-7.1.X** aus dem Internet heruntergeladen haben führen Sie diese aus und folgen dieser Dokumentation ab dem Kapitel [5.1.1](#page-10-0) [Betriebssystem-Meldungen während der In](#page-10-0)[stallation](#page-10-0) ab Seite [11](#page-10-0).

#### **Treesoft Office Installation von der CD:**

- 1. Legen Sie die Treesoft Office CD in das CD- oder DVD-Laufwerk ein.
- Wenn die Autorun-Funktion auf Ihrem Rechner eingeschaltet ist, startet die CD automatisch.
- Wenn das Installationsprogramm nicht automatisch nach dem Einlegen der CD startet, doppelklicken Sie auf das Symbol **Arbeitsplatz** auf Ihrem Windows-Desktop. Doppelklicken Sie hiernach auf das Symbol für Ihr CD- oder DVD-Laufwerk. Starten Sie dort im Ordner Setup die Datei **CDIntro.exe**.

Sie starten den Installationsassistenten über das Menü **Software installieren** mit dem Link **Treesoft Office 7.1** (siehe Markierung in nachstehender Abbildung).<sup>[2](#page-9-2)</sup>

<span id="page-9-2"></span><sup>2</sup> Falls Sie stattdessen die Fehlermeldung erhalten, dass eine DLL-Datei fehlt sollten Sie die Visual-Studio-2017-Runtime installieren; erhältlich via Windows Update oder manuell bei<https://go.microsoft.com/fwlink/?LinkId=746571>.

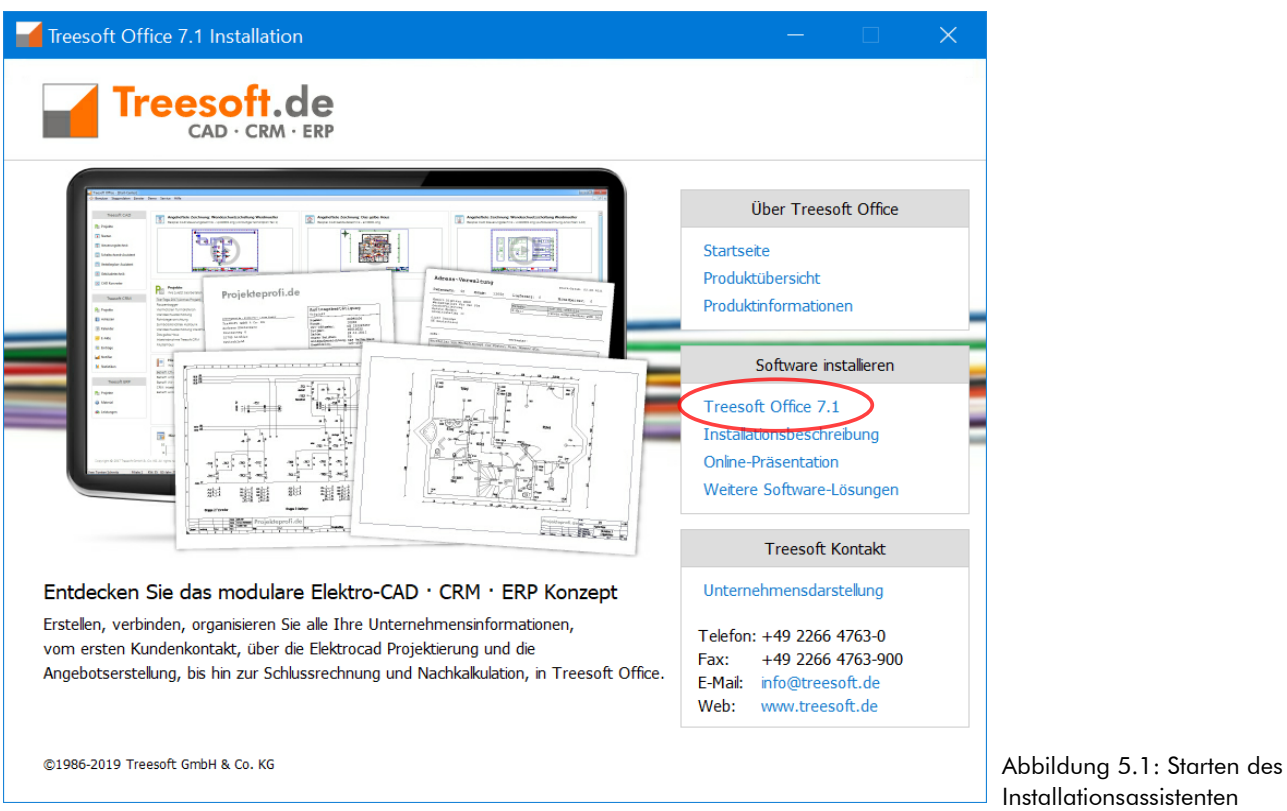

Der Assistent führt Sie Schritt für Schritt durch die Installation von Treesoft Office. Die zur Installation benötigten Angaben erfolgen in einzelnen Dialogfeldern.

## <span id="page-10-0"></span>**5.1.1 Betriebssystem-Meldungen während der Installation**

Zunächst möchten wie Sie mit einigen Meldungen, welche bei der Installation in Abhängigkeit des Betriebs systems auftreten können, vertraut machen. Die Vielfalt der Meldungen von Fremdprogrammen wie Virenscanner und Firewalls können wir hier leider nicht darstellen. Sollten Sie Meldungen von Ihrem Virenscanner erhalten, informieren Sie bitte unseren Service.

Beim Start der Installation unter Microsoft Windows 7, Windows 8 und Windows 10 erhalten Sie nachfolgende Meldung. Betätigen Sie diese Meldung mit der Schaltfläche **Ja**.

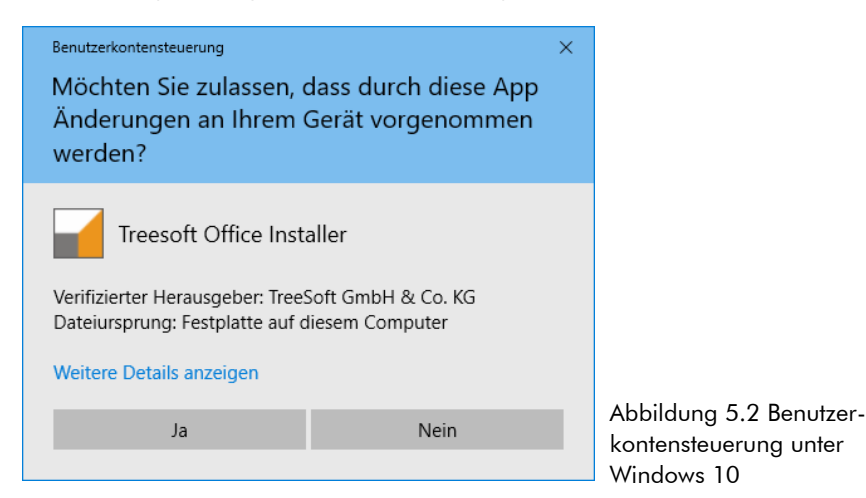

Für eine funktionierende Treesoft Office Installation sind alle Meldungen der Firewall, welche versuchen das Installationsprogramm bzw. den Start von Treesoft Office zu blockieren mit **Zugriff zulassen** bzw. **Nicht mehr Blocken** zu beantworten (siehe nachfolgende Abbildung).

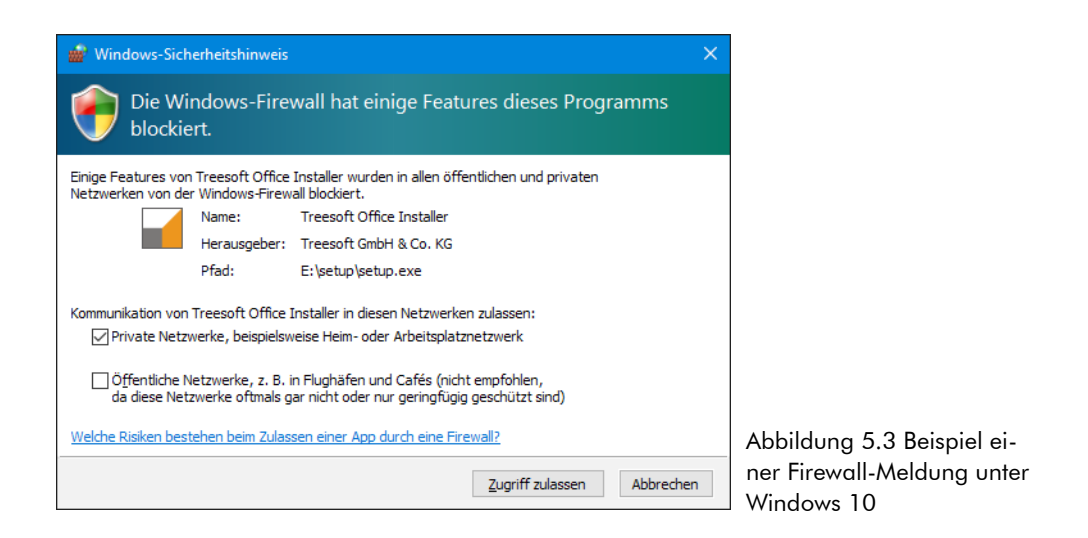

## **5.1.2 Willkommen-Dialog**

Nach dem Aufruf des Installationsprogramms erscheint der Willkommen-Dialog des Installationsassistenten.

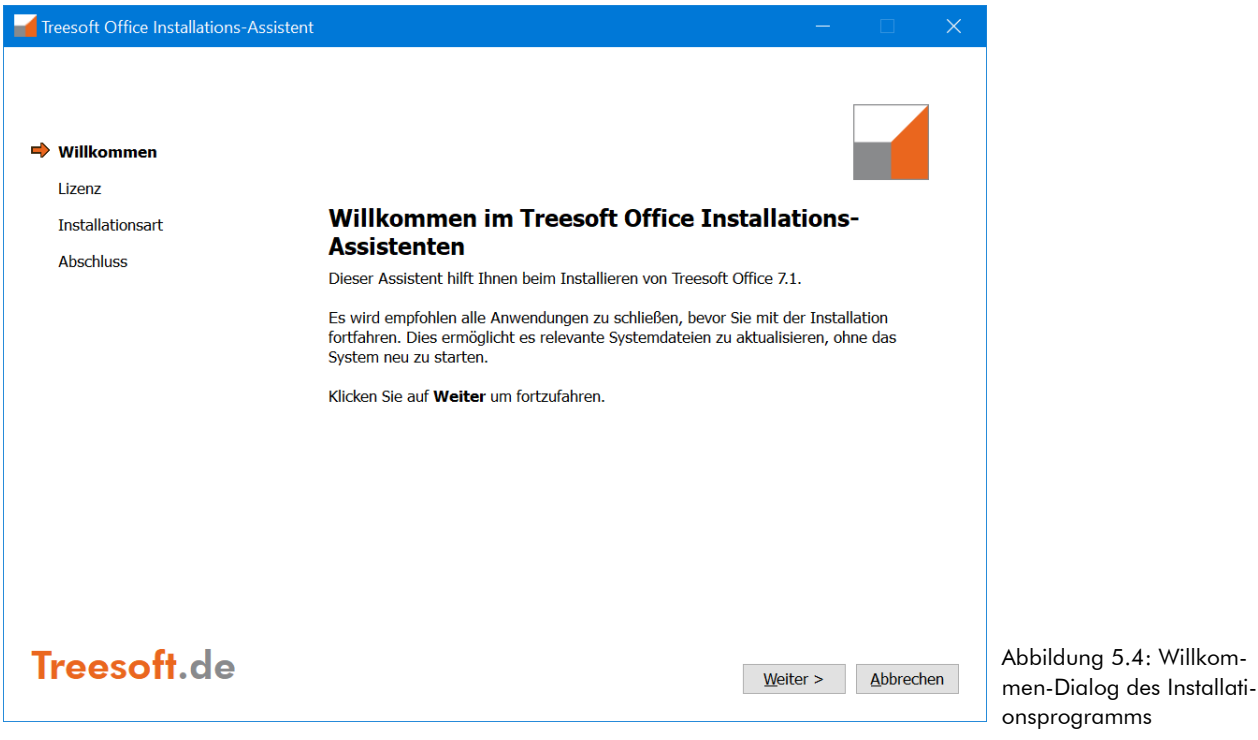

2. Fahren Sie mit der Schaltfläche **Weiter** fort.

#### **5.1.3 Lizenzabkommen**

Die Verwendung von Treesoft Office setzt die Zustimmung zu dem Lizenzabkommen voraus.

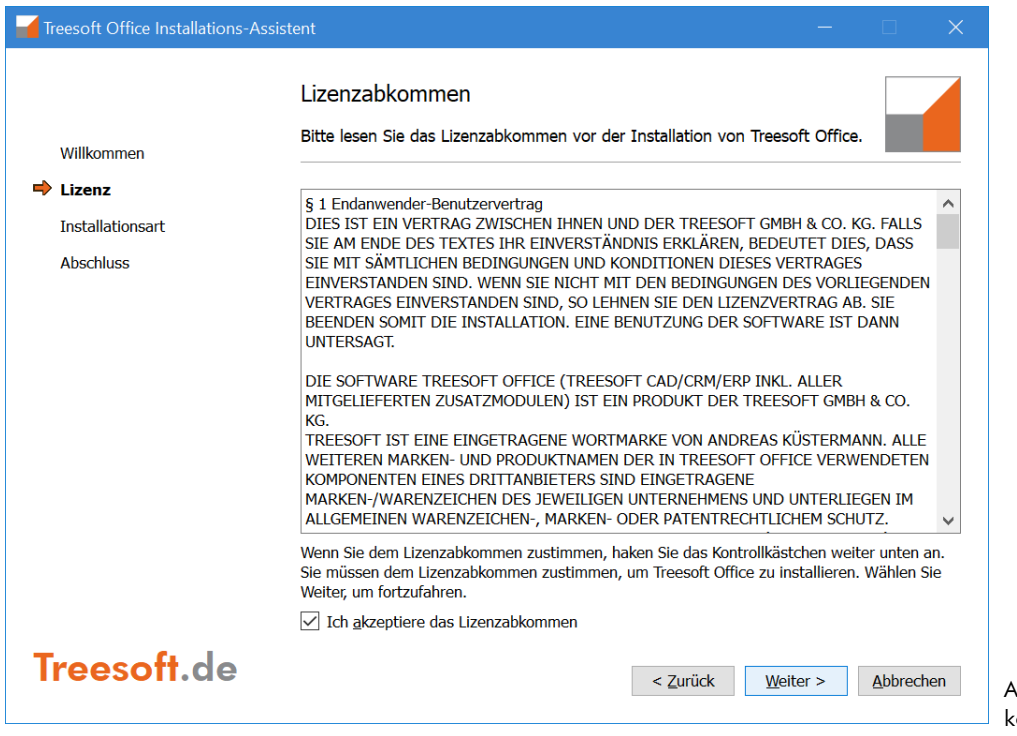

Abbildung 5.5: Lizenzabkommen der Software

3. Lesen Sie das Lizenzabkommen aufmerksam durch. Wenn Sie dieser zustimmen, aktivieren Sie das Kontrollkästchen und betätigen hiernach die Schaltfläche **Weiter**.

**HINWEIS** Wenn Sie dem Lizenzabkommen nicht zustimmen, wird das Installationsprogramm beendet und Sie können Treesoft Office nicht verwenden.

#### **5.1.4 Installationsart**

Anschließend erscheint das Dialogfeld zur Auswahl der Installationsart.

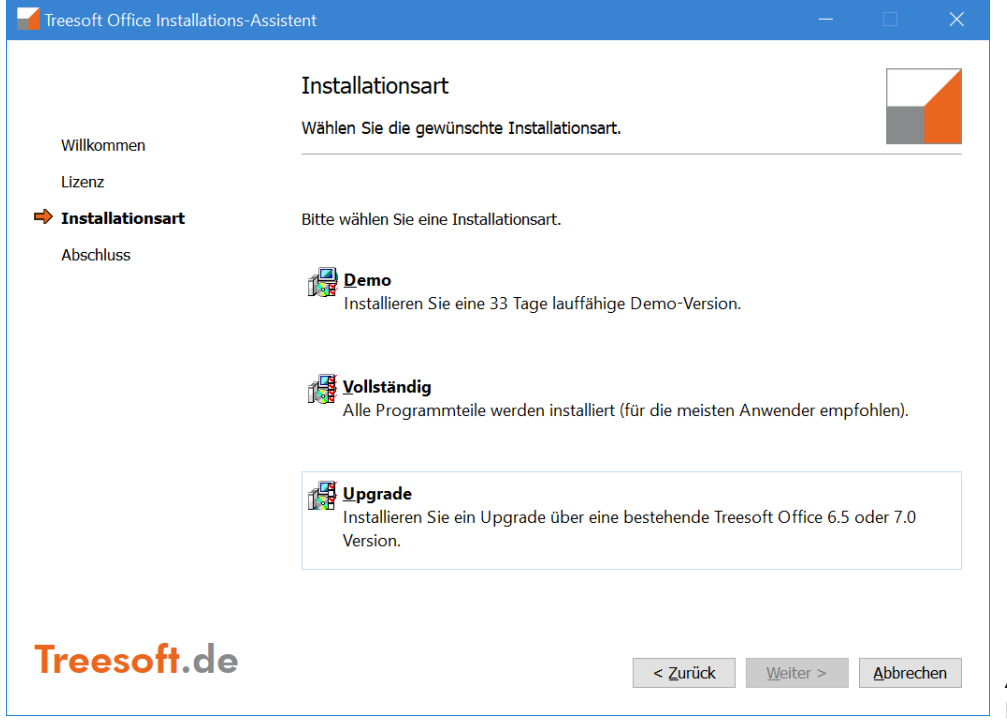

Abbildung 5.6: Auswahl der Installationsart

Das Installationsprogramm unterstützt unterschiedliche Arten zur Installation von Treesoft Office. Die zu verwendende Installationsart ist von dem geplanten Einsatz der Software abhängig, d.h. davon, ob Sie diese beispielsweise zum Testen der Software (Demo) installieren, eine vollständige Programm-Installation oder ein Upgrade einer bereits bestehenden Installation von Treesoft Office 6.5 oder 7.0 durchführen möchten. Die unterschiedlichen Installationsarten werden Ihnen nachfolgend näher beschrieben.

Zur Installation eines Programmupgrades beachten Sie bitte unbedingt die Hinweise im Installationshandbuch Installation-Upgrade.pdf. Das Installationshandbuch finden Sie als PDF im Ordner ..\Documentation auf der Ihnen vorliegenden CD Treesoft Office.

### **5.1.4.1 Allgemeine Informationen zu den Installationsarten**

**WICHTIG** Treesoft Office benötigt immer eine Kombination aus einer Server- und einer Client-Installation. Diese kann sich auf einem Rechner (Einzelplatz-Installation) oder verteilt auf einem Server und Client in einem Netzwerk befinden. Technisch gesehen sind die Installation auf einem Arbeitsplatzrechner für einen Einzelplatz und die Treesoft Office Installation auf einem Server identisch. Der einzige Unterschied besteht darin, dass der Server mit mehreren Arbeitsstationen (Clients) verbunden ist. Bei einer Netzwerk-Installation läuft auf den einzelnen Arbeitsstationen lediglich der Datenbankclient. Der Datenbankserver wird nur auf dem Netzwerkserver betrieben.

#### **Vollständig**

Die Installationsart **Vollständig** wird empfohlen zur Installation von Treesoft Office auf einem Einzelplatzrechner oder zur Installation von Treesoft Office auf einem Server (bei einer Netzwerk-Installation). Diese Installationsart installiert die folgenden Komponenten auf dem Rechner:

- □ Treesoft Office Programmdateien
- □ Treesoft Office Datenbanken
- Firebird SQL-Datenbankserver
- □ Firebird SQL-Datenbankclient

zusätzlich werden folgende Dienste installiert:

- □ TreesoftFulltextSearch
- □ TreesoftMailAgent

**HINWEIS** Die Installation des Datenbankclients auf dem gleichen Rechner erfolgt nicht nur bei einem Einzelplatzrechner, sondern auch bei einem Netzwerkserver. Hierdurch haben Systemadministratoren die Möglichkeit, den Treesoft Office Client beispielsweise zur Konfiguration oder Diagnose direkt auf dem Server zu starten. Der normale Einsatz des Treesoft Office Clients auf dem Server wird jedoch nicht empfohlen.

#### **Demo**

Bei der Demo-Installation wird eine voll funktionstüchtige Testversion von Treesoft Office installiert. Die Demoversion ist ab dem Installationsdatum für 33 Tage lauffähig. Dies sollte Ihnen genügend Zeit geben, die leistungsfähigen Funktionen der Software ausgiebig zu testen.

Die Installation ist im Handbuch **Installation Demoversion** beschrieben.

#### **Upgrade**

Die Installationsart **Upgrade** ist ausschließlich für Kunden bestimmt, welche bereits mit Treesoft Office arbeiten.

Die Installation ist im Handbuch **Installation Upgrade** beschrieben.

### **5.1.4.2 Auswahl der Installationsart**

Für eine **Neuinstallation** führen Sie bitte folgende Arbeitsschritte entsprechend Ihrer Lizenz aus:

- **Einzelplatzlizenz**......................................................Kapitel [5.2](#page-15-0) [Einzelplatz-Installation,](#page-15-0) ab Seite [16](#page-15-0).
- **Serverlizenz**...............................................................Kapitel [5.3](#page-21-0) [Netzwerk-Installation,](#page-21-0) ab Seite [22](#page-21-0).

## <span id="page-15-0"></span>**5.2 Einzelplatz-Installation**

**WICHTIG** Zur Installation von Treesoft Office müssen Sie über Administratorrechte verfügen.

#### **So installieren Sie Treesoft Office auf einem Einzelplatz:**

1. Wählen Sie die Installationsart **Vollständig**.

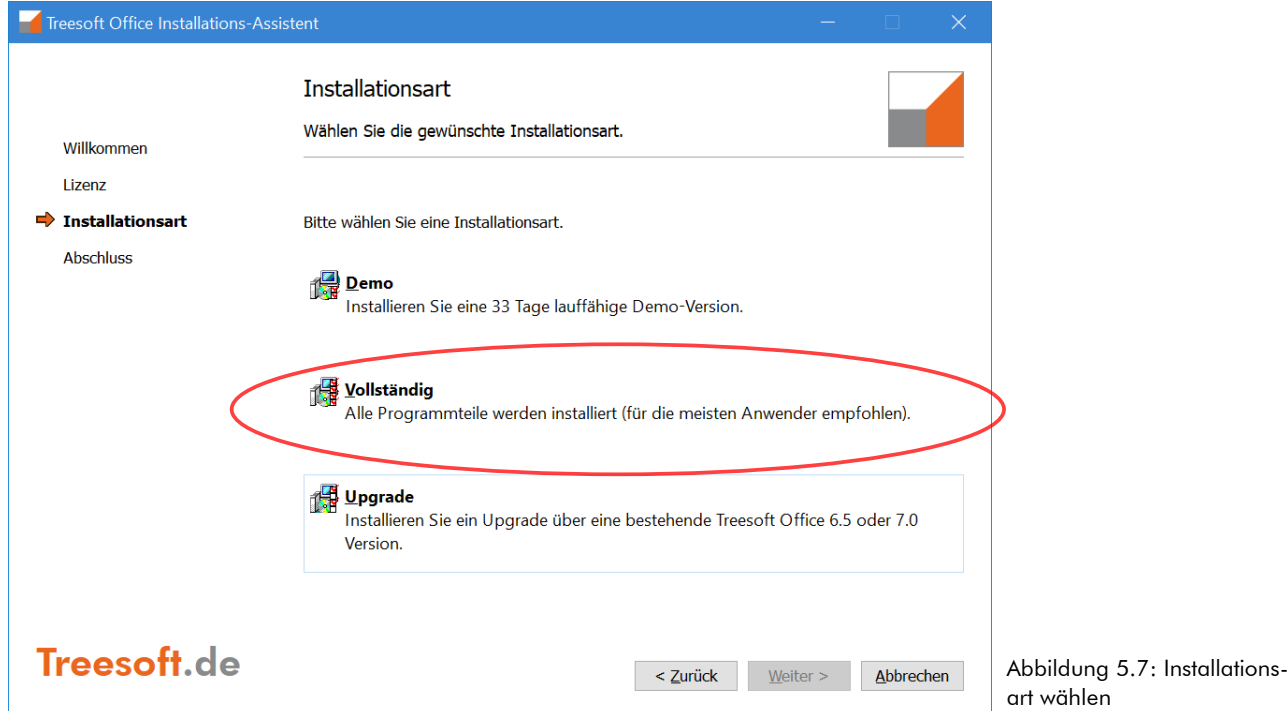

Bei einer Einzelplatz-Installation wird Treesoft Office zusammen mit dem Firebird Datenbankserver und Firebird Datenbankclient auf einem Einzelplatzrechner installiert.

**HINWEIS** Der weitere Ablauf einer Installation wird Ihnen am Beispiel eines Einzelplatzrechners beschrieben (Installationsart **Vollständig**). Zusätzliche Informationen zur Installation von Treesoft Office im Netzwerk finden Sie im Kapitel [5.3](#page-21-0) [Netzwerk-Installation](#page-21-0), Seite [22](#page-21-0).

## **5.2.1 Lizenzdatei angeben**

Nach Auswahl der Installationsart **Vollständig** öffnet sich automatisch das Dialogfeld zur Auswahl Ihrer Treesoft Office Lizenzdatei. In dieser sind alle von Ihnen käuflich erworbenen Programmmodule freigeschaltet. Ihre persönliche Lizenzdatei erhalten Sie normalerweise per E-Mail von Ihrem Treesoft Fachhandelspartner oder direkt von Treesoft.

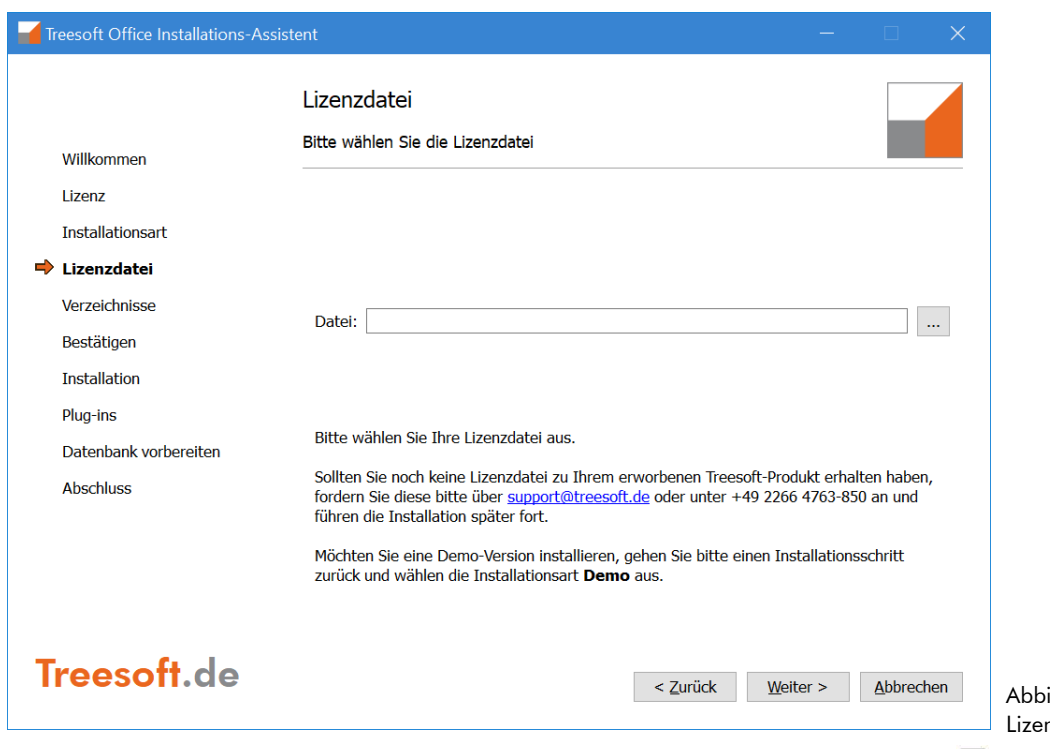

ildung 5.8: Angabe der nzdatei

- 1. Betätigen Sie zur Auswahl Ihrer persönlichen Lizenzdatei die Schaltfläche **.**
- 2. Wechseln Sie in dem anschließend eingeblendeten Dialogfeld in das Verzeichnis bzw. auf das Laufwerk, in dem Sie Ihre Lizenzdatei gespeichert haben, und übernehmen diese mit der Schaltfläche **Öffnen.**
- 3. Bestätigen Sie die Angabe Ihrer Lizenzdatei mit der Schaltfläche **Weiter**.

**ACHTUNG** Erscheint jetzt nachfolgender Programmabbruch, versuchen Sie eine Server-Lizenz auf einem Desktop-Betriebssystem zu installieren. Starten Sie in diesem Fall die Installation bitte auf Ihrem Server-Betriebssystem. Bei Fragen oder Schwierigkeiten während der Installation setzen Sie sich bitte mit unserem technischen Support in Verbindung (siehe Kapitel [2](#page-7-1) [Support](#page-7-1), Seite [8](#page-7-1)).

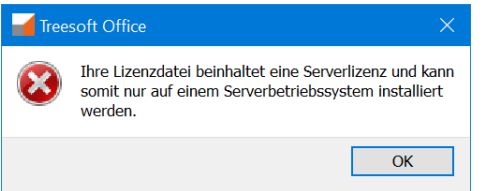

Abbildung 5.9: Hinweis auf das falsche Betriebssystem

### **5.2.2 Programm- und Datenbankverzeichnis**

In dem nachfolgend abgebildeten Dialogfeld ist das Verzeichnis bzw. Laufwerk anzugeben, in dem die Treesoft Office Programmdateien, Anwendungsdaten und die Datenbanken zu installieren sind.

**WICHTIG** Die Programmdateien, Anwendungsdaten und die Datenbanken sind in unterschiedlichen Verzeichnissen zu speichern. Bitte beachten Sie, dass für die Installation nur lokale Laufwerke (keine Netzwerklaufwerke) verwendet werden dürfen. Auf die Datenbankdateien sollten Sie niemals auf Dateisystemebene, beispielsweise mit dem Windows-Explorer, zugreifen.

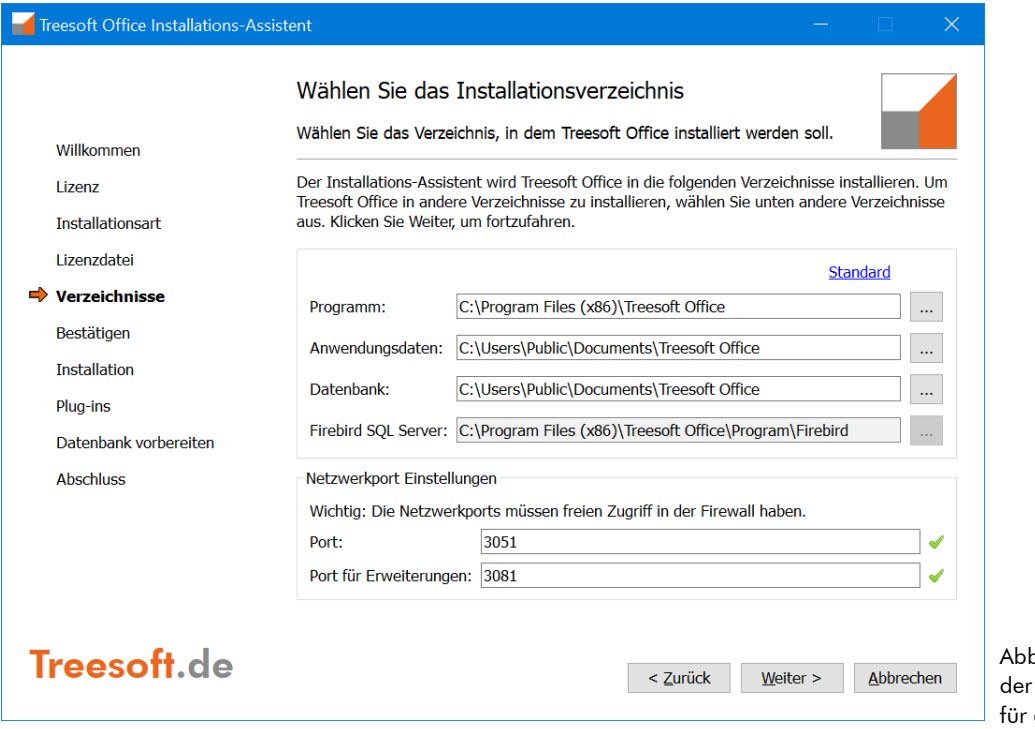

Abbildung 5.10: Auswahl **Installationsverzeichnisse** die Programmdateien

4. Übernehmen Sie das vorgeschlagene Installationsverzeichnis der Programmdateien und der Datenbanken mit der Schaltfläche **Weiter**. Zur Auswahl eines anderen Verzeichnisses bzw. Laufwerks ist die dazugehörige Schaltfläche au betätigen.

**HINWEIS** Enthält das angegebene Zielverzeichnis zur Installation der Programmdateien, Anwendungsdaten oder Datenbanken bereits Dateien, erscheint eine entsprechende Hinweismeldung. Die Installation von Treesoft Office in einem bestehenden Verzeichnis ist nicht zulässig. Über diese Sicherheitsabfrage wird das versehentliche Überschreiben einer bestehenden Treesoft Office Installation verhindert.

## **5.2.3 Installation starten**

Der Installationsassistent hat nun alle benötigten Informationen gesammelt und ist bereit, die Installation von Treesoft Office durchzuführen.

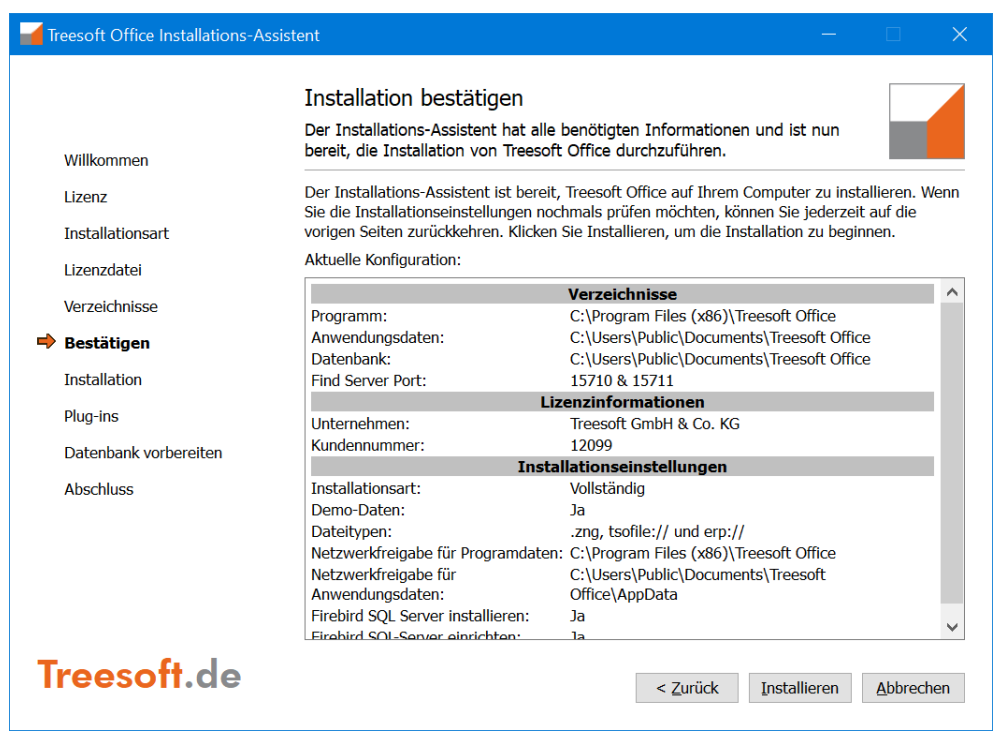

Abbildung 5.11: Fertig zum Installieren der Software

5. Überprüfen Sie bitte die im Installationsassistenten angezeigten Informationen. Starten Sie anschließend mit der Schaltfläche **Installieren** die Installation der Software entsprechend der vorgenommenen Einstellungen.

Nachdem die Treesoft Office Dateien installiert sind, ruft der Installationsassistent automatisch die Installation des Firebird Datenbankservers auf. Die Installation des Firebird Datenbankservers läuft vollautomatisch und bedarf keiner weiteren Bestätigung (siehe Kapitel [5.2.4](#page-18-0) [Automatische Installation des Firebird Daten](#page-18-0)[bankservers](#page-18-0), Seite [19\)](#page-18-0).

**HINWEIS** Der Betrieb von Treesoft Office setzt die Installation des Firebird Datenbankservers voraus. Treesoft Office arbeitet mit einem Firebird SQL-Datenbankserver. Dieser ist sehr leistungsfähig und arbeitet extrem zuverlässig. Für den Firebird Datenbankserver bzw. die einzelnen Firebird Datenbankclients sind, anders als beispielsweise bei Microsoft SQL, keine zusätzlichen Lizenzgebühren zu entrichten.

### <span id="page-18-0"></span>**5.2.4 Automatische Installation des Firebird Datenbankservers**

**HINWEIS** Das Installationsprogramm überprüft, ob auf dem Rechner bereits ein Firebird Datenbankserver für Treesoft Office installiert ist, d. h. der Firebird Datenbankserver lokal läuft. Ist dies der Fall und lässt sich eine Verbindung zu diesem herstellen, wird die Installation des Firebird Datenbankservers nicht aufgerufen.

Der Firebird Datenbankserver wird bei der Installationsart **Demo, Vollständig** und **Upgrade** automatisch installiert, d. h., es sind hierzu keine Benutzereingaben erforderlich.

WICHTIG Bei der automatischen Installation des Firebird Datenbankservers wird dieser als Dienst eingerichtet. Diese Voreinstellung wird für den Betrieb des Firebird Datenbankservers auch empfohlen und ist beispielsweise für den Einsatz auf einem Remote Rechner (Fernzugriff) zwingend erforderlich. Die Betriebsart des Firebird Datenbankservers lässt sich jederzeit über das Firebird Konfigurationsprogramm in der Windows Systemsteuerung ändern.

### **5.2.5 Plug-ins installieren**

Nach der Installation des Firebird Datenbankservers erscheint das nachfolgend abgebildete Dialogfeld. In diesem werden Ihnen alle für Ihre Lizenz(en) freigeschalteten Plug-ins für die Installation zur Auswahl angeboten.

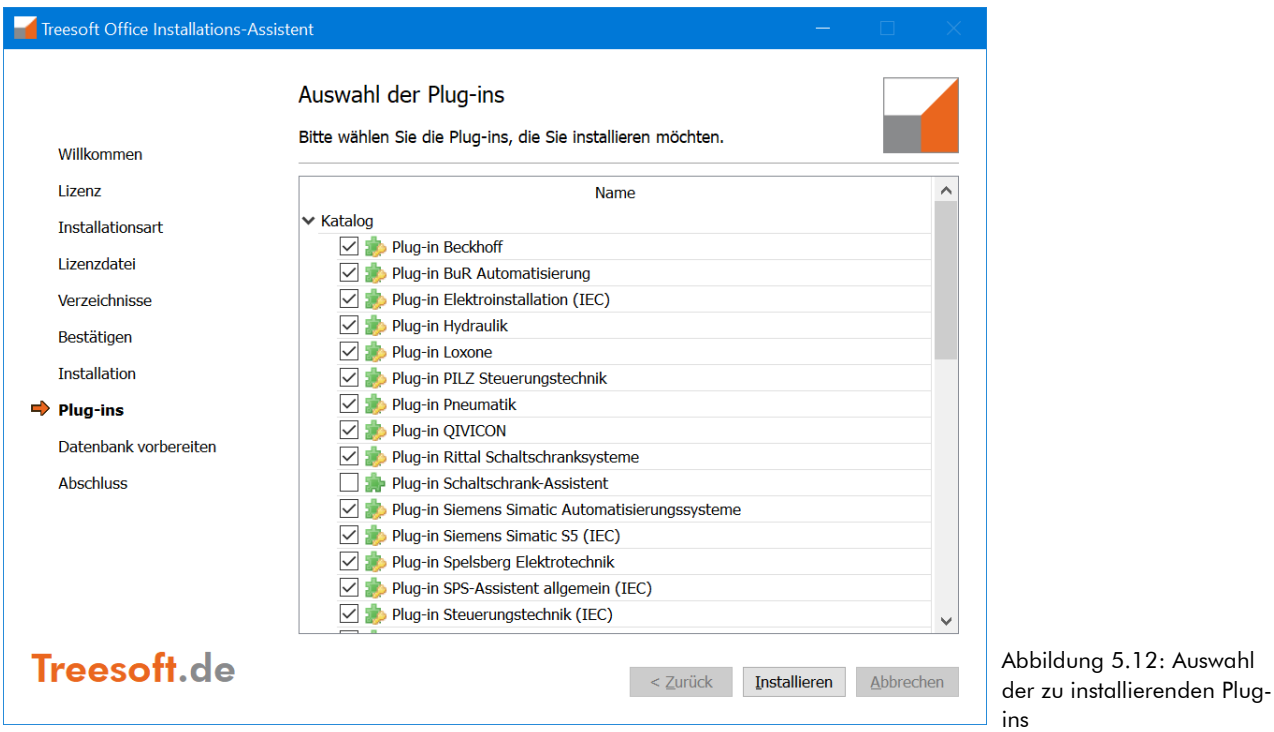

**HINWEIS** In dem Dialogfeld sind standardmäßig alle in der Lizenzdatei freigeschalteten Plug-ins ausgewählt. Zum Ausschließen eines Plug-ins von der Installation ist das dazugehörige Kontrollkästchen zu deaktivieren. Über das Kontextmenü (rechte Maustaste) stehen Ihnen komfortable Funktionen zum Aus- bzw. Abwählen der Plug-ins zur Verfügung.

6. Bestätigen Sie die Auswahl der zu installierenden Plug-ins über die Schaltfläche **Installieren**.

### **5.2.6 Datenbank vorbereiten**

Nach Auswahl der zu installierenden Plug-ins erfolgt das Einspielen der gewählten Daten in die Datenbank sowie der Abgleich der installierten Symbole mit der installierten Datenbank.

## **5.2.7 Abschluss der Treesoft Office Installation**

Nach der Installation der Plug-ins und Symbolbibliotheken erscheint das nachfolgend abgebildete Dialogfeld. In diesem ist der Abschluss der vollständigen Treesoft Office Installation zu bestätigen. Durch Aktivieren des dazugehörigen Kontrollkästchen können Sie nun automatisch Treesoft Office starten (siehe [Abbildung 5.13](#page-20-0)).

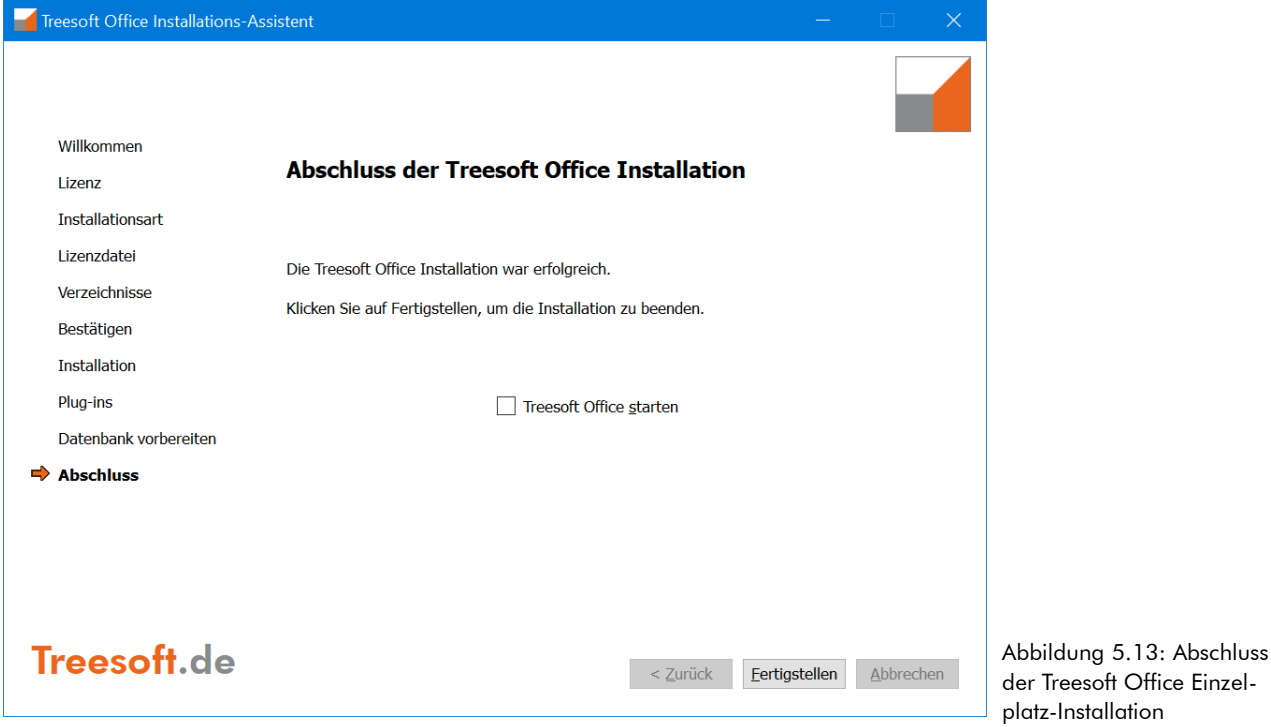

<span id="page-20-0"></span>7. Bestätigen Sie den Abschluss der vollständigen Treesoft Office Installation über die Schaltfläche **Fertigstellen**.

Nach dem Bestätigen der Abschlussmeldung des Installationsprogramms können Sie die Software über die Verknüpfung(en) auf dem Windows-Desktop oder über die Einträge im Startmenü **Programme** starten.

**WICHTIG** Nach dem ersten Start von Treesoft Office sind minimale Einstellungen erforderlich, welche im Kapitel [6](#page-41-0) [Einrichten nach dem Start](#page-41-0) ab Seite [42](#page-41-0) beschrieben sind. Beachten Sie auch das Kapitel [7](#page-54-1) [Datensicher](#page-54-1)[heit,](#page-54-1) ab Seite [55.](#page-54-1)

Wenn Sie sich eine Übersicht über die Software verschaffen wollen, starten Sie den Demomandant (siehe Kapitel [1.3](#page-6-0) [Demomandant,](#page-6-0) Seite [7](#page-6-0)).

,

## <span id="page-21-0"></span>**5.3 Netzwerk-Installation**

Für eine Standard Mehrbenutzer-Installation (Client/Server Einsatz im Netzwerk) sind Treesoft Office, der SQL-Datenbankserver und die Treesoft Office Datenbanken auf dem Server zu installieren. Nach der Server-Installation ist die Datenbankclient-Software auf den einzelnen Arbeitsplatzrechnern zu installieren. Alle Treesoft Office Rechner kommunizieren in dem Netzwerk über das TCP/IP Netzwerkprotokoll.

Die Installation auf dem Server und der Clients auf den einzelnen Arbeitsplatzrechnern teilt sich auf die folgenden Installationsarten auf:

#### **Vollständig**

Installation von Treesoft Office auf dem Netzwerkserver.

**Client**

Installation von Treesoft Office auf den einzelnen Arbeitsplatzrechnern (Clients)

**HINWEIS** Lassen Sie sich nicht davon verwirren, dass bei einer Server-Installation immer auch Verknüpfungen auf dem Netzwerkserver installiert werden. Dies ist nur für die Konfiguration bzw. zu Diagnosezwecken der Software gedacht.

## **5.3.1 Netzwerk-Installation (Server)**

**WICHTIG** Zur Installation von Treesoft Office müssen Sie über Administratorrechte verfügen.

#### **So installieren Sie Treesoft Office auf einem Server:**

- 1. Legen Sie die Programm-CD in Ihr CD-ROM (oder DVD) Laufwerk auf dem Server ein.
- 2. Installieren Sie die Software auf Ihrem Netzwerkserver. Verwenden Sie hierzu die Installationsart **Vollständig**.

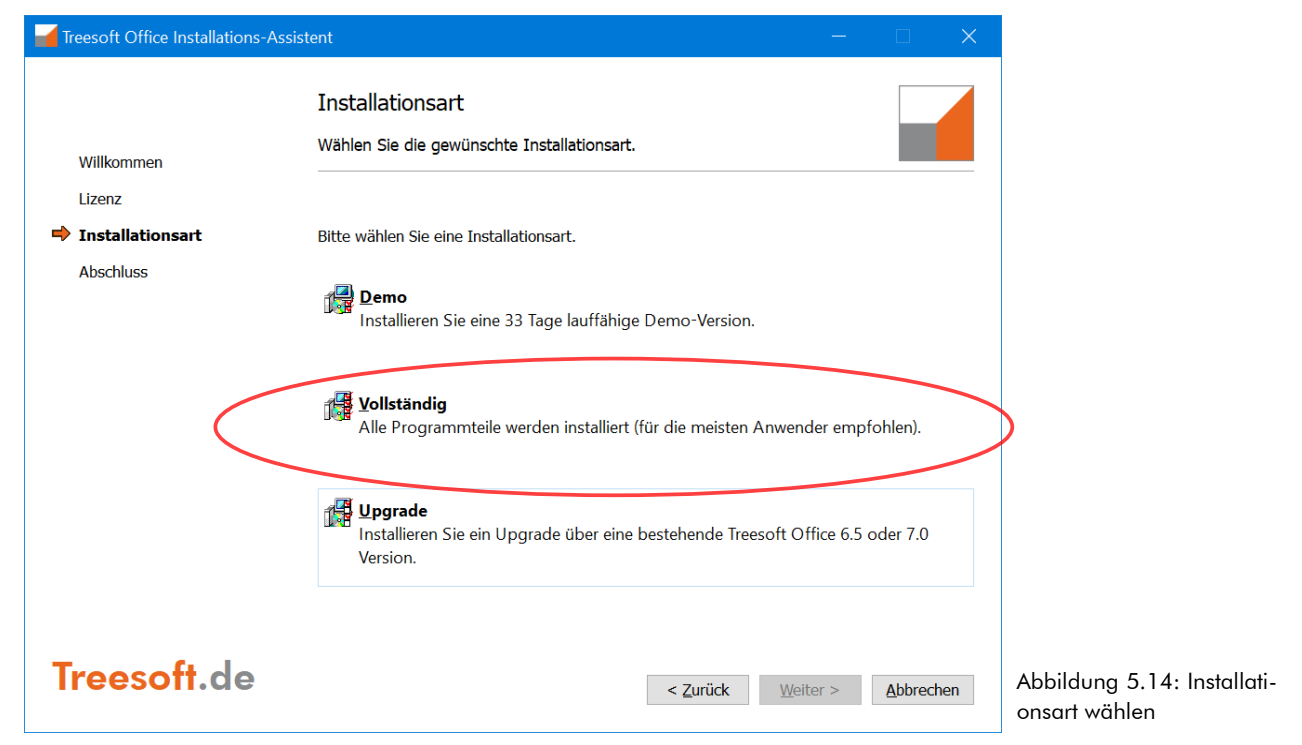

**ACHTUNG** Die Installation einer Demoversion kann nicht auf einem Server-Betriebssystem durchgeführt werden. Die Demo-Installation kann nur als Einzelplatzversion installiert werden.

## **5.3.2 Lizenzdatei angeben**

Nach Auswahl der Installationsart **Vollständig** öffnet sich automatisch das Dialogfeld zur Auswahl Ihrer Treesoft Office Lizenzdatei. In dieser sind alle von Ihnen käuflich erworbenen Programmmodule freigeschaltet. Ihre persönliche Lizenzdatei erhalten Sie normalerweise per E-Mail von Ihrem Treesoft Fachhandelspartner oder direkt von Treesoft.

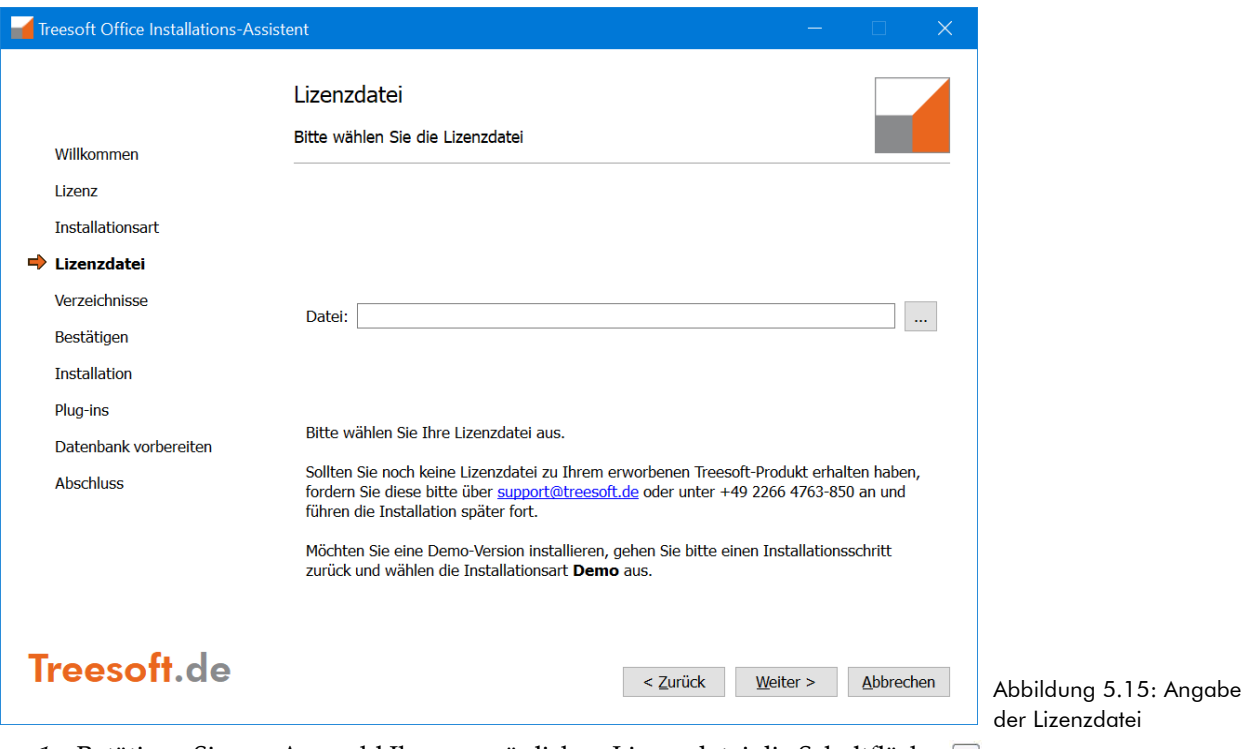

- 1. Betätigen Sie zur Auswahl Ihrer persönlichen Lizenzdatei die Schaltfläche **.**
- 2. Wechseln Sie in dem anschließend eingeblendeten Dialogfeld in das Verzeichnis bzw. auf das Laufwerk, in dem Sie Ihre Lizenzdatei gespeichert haben, und übernehmen diese mit der Schaltfläche **Öffnen.**
- 3. Bestätigen Sie die Angabe Ihrer Lizenzdatei mit der Schaltfläche **Weiter**.

**ACHTUNG** Erscheint jetzt nachfolgender Programmabbruch, versuchen Sie eine Einzelplatz-Lizenz auf einem Server-Betriebssystem zu installieren. Starten Sie in diesem Fall die Installation bitte auf Ihrem Einzelplatz-Betriebssystem. Bei Fragen oder Schwierigkeiten während der Installation setzen Sie sich bitte mit unserem technischen Support in Verbindung (siehe Kapitel [2](#page-7-1) [Support](#page-7-1) ab Seite [8](#page-7-1)).

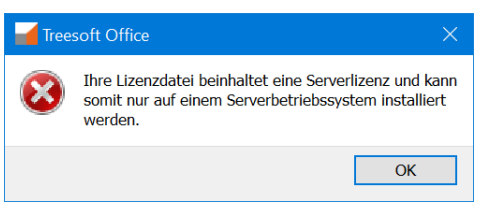

Abbildung 5.16: Hinweis auf das falsche Betriebssystem

### **5.3.3 Programm- und Datenbankverzeichnis**

In dem nachfolgend abgebildeten Dialogfeld ist das Verzeichnis bzw. Laufwerk anzugeben, in dem die Treesoft Office Programmdateien, Anwendungsdaten und die Datenbanken zu installieren sind.

**WICHTIG** Die Programmdateien, Anwendungsdaten und die Datenbanken sind in unterschiedlichen Verzeichnissen zu speichern. Bitte beachten Sie, dass für die Installation nur lokale Laufwerke (keine Netzwerklaufwerke) verwendet werden dürfen. Auf die Datenbankdateien sollten Sie niemals auf Dateisystemebene, beispielsweise mit dem Windows-Explorer, zugreifen.

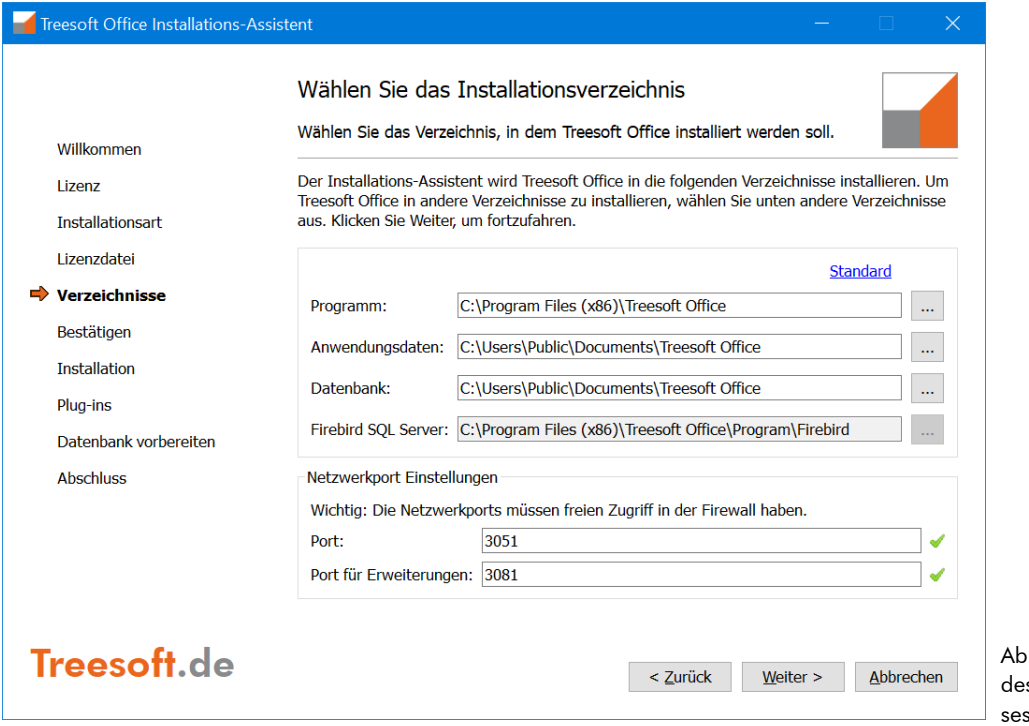

bildung 5.17: Auswahl s Installationsverzeichniss für die Programmdateien

4. Übernehmen Sie das vorgeschlagene Installationsverzeichnis der Programmdateien und der Datenbanken mit der Schaltfläche **Weiter**. Zur Auswahl eines anderen Verzeichnisses bzw. Laufwerks ist die dazugehörige Schaltfläche ... zu betätigen.

**HINWEIS** Enthält das angegebene Zielverzeichnis zur Installation der Programmdateien, Anwendungsdaten oder Datenbanken bereits Dateien, erscheint eine entsprechende Hinweismeldung auf dem Bildschirm. Die Installation von Treesoft Office in einem bestehenden Verzeichnis ist nicht zulässig. Über diese Sicherheitsabfrage wird das versehentliche Überschreiben einer bestehenden Treesoft Office Installation verhindert.

## **5.3.4 Installation starten**

Der Installationsassistent hat nun alle benötigten Informationen gesammelt und ist bereit, die Installation von Treesoft Office durchzuführen.

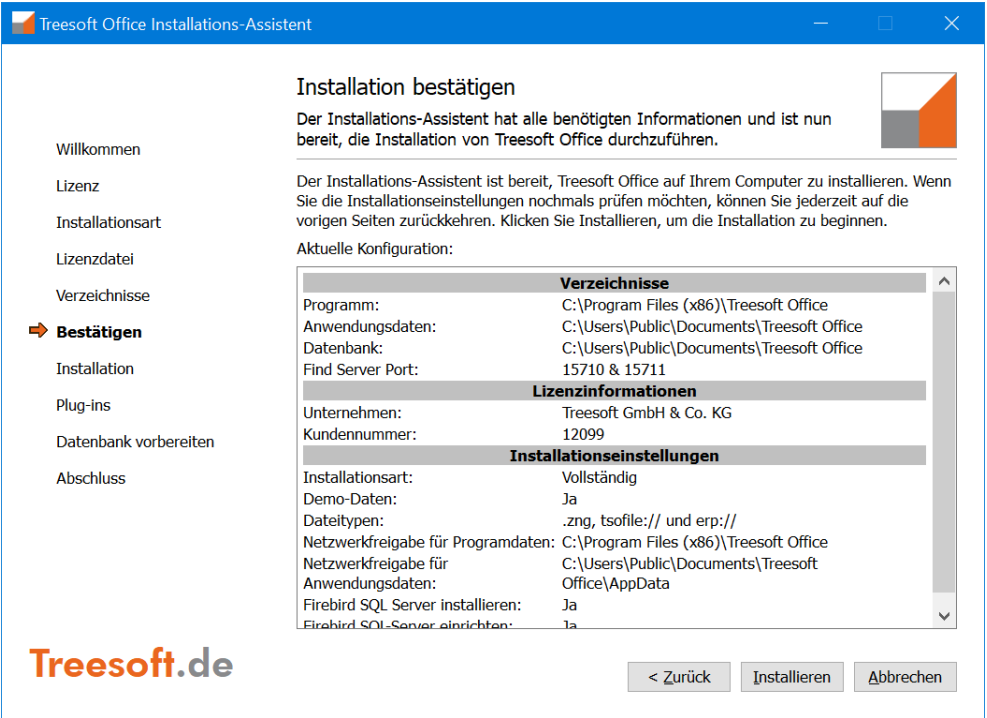

Abbildung 5.18: Fertig zum Installieren der Software

5. Überprüfen Sie bitte die im Installationsassistenten angezeigten Informationen. Starten Sie anschließend mit der Schaltfläche **Installieren** die Installation der Software entsprechend der vorgenommenen Einstellungen.

Nachdem die Treesoft Office Dateien installiert sind, ruft der Installationsassistent automatisch die Installation des Firebird Datenbankservers auf. Die Installation des Firebird Datenbankservers läuft vollautomatisch und bedarf keiner weiteren Bestätigung.

Der Betrieb von Treesoft Office setzt die Installation des Firebird Datenbankservers voraus. Das Installationsprogramm des Firebird Datenbankservers wird automatisch nach dem Abschluss der Treesoft Office Installation aufgerufen.

Treesoft Office arbeitet mit einem Firebird SQL Datenbankserver. Dieser ist sehr leistungsfähig und arbeitet extrem zuverlässig. Für den Firebird Datenbankserver bzw. die einzelnen Firebird Datenbankclients sind, anders als beispielsweise bei Microsoft SQL, keine zusätzlichen Lizenzgebühren zu entrichten.

## **5.3.5 Automatische Installation des Firebird Datenbankservers**

**HINWEIS** Das Installationsprogramm überprüft, ob auf dem Rechner bereits ein Firebird Datenbankserver für Treesoft Office installiert ist, d. h. der Firebird Datenbankserver lokal läuft. Ist dies der Fall und lässt sich eine Verbindung zu diesem herstellen, wird die Installation des Firebird Datenbankservers nicht aufgerufen.

Der Firebird Datenbankserver wird bei der Installationsart **Demo, Vollständig** und **Upgrade** automatisch installiert, d. h., es sind hierzu keine Benutzereingaben erforderlich.

WICHTIG Bei der automatischen Installation des Firebird Datenbankservers wird dieser als Dienst eingerichtet. Diese Voreinstellung wird für den Betrieb des Firebird Datenbankservers auch empfohlen und ist beispielsweise für den Einsatz auf einem Remote Rechner (Fernzugriff) zwingend erforderlich. Die Betriebsart des Firebird Datenbankservers lässt sich jederzeit über das Firebird Konfigurationsprogramm in der Windows Systemsteuerung ändern.

## **5.3.6 Plug-ins installieren**

Nach der Installation des Firebird Datenbankservers erscheint das nachfolgend abgebildete Dialogfeld. In diesem werden Ihnen alle für Ihre Lizenz(en) freigeschalteten Plug-ins für die Installation zur Auswahl angeboten.

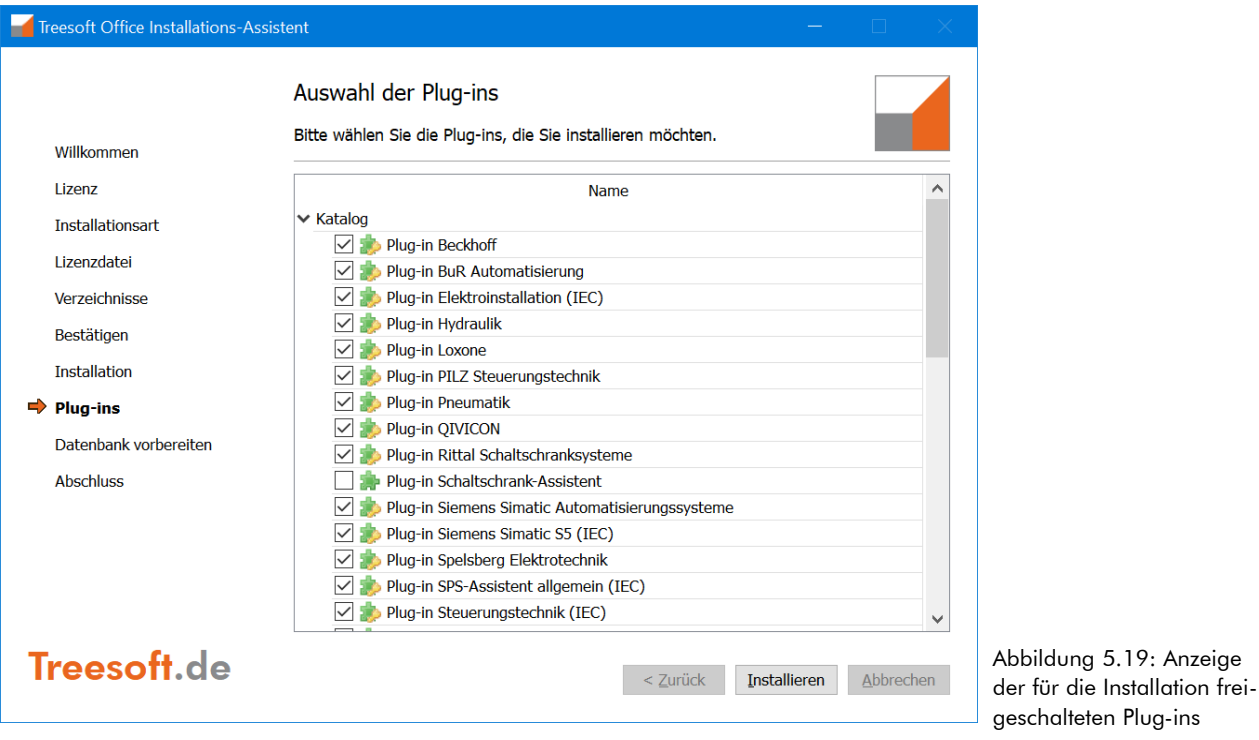

6. Bestätigen Sie die Auswahl der zu installierenden Plug-ins über die Schaltfläche **Installieren**.

## **5.3.7 Datenbank vorbereiten**

Nach Auswahl der zu installierenden Plug-ins erfolgt der Import der gewählten Daten in die Datenbank sowie der Abgleich der installierten Symbole mit der installierten Datenbank.

## **5.3.8 Abschluss der Treesoft Office Installation**

Nach der Installation der Plug-ins und Symbolbibliotheken erscheint das nachfolgend abgebildete Dialogfeld. In diesem ist der Abschluss der vollständigen Treesoft Office Installation zu bestätigen.

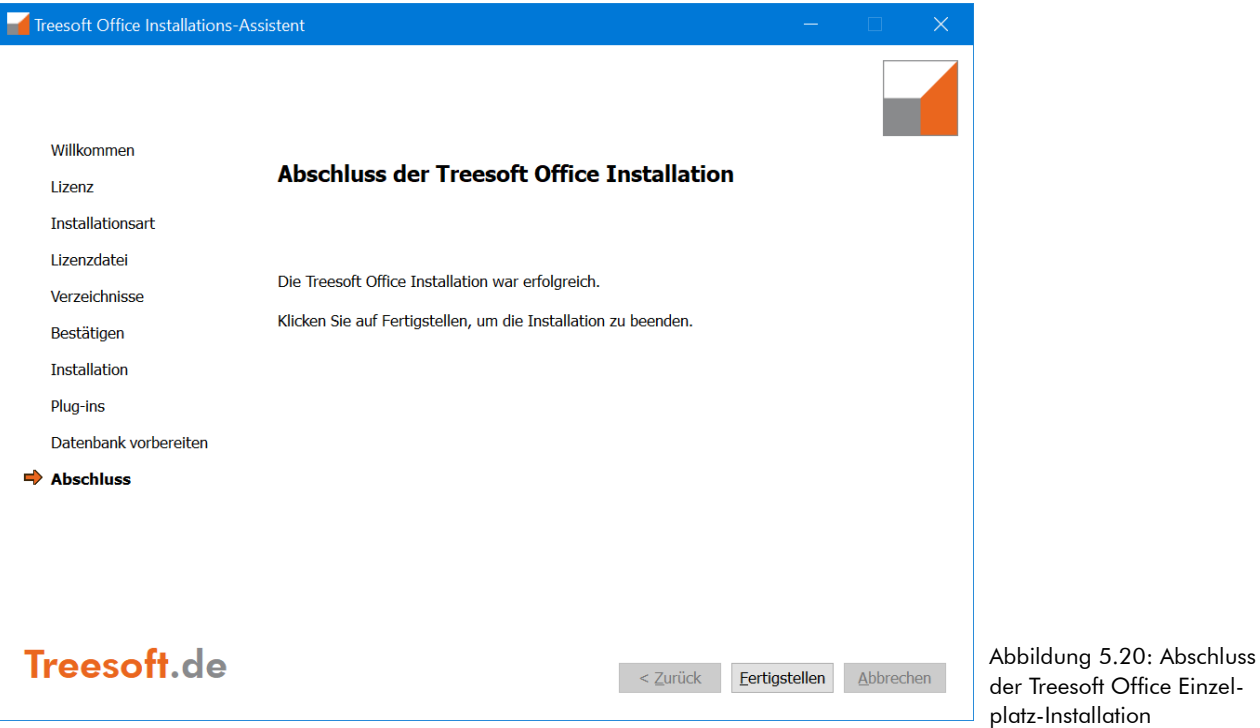

- 7. Bestätigen Sie den Abschluss der vollständigen Treesoft Office Installation über die Schaltfläche **Fertigstellen**.
- 8. Geben Sie den Firebird-Datenbank-Server in der Firewall frei (Kapitel [5.3.8.1](#page-27-0)).
- 9. Fahren Sie anschließend wie nachfolgend beschrieben mit der Installation der Treesoft Office Clients auf den Arbeitsplatzrechnern fort (siehe Kapitel [5.3.9](#page-34-0) [Netzwerk-Installation \(Client\)](#page-34-0); Seite [35](#page-34-0)).

#### <span id="page-27-0"></span>**5.3.8.1 Freigabe des Firebird-Datenbank-Servers in der Firewall**

Die Freigabe des Firebird-Datenbank-Servers in der Firewall ist erforderlich, um das Workstationsetup auf den Arbeitsplatzrechnern (Clients) korrekt ausführen zu können.

#### **Freigabe in der Firewall unter Windows Server 2012**

1. Öffnen Sie die **Einstellungen** durch Betätigen der Tastenkombination [WINDOWS] + [I] (siehe nachstehende Abbildung).

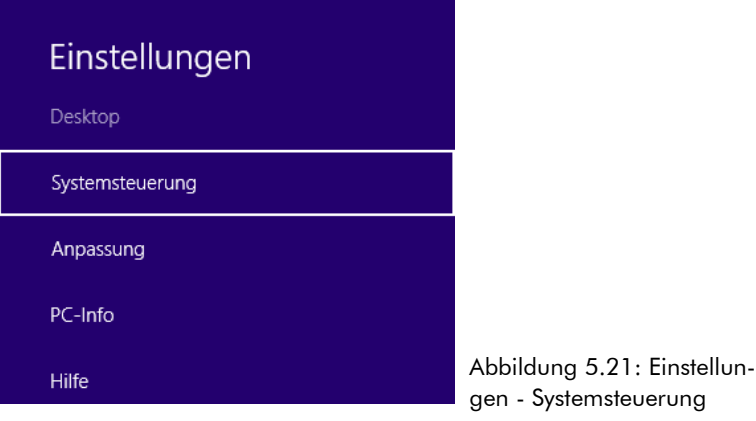

- 2. Betätigen Sie die Taste [ENTER].
- 3. Geben Sie den Text **fir** ein.
- 4. Wählen Sie mit der Maus **Apps über die Windows-Firewall kommunizieren lassen** (siehe nachstehende Abbildung).

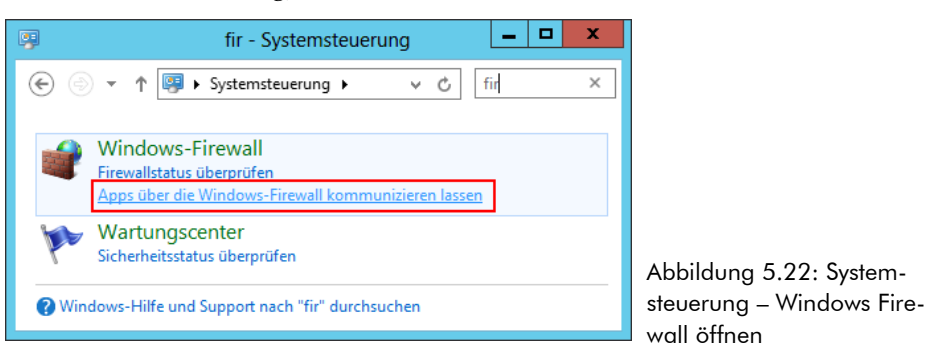

5. Betätigen Sie die Schaltfläche **Einstellungen** (siehe nachstehende Abbildung).

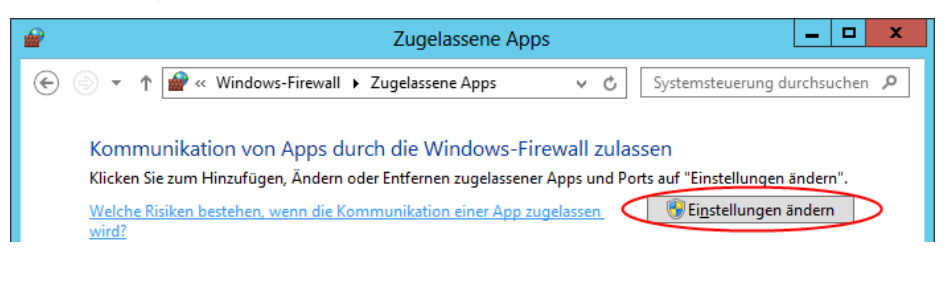

Abbildung 5.23: Zugelassene Apps

6. Betätigen Sie die Schaltfläche **Andere App zulassen** (siehe nachstehende Abbildung).

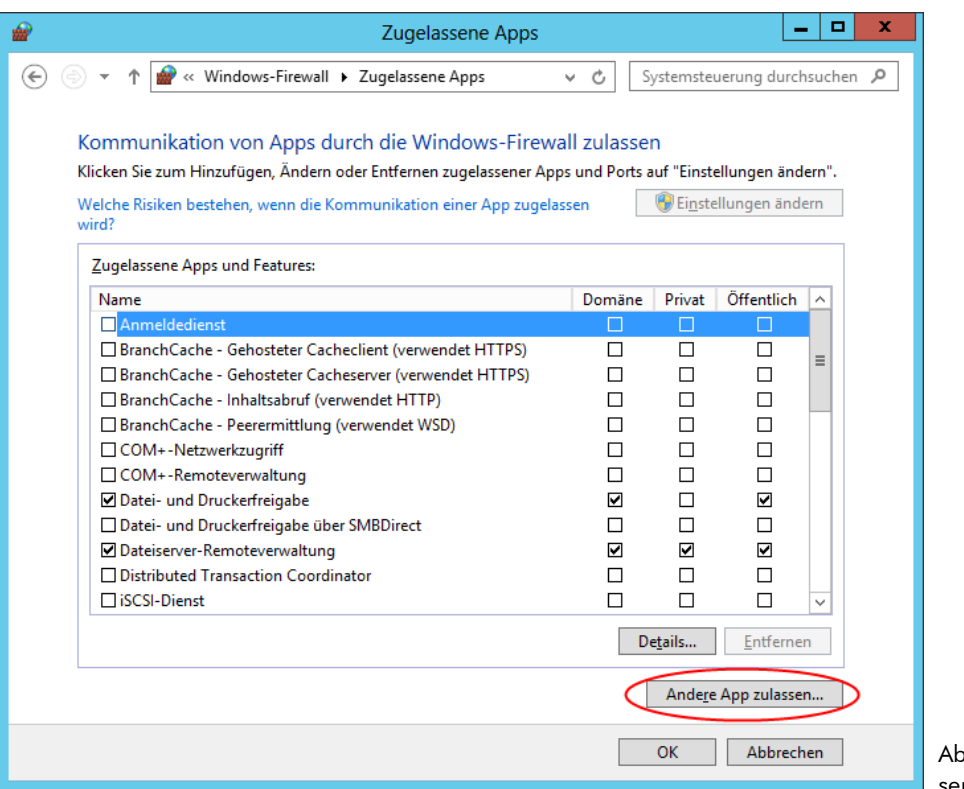

obildung 5.24: Zugelassene Apps

7. Betätigen Sie die Schaltfläche **Durchsuchen** (siehe nachstehende Abbildung).

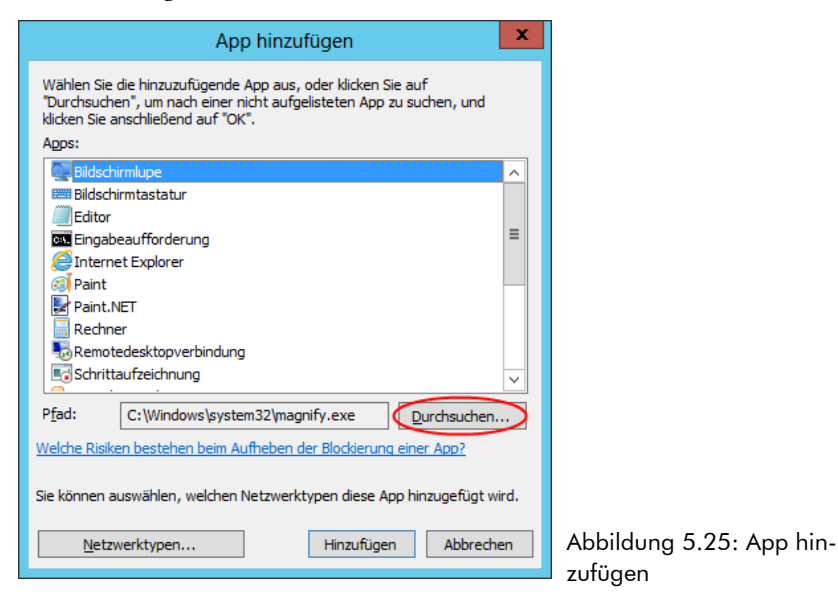

8. Wählen Sie die Datei Computer\Lokaler Datenträger (C:)\Program Files (x86)\Treesoft Office\Program\Firebird\bin\fbserver.exe. Betätigen Sie die Schaltfläche **Öffnen**.

9. Betätigen Sie die Schaltfläche **Hinzufügen** (siehe nachstehende Abbildung).

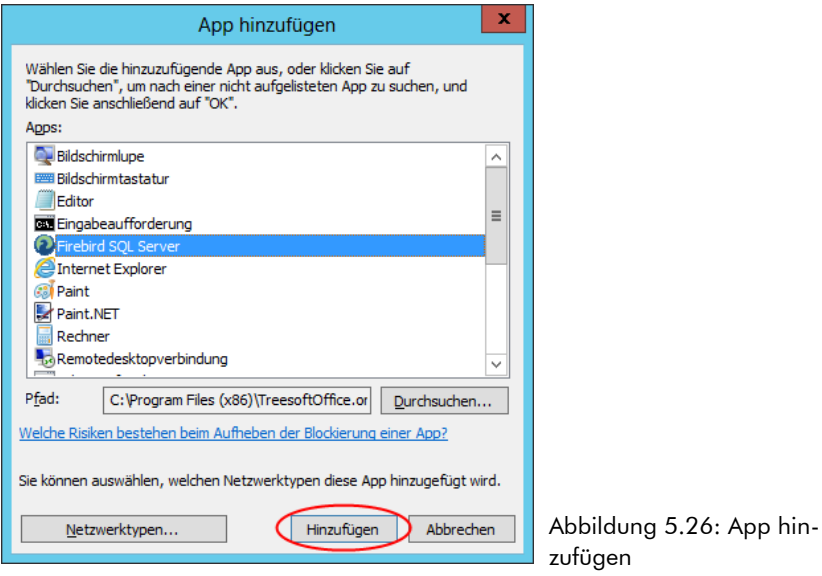

10. Überprüfen Sie die Netzwerkzugehörigkeit (siehe nachstehende Abbildung).

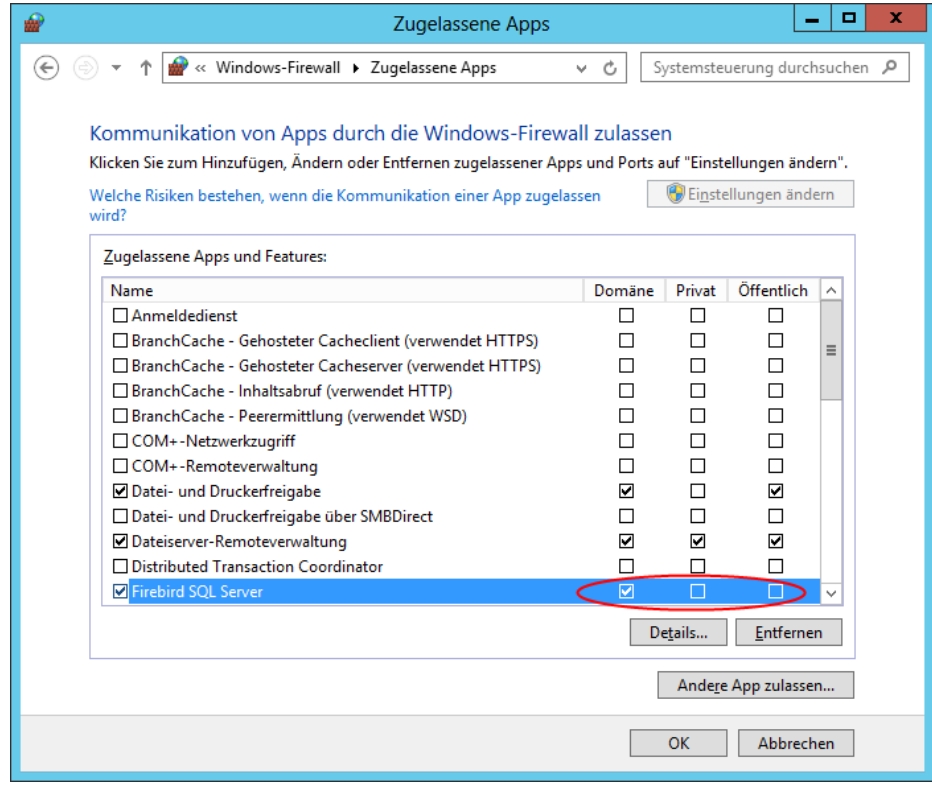

Abbildung 5.27: Zugelassene Apps

#### **5.3.8.2 Freigabe der Treesoft-Server in der Firewall**

#### **Betriebssystem Windows Server 2012**

1. Öffnen Sie die **Einstellungen** durch Betätigen der Tastenkombination [WINDOWS] + [I] (siehe nachstehende Abbildung).

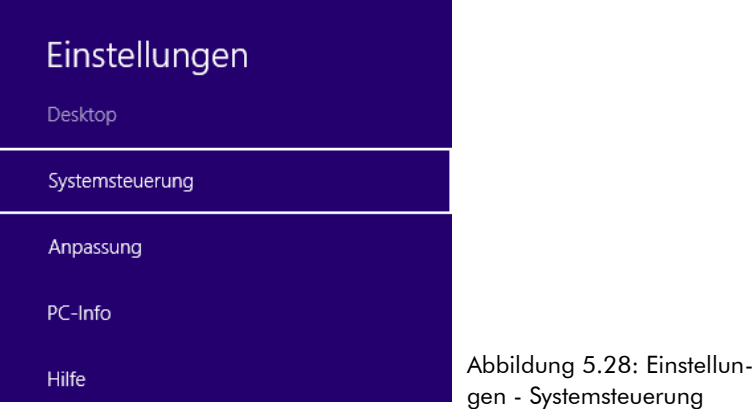

- 2. Betätigen Sie die Taste [ENTER].
- 3. Geben Sie den Text **fir** ein.
- 4. Wählen Sie mit der Maus **Apps über die Windows-Firewall kommunizieren lassen** (siehe nachstehende Abbildung).

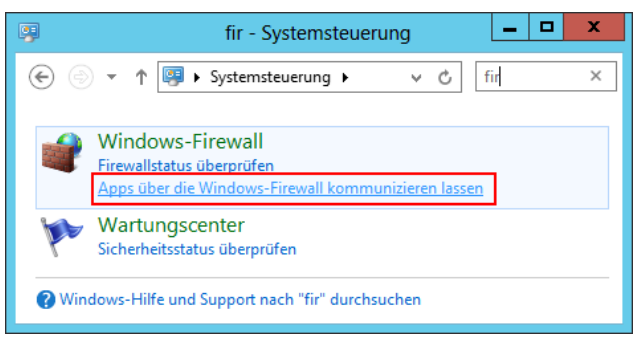

Abbildung 5.29: Systemsteuerung – Windows Firewall öffnen

5. Betätigen Sie die Schaltfläche **Einstellungen** (siehe nachstehende Abbildung).

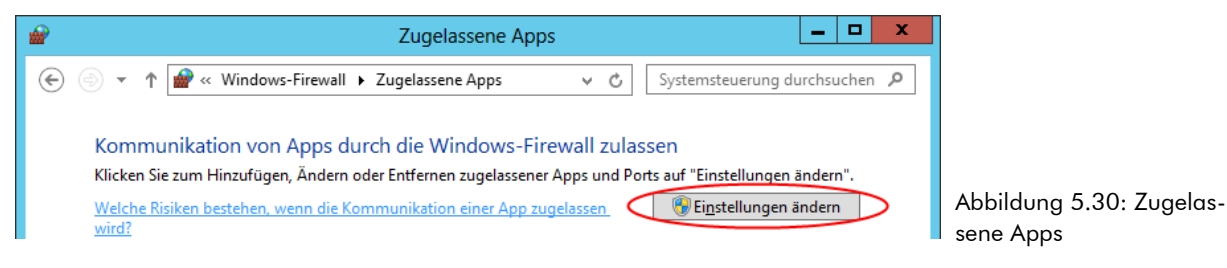

6. Betätigen Sie die Schaltfläche **Andere App zulassen** (siehe nachstehende Abbildung).

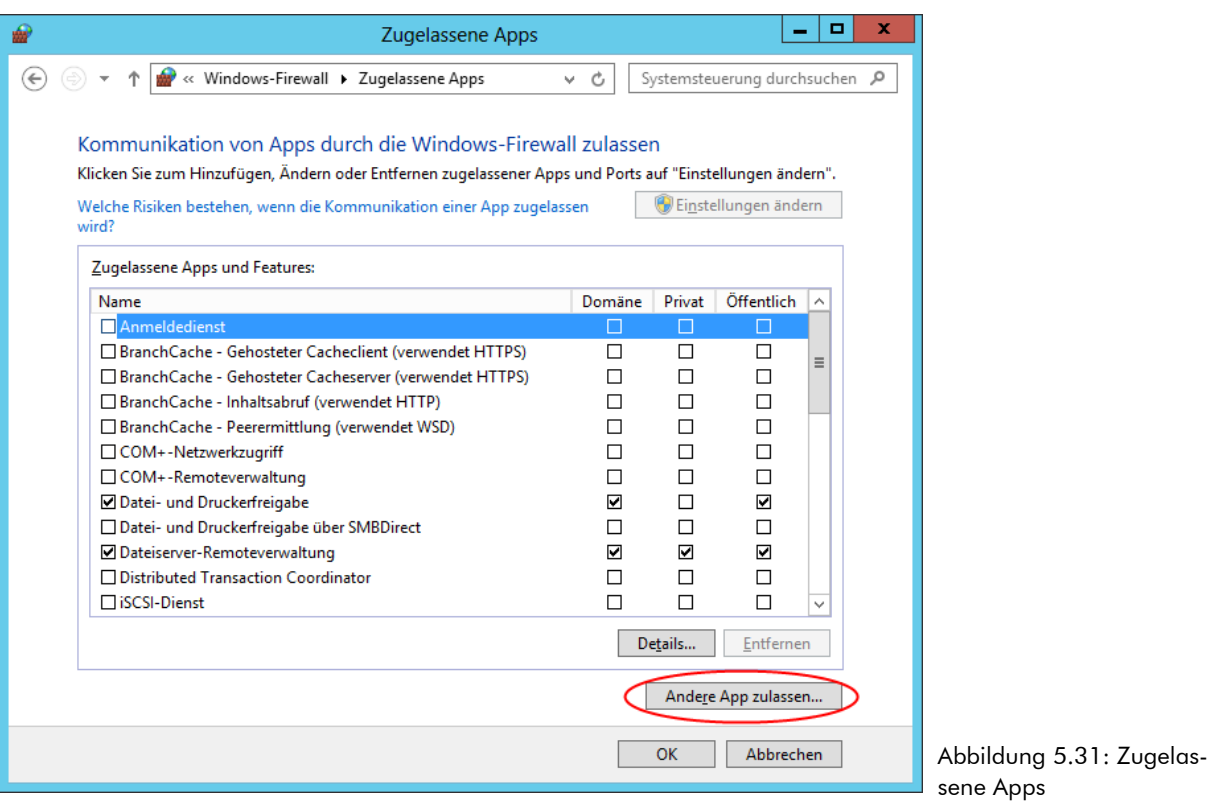

7. Betätigen Sie die Schaltfläche **Durchsuchen** (siehe nachstehende Abbildung).

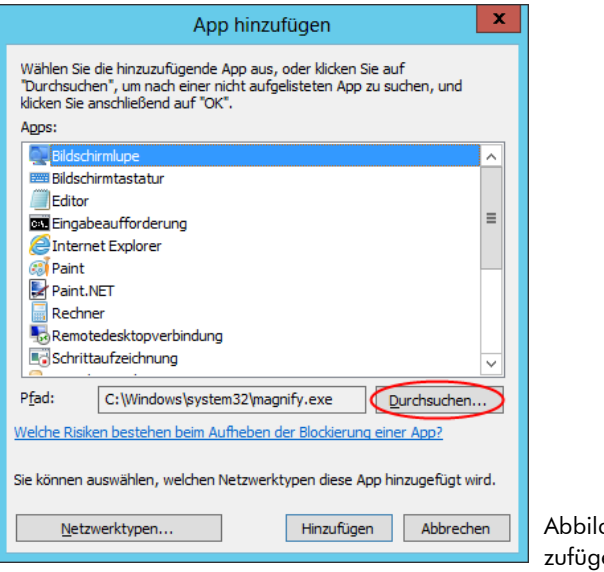

dung 5.32: App hinen

8. Wählen Sie die Datei Computer\Lokaler Datenträger (C:)\Program Files (x86)\ TreesoftOffice.org\Program\TreesoftFindEngineServer.exe. Betätigen Sie die Schaltfläche **Öffnen**.

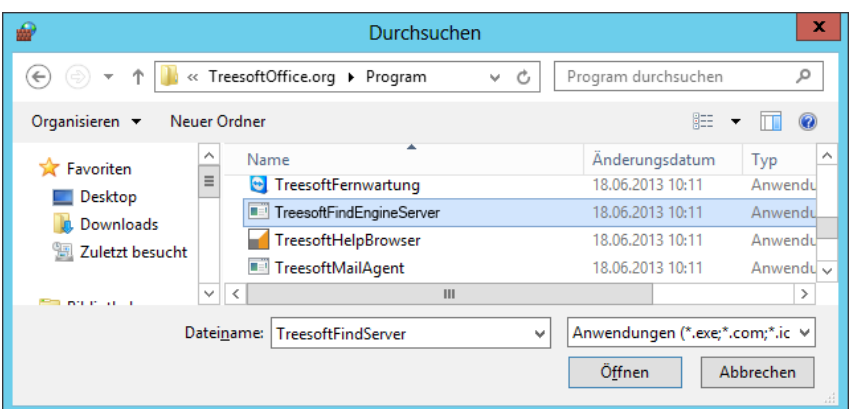

Abbildung 5.33: Durchsuchen

9. Betätigen Sie die Schaltfläche **Hinzufügen** (siehe nachstehende Abbildung).

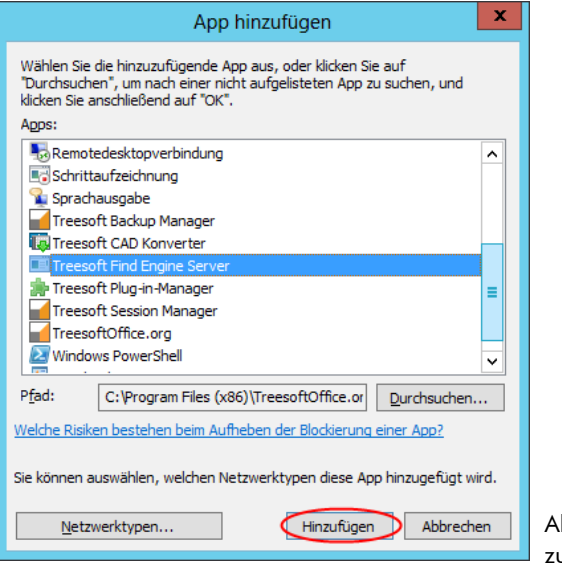

bbildung 5.34: App hinufügen

10. Überprüfen Sie die Netzwerkzugehörigkeit (siehe nachstehende Abbildung).

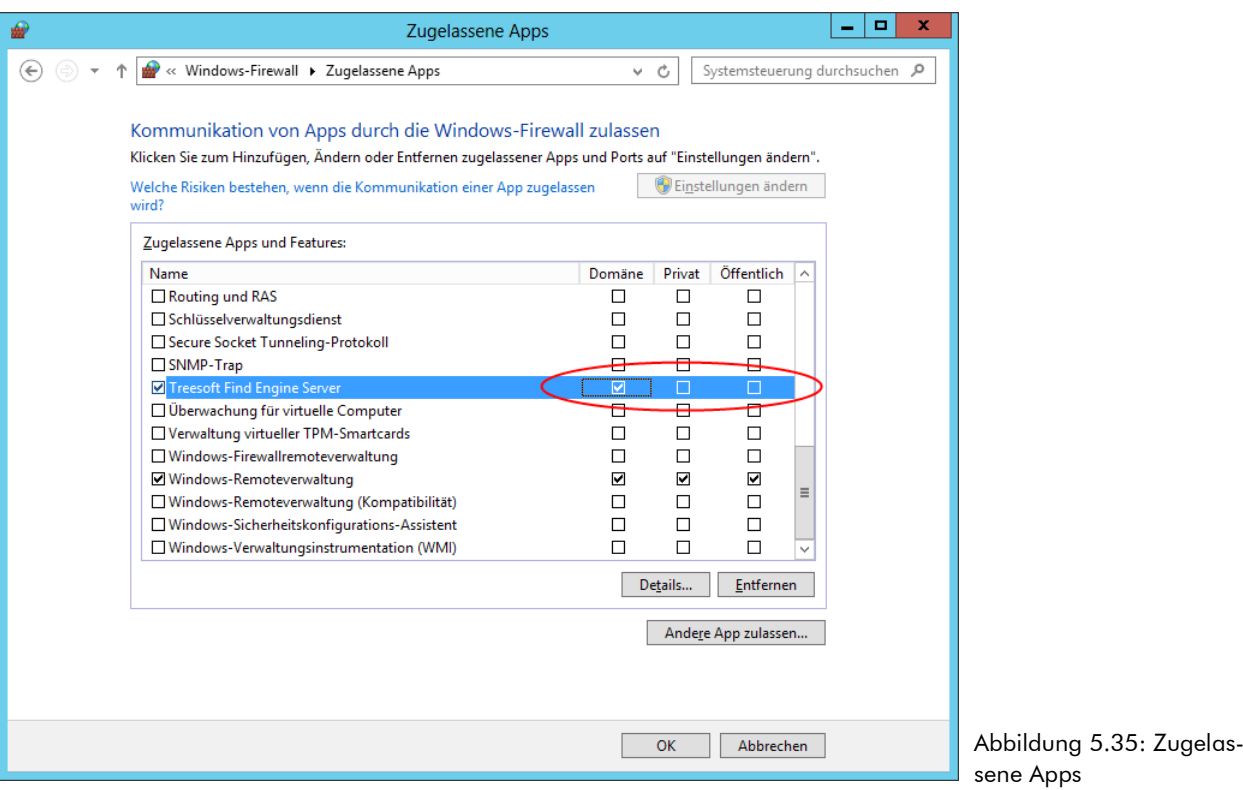

11. Fügen Sie auf die gleiche Weise die Programme TreesoftMailAgent.exe und Backend\TreesoftBackend.exe hinzu.

#### **5.3.8.3 Freigabe des Programmverzeichnisses**

Die Installation erstellt automatisch eine Freigabe für das Treesoft Office Programmverzeichnis. Ist der Rechner einer Domäne angeschlossen, werden die Zugriffsrechte auf "Vollzugriff" gesetzt. Von den einzelnen Treesoft Office Clients ist somit direkt ein Zugriff auf das Treesoft Office Programmverzeichnis auf dem Server möglich. Ist der Rechner keiner Domäne angeschlossen, sind die Zugriffsrechte für die einzelnen Benutzer manuell zu setzen bzw. anzupassen. Wenden Sie sich hierzu im Zweifelsfall bitte an Ihren Systemadministrator.

#### **5.3.8.4 Wichtige Hinweise zum Datenbankverzeichnis**

**WICHTIG** Der Zugriff auf die Datenbanken sollte niemals auf Dateisystemebene, beispielsweise im Windows-Explorer, erfolgen. Aus diesem Grund sind die Datenbanken auch in einem separaten Verzeichnis gespeichert, sodass diese nicht in der Freigabe des Programmverzeichnisses enthalten sind.

Auf einem Terminalserver müssen die Berechtigungen für das Datenbankverzeichnis so eingestellt werden, dass nur der Administrator Zugriff hat.

## <span id="page-34-0"></span>**5.3.9 Netzwerk-Installation (Client)**

**WICHTIG** Vor der Arbeitsplatzinstallation empfehlen wir die Benutzer anzulegen. Starten Sie die Software Treesoft Office auf dem Server, melden sich als Administrator an und legen die Benutzer an, wie im Kapitel [6](#page-41-0) [Einrichten nach dem Start](#page-41-0) ab Seite [42](#page-41-0) beschrieben.

#### **So installieren Sie Treesoft Office auf einem Arbeitsplatzrechner:**

Die Installation der Clients auf den jeweiligen Arbeitsplätzen erfolgt durch Starten der Datei WorkstationSetup.exe. Diese befindet sich im Verzeichnis Setup unterhalb des Treesoft Office Programmverzeichnisses auf dem Server.

1. Starten Sie den Windows-Explorer auf dem Arbeitsplatzrechner.

#### **5.3.9.1 Programmverzeichnis auf dem Server**

Die Installation erstellt automatisch eine Freigabe "TreesoftProgram" für das Treesoft Office Programmverzeichnis auf dem Server.

2. Wechseln Sie im Windows Explorer über die Netzwerkumgebung die bei der vorangegangenen Netzwerkinstallation auf dem Server erstellte Freigabe **"TreesoftProgram"** in das Treesoft Office Programmverzeichnis (siehe [Abbildung 5.36](#page-34-1)).

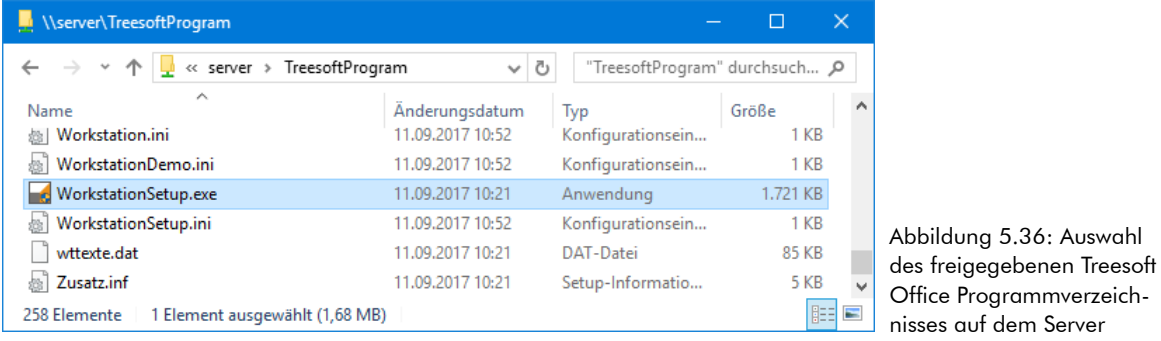

<span id="page-34-1"></span>3. Starten Sie hier das Workstation Setup durch Doppelklicken auf die Datei WorstationSetup.exe.

Ein Assistent führt Sie nun wieder Schritt für Schritt durch die Client-Installation von Treesoft Office. Die zur Installation benötigten Angaben erfolgen in einzelnen Dialogfeldern.

#### **5.3.9.2 Willkommen-Dialog**

Nach dem Aufruf des Installationsprogramms erscheint der Willkommen-Dialog des Installationsassistenten.

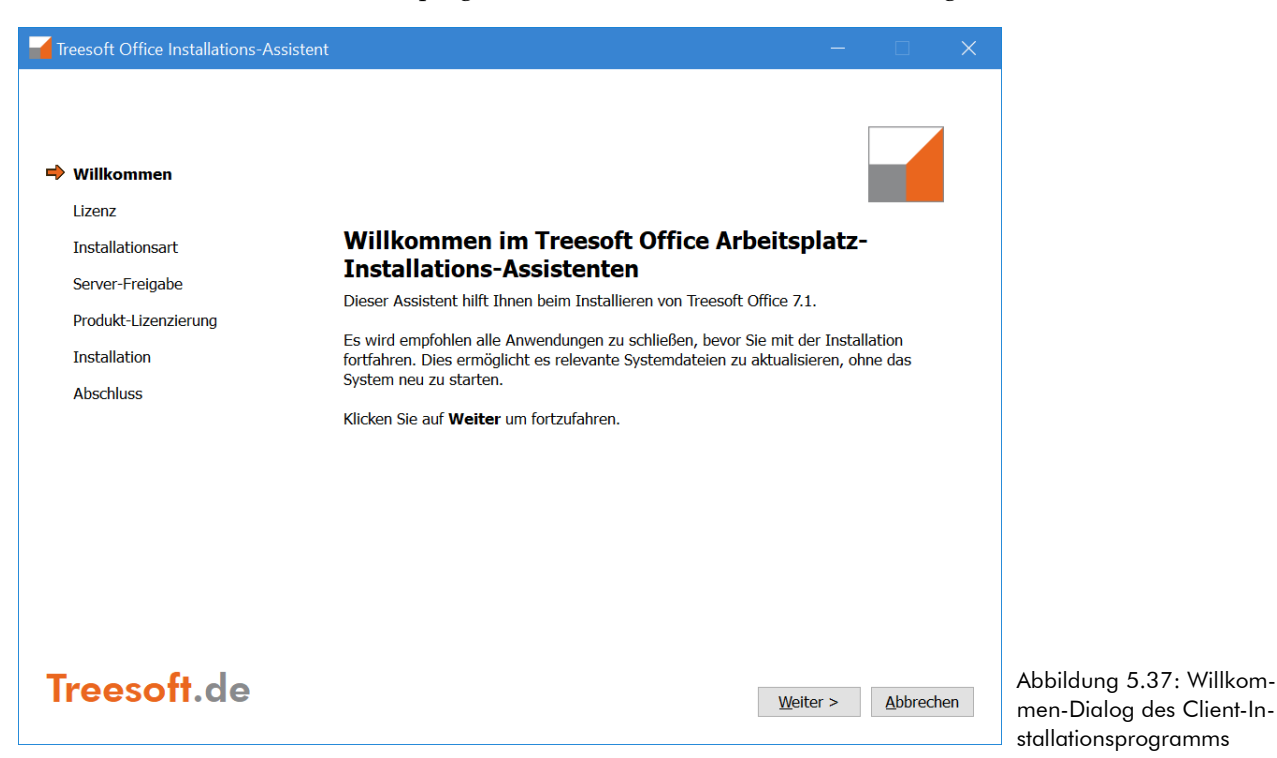

4. Fahren Sie mit der Schaltfläche **Weiter** fort.

#### **5.3.9.3 Lizenzvereinbarung**

Die Verwendung von Treesoft Office setzt die Zustimmung zu der Lizenzvereinbarung voraus.

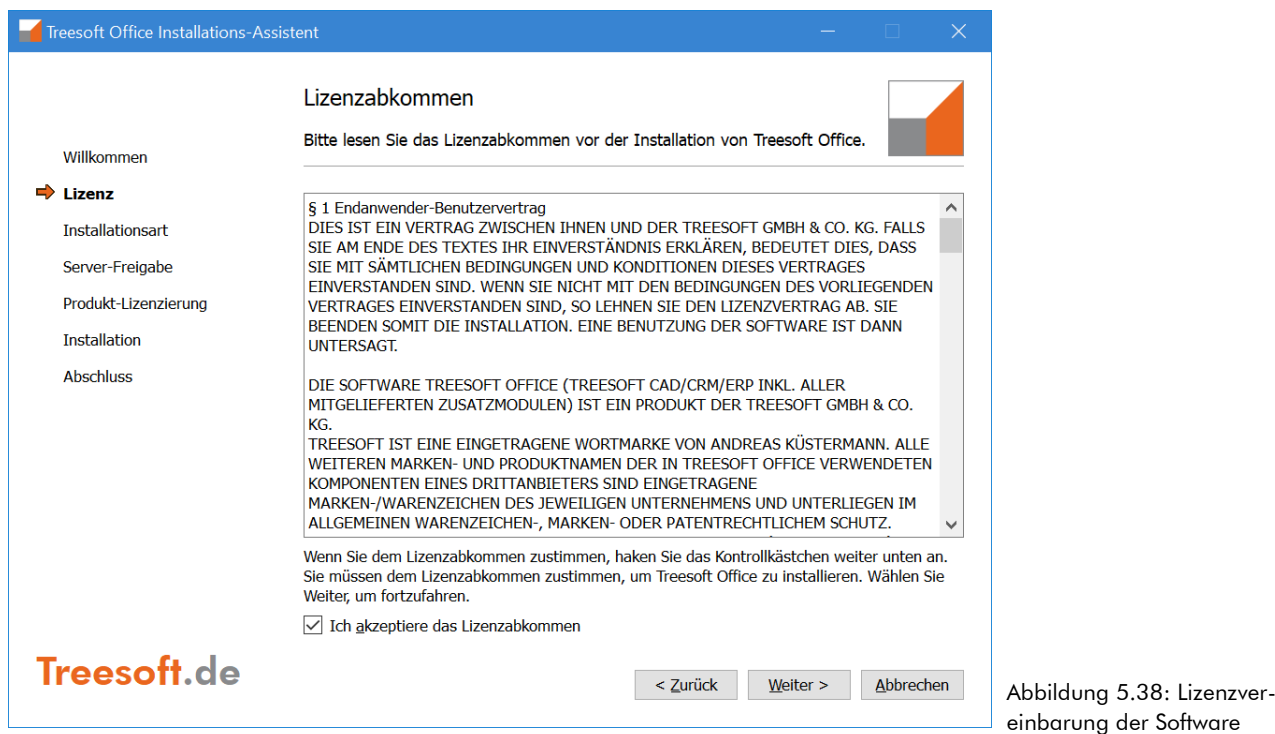

5. Lesen Sie die Lizenzvereinbarung aufmerksam durch. Wenn Sie dieser zustimmen, wählen Sie die dazugehörige Option und betätigen hiernach die Schaltfläche **Weiter**.
**HINWEIS** Wenn Sie der Lizenzvereinbarung nicht zustimmen, wird das Installationsprogramm beendet und Sie können Treesoft Office nicht verwenden.

## **5.3.9.4 Installationsart wählen**

Die Auswahl der Installationsart bei einer Arbeitsplatzinstallation erscheint nur, wenn schon einmal eine Arbeitsplatzinstallation auf diesem Arbeitsplatz durchgeführt wurde. Sollte bei Ihnen der Dialog (siehe nachstehende Abbildung) nicht erscheinen lesen Sie bitte in Kapitel [5.3.9.5](#page-38-0) [Server-Freigabe,](#page-38-0) Seite [39](#page-38-0) weiter.

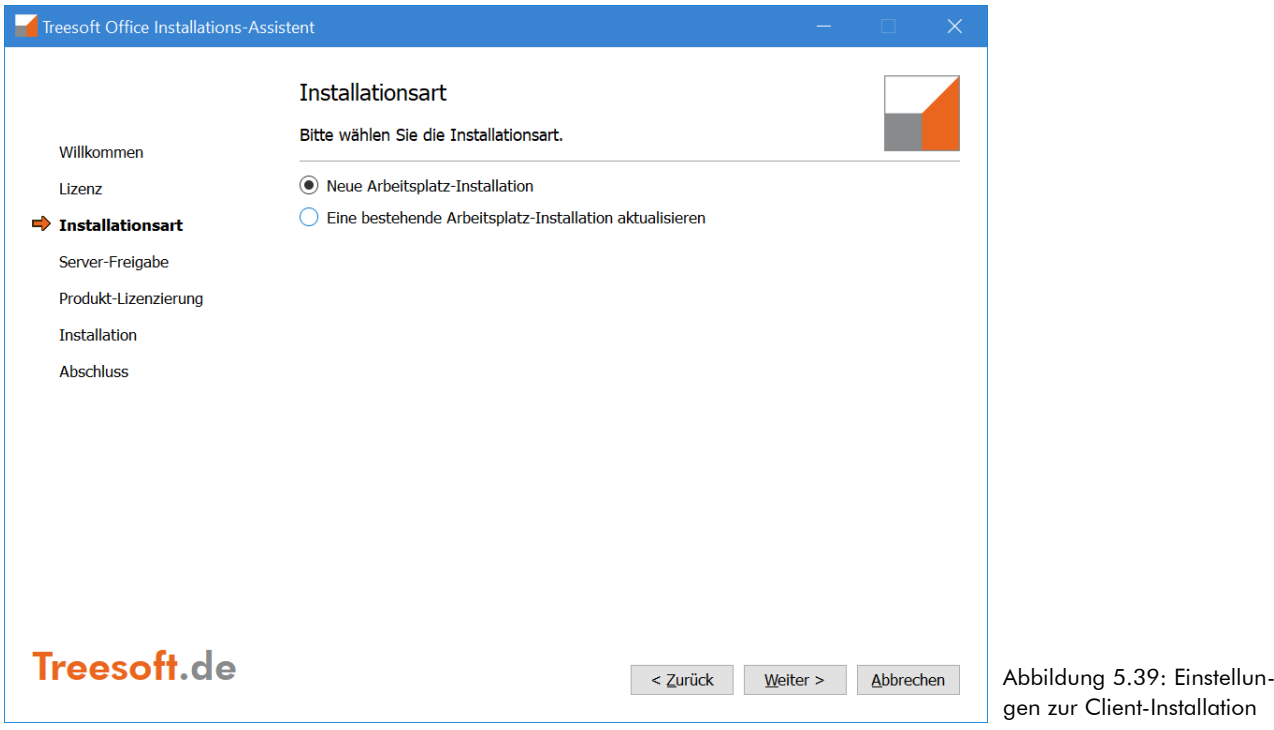

#### **Neue Arbeitsplatz-Installation**

Wenn Sie eine Neuinstallation eines Clients vornehmen, wählen Sie die Option **Neue Arbeitsplatz-Installation**. Auf dem Arbeitsplatz wird der Firebird-Client für den Zugriff auf die Datenbank eingerichtet. Zudem wird unter C:\Programme ein Verzeichnis Treesoft Office angelegt, worin alle benötigten Dateien für die Deinstallation abgelegt werden (Siehe Informationen zur Deinstallation).

Lesen Sie bitte in Kapitel [5.3.9.5](#page-38-0) [Server-Freigabe](#page-38-0), Seite [39](#page-38-0) weiter.

#### **Eine bestehende Arbeitsplatz-Installation aktualisieren**

Sollten Sie versehentlich Verknüpfungen gelöscht haben, können Sie über die Option **Eine bestehende Arbeitsplatz-Installation aktualisieren** die Installation des Arbeitsplatzes (Client) reparieren.

Wählen sie die Installation, welche Sie aktualisieren möchten, und betätigen die Schaltfläche **Aktualisieren** (siehe nachstehende Abbildung).

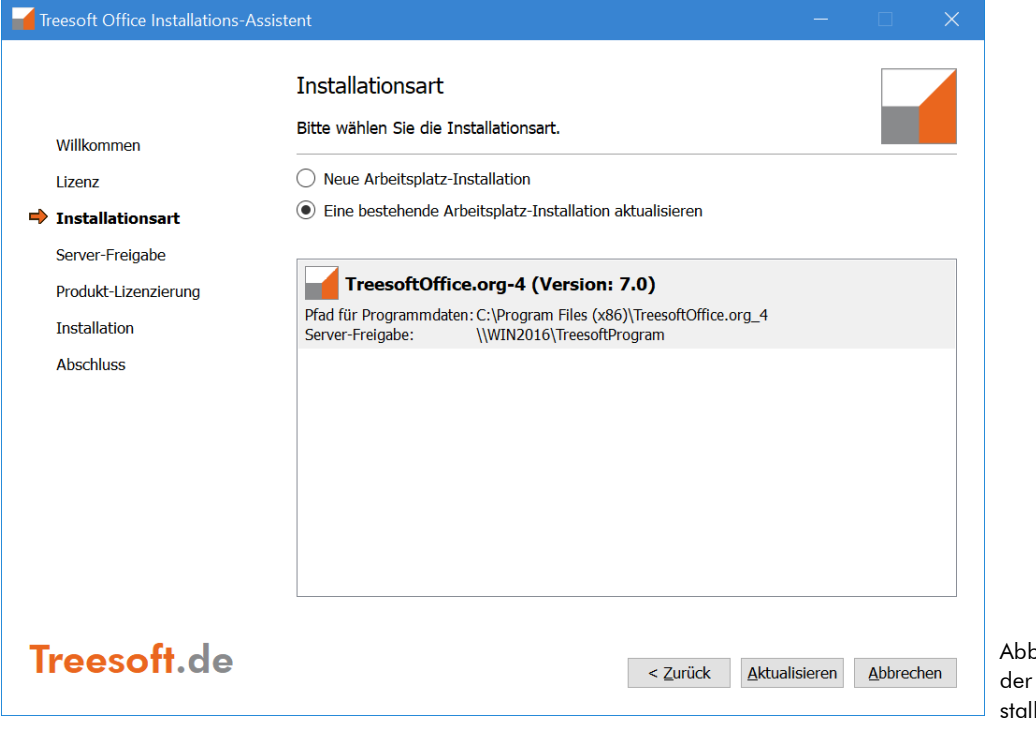

bildung 5.40: Auswahl zu aktualisierenden Inlation

#### <span id="page-38-0"></span>**5.3.9.5 Server-Freigabe**

**HINWEIS** Sollte das Eingabefeld **Treesoft Office Freigabe** keine Informationen zum freigegebenen Programmverzeichnis enthalten, so betätigen Sie die Schaltfläche **Durchsuchen** und wählen den freigegebenen Programmordner für die Treesoft Office Installation über die Netzwerkumgebung.

6. Bestätigen Sie die Angaben zur Client-Installation mit der Schaltfläche **Weiter.**

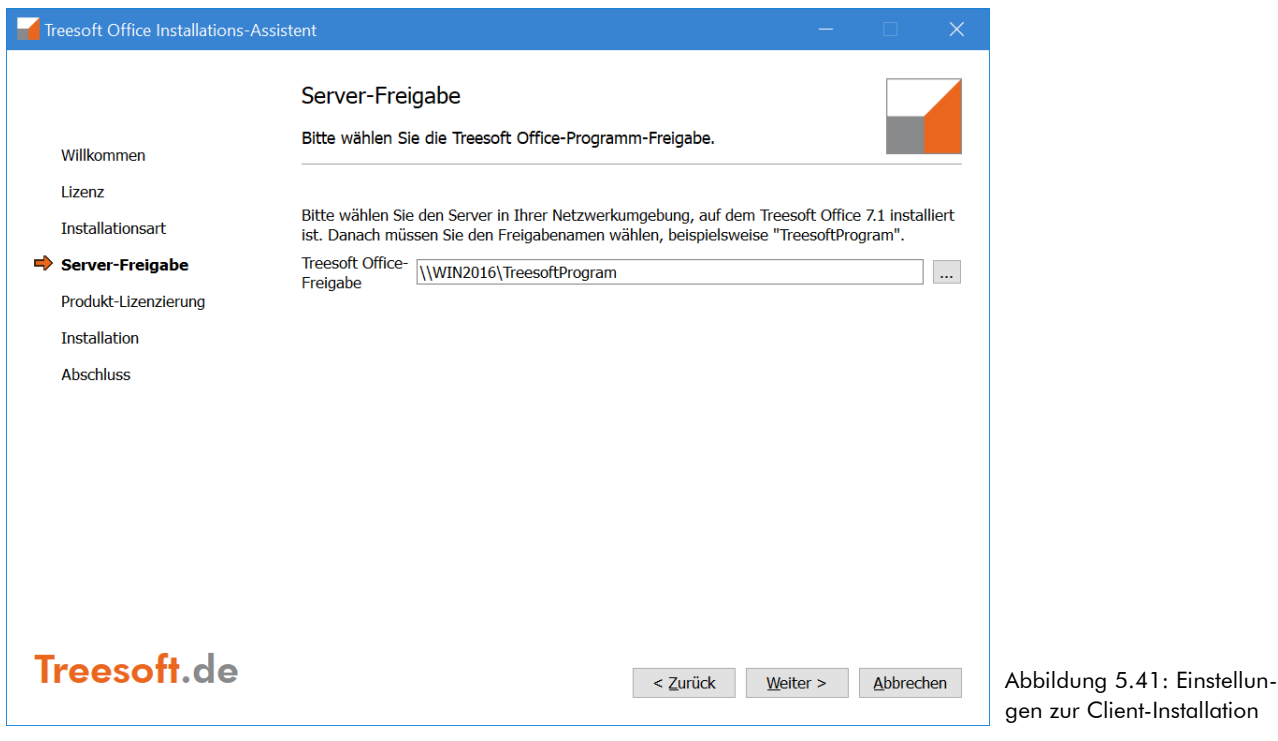

#### **5.3.9.6 Produkt-Lizenzierung**

Die Einblendung des Dialoges "Produkt-Lizenzierung" zur Auswahl der Lizenzen erfolgt nur, wenn es sich bei Ihrer Lizenz nicht um eine Benutzerlizenz handelt.

7. Betätigen Sie zum Starten der Installation die Schaltfläche **Installieren**.

Der Installationsassistent installiert nun den Treesoft Office Client auf dem Arbeitsplatzrechner. In dem anschließend eingeblendeten Dialogfeld ist der Abschluss der vollständigen Treesoft Office Installation zu bestätigen. Durch Aktivieren der dazugehörigen Kontrollkästchen können Sie automatisch Treesoft Office starten (siehe [Abbildung 5.43](#page-40-0)).

#### **5.3.9.7 Installation**

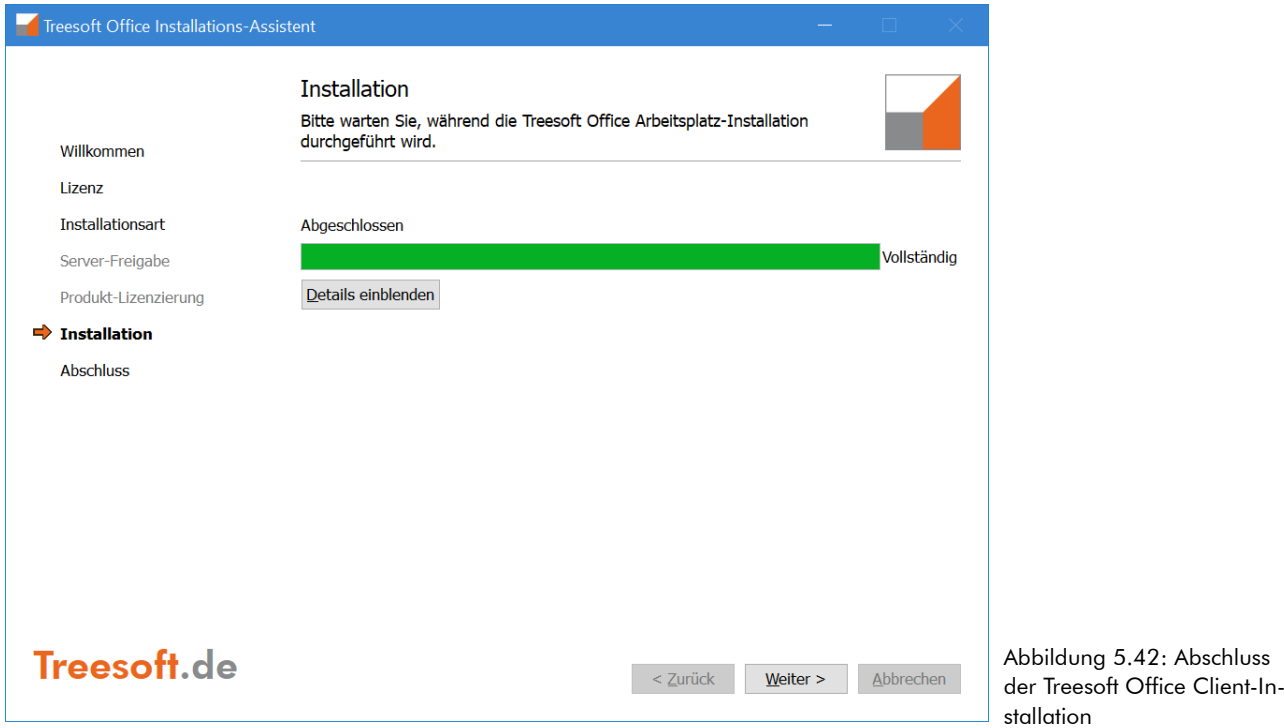

**HINWEIS** Auf einem Arbeitsplatzrechner werden bis auf die zur Kommunikation mit dem Firebird-Server benötigten Microsoft Laufzeitbibliotheken lediglich noch die zur Deinstallation benötigten Programmund Log-Dateien gespeichert. Treesoft Office ist zu 100% eine Client/Server Software. Alle Dateien werden vom Netzwerkserver geladen. Dies reduziert auch entscheidend den Aufwand für den Support. Alle Änderungen auf dem Server (z. B. Update der Programmversion) haben unmittelbar Auswirkung auf alle Arbeitsplatzrechner.[3](#page-39-0)

8. Bestätigen Sie mit der Schaltfläche **Weiter** den Abschluss der Installation.

<span id="page-39-0"></span><sup>3</sup> ggf. ist hierzu lediglich ein Neustart von Treesoft Office erforderlich.

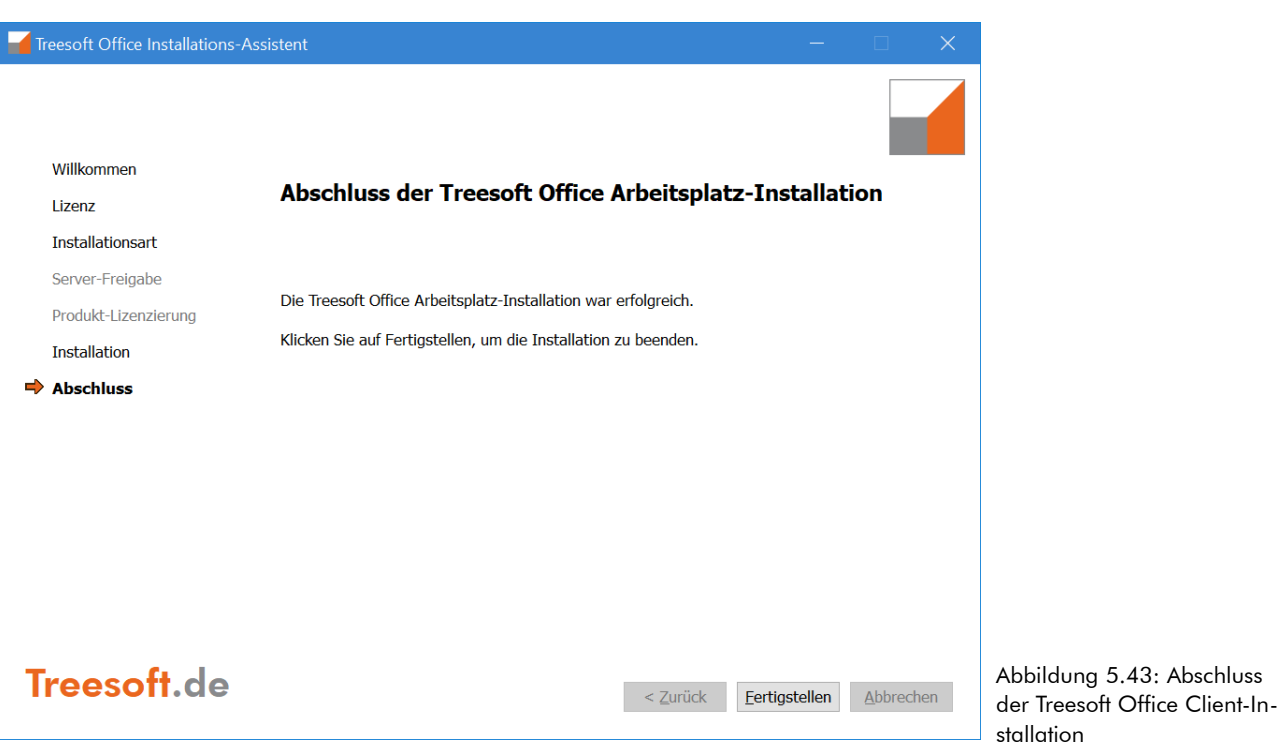

#### **5.3.9.8 Abschluss der Treesoft Office Installation**

<span id="page-40-0"></span>9. Bestätigen Sie mit der Schaltfläche **Fertigstellen** das Ende der Installation.

Wiederholen Sie diesen Vorgang auf allen weiteren Arbeitsplatzrechnern, auf denen der Treesoft Office Client zu installieren ist.

#### **5.3.9.9 Installation von weiteren Clients**

Zur Installation von weiteren Treesoft Office Clients führen Sie die Client-Installation auf den gewünschten Arbeitsplätzen aus.

# **6 Einrichten nach dem Start**

Nach dem ersten Programmstart der "leeren" Datenbank können Sie sich nur als Administrator anmelden. Die Mindestanforderungen für das Arbeiten mit Treesoft Office sind die Einstellungen, welche in den nachfolgenden Kapiteln [6.1](#page-41-2) [Administrator](#page-41-2) und [6.2](#page-41-1) [Benutzer anlegen](#page-41-1) beschrieben sind. Alle weiteren Kapitel sind Hinweise, welche bei Installationen mit mehreren Benutzern, die Einrichtung wesentlich erleichtern oder Änderungen der vorgenommenen Einstellungen beschreiben.

# <span id="page-41-2"></span>**6.1 Administrator**

Der Treesoft Office Administrator kann nur administrative Aufgaben durchführen. Ihm können keine Lizenzen zugeordnet werden. Somit ist es nicht möglich als Administrator, alle Programmteile zu starten.

Der Anwender einer Einzelplatz-Installation wird sich fragen "Wozu soll ich mich selbst als Benutzer anlegen?" Treesoft Office ist eine einheitliche Software die jederzeit erweitert, bzw. von einer Einzelplatz- auf eine Mehrplatzinstallation umgestellt werden kann. Um eine einheitliche Struktur und Ausgangsbasis zu schaffen, ist es erforderlich, das Einzelplatzanwender sich einmalig als Benutzer anlegen. Hierbei können dem Benutzer dann gleich alle administrativen Rechte zugewiesen werden, sodass der Einzelplatzanwender sich nicht mehr als Administrator in Treesoft Office anmelden muss.

Beim ersten Start nach der Neuinstallation sind Sie als Administrator angemeldet.

Es öffnet sich der Dialog Anlegen eines **Neuen Benutzers**.

- Bei einer Einzelplatzinstallation gehen Sie bitte direkt zu Kapitel [6.2.2](#page-43-0) [Arbeitsablauf Einzelplatz-Installati](#page-43-0)[on](#page-43-0) auf Seite [44.](#page-43-0)
- <span id="page-41-1"></span>Bei einer Serverinstallation wechseln Sie bitte zu Kapitel [6.2.1](#page-41-0) [Arbeitsablauf Server-Installation](#page-41-0) auf Seite [42](#page-41-0)

# **6.2 Benutzer anlegen**

Alle Mitarbeiter Ihres Unternehmens, die mit Treesoft Office arbeiten, sind als Benutzer anzulegen. Bevor Sie jedoch die Benutzer anlegen, sollten Sie diese als Personen-Adresse in dem Adressen-Dialog anlegen und die dazugehörigen Mitarbeiterinformationen hinterlegen. Die entsprechenden Mitarbeiteradressen ordnen Sie anschließend den Benutzern zu.

**HINWEIS** Die Mailingfunktion greift auf die, zu dem aktuellen Benutzer in der zugeordneten Adresse hinterlegten Kontaktdaten, beispielsweise E-Mail-Adresse, Telefon-/Faxnummer, usw., zu und füllt die Variablen mit dem entsprechenden Inhalt.

### **6.2.1 Arbeitsablauf Server-Installation**

<span id="page-41-0"></span>1. Betätigen Sie im Dialog **Neuer Benutzer** die Schaltfläche **Abbrechen**.

Es erscheint nachstehende Meldung.

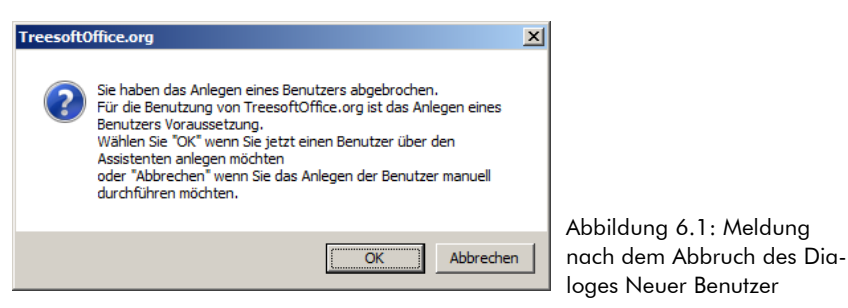

- 2. Betätigen Sie die Schaltfläche **Abbrechen**.
- 3. Es öffnet sich der Optionendialog mit dem Zweig Benutzer.
- 4. Sie können nun durch betätigen der Schaltfläche die Benutzer anlegen.

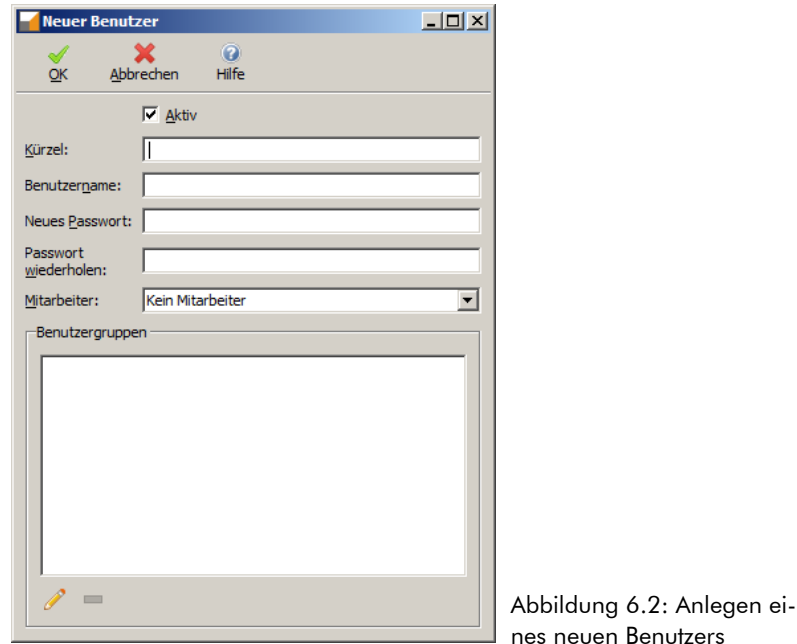

Nachfolgend werden alle Eingabemöglichkeiten beschrieben.

Schaltfläche **OK**

Übernimmt alle Eingaben, legt den Benutzer an und schließt den Dialog.

Schaltfläche **Abbrechen**

Schließt den Dialog ohne einen Benutzer anzulegen und verwirft alle Eingaben.

Kontrollkästchen **Aktiv**

Ist das Kontrollkästchen aktiviert, kann der Benutzer die Software mit den ihm zugeordneten Lizenzen verwenden.

Feld **Kürzel**

Das hier eingegebene Kürzel wird an vielen Stellen in der Software verwendet:

- □ Beim Anmelden an Treesoft Office.
- Es wird in den Listen der Einträge angezeigt, welcher Benutzer den Eintrag erstellt hat, bzw. für wen der Eintrag erstellt wurde.
- Feld **Benutzername**

Hier wird der Vorname und der Nachname des Benutzers eingegeben. Er wird im Start-Center bei der Begrüßung angezeigt und an anderen Stellen z.B. bei der Zeiterfassung angezeigt.

Feld **Neues Passwort**

Hier wird das Passwort für den Benutzer festgelegt. Jeder Benutzer kann dann sein Passwort nach belieben ändern.

Feld **Passwort wiederholen**

Wiederholen Sie das Passwort.

Listenfeld **Mitarbeiter**

Ist der Benutzer als Mitarbeiter in den Adressen angelegt, kann der zum Benutzernamen passende Mitarbeiter hier ausgewählt werden.

**WICHTIG** Ändern Sie für den Administrator gleich nach der Anmeldung das Passwort, wie im Kapitel [6.4](#page-48-1) [Passwortänderung](#page-48-1) ab Seite [49](#page-48-1) beschrieben.

Beachten Sie weiterhin die Empfehlungen bzw. Arbeitsschritte aus den folgenden Kapiteln:

- [6.2.3](#page-44-0) [Mitarbeiter als Personenadresse anlegen](#page-44-0) ab Seite [45](#page-44-0)
- [6.2.4](#page-45-0) [Adresse um Mitarbeiterinformationen ergänzen](#page-45-0) ab Seite [46](#page-45-0)
- [6.2.5](#page-46-0) [Einem Benutzer den Mitarbeiter zuweisen](#page-46-0) ab Seite [47](#page-46-0)
- [6.5](#page-48-0) [Lizenzierung](#page-48-0) ab Seite [49](#page-48-0)
- [7](#page-54-0) [Datensicherheit](#page-54-0) ab Seite [55](#page-54-0)
- <span id="page-43-0"></span>[8](#page-61-0) [Administration – Berechtigungen](#page-61-0) ab Seite [62](#page-61-0)

## **6.2.2 Arbeitsablauf Einzelplatz-Installation**

Geben Sie im Dialog Neuer Benutzer mindestens ein Kürzel und einen Benutzernamen ein wie nachstehend beschrieben.

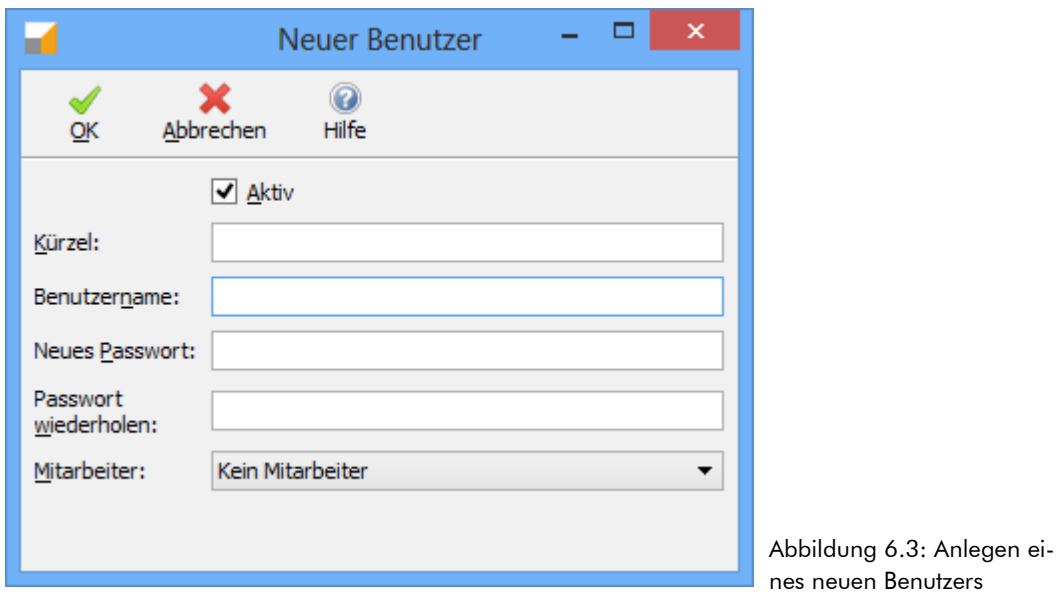

Nachfolgend werden alle Eingabemöglichkeiten beschrieben.

Schaltfläche **OK**

Übernimmt alle Eingaben, legt den Benutzer an und schließt den Dialog.

- Schaltfläche **Abbrechen**
- Schließt den Dialog ohne einen Benutzer anzulegen und verwirft alle Eingaben.
- Kontrollkästchen **Aktiv**

Ist das Kontrollkästchen aktiviert, kann der Benutzer die Software mit den ihm zugeordneten Lizenzen verwenden.

Feld **Kürzel**

Das hier eingegebene Kürzel wird an vielen Stellen in der Software verwendet:

□ Beim Anmelden an Treesoft Office.

- Es wird in den Listen der Einträge angezeigt, welcher Benutzer den Eintrag erstellt hat, bzw. für wen der Eintrag erstellt wurde.
- Feld **Benutzername**

Hier wird der Vorname und der Nachname des Benutzers eingegeben. Er wird im Start-Center bei der Begrüßung angezeigt und an anderen Stellen z.B. bei der Zeiterfassung angezeigt.

Feld **Neues Passwort**

Hier wird das Passwort für den Benutzer festgelegt. Jeder Benutzer kann dann sein Passwort nach belieben ändern.

- Feld **Passwort wiederholen** Wiederholen Sie das Passwort.
- Listenfeld **Mitarbeiter**

Ist der Benutzer als Mitarbeiter in den Adressen angelegt, kann der zum Benutzernamen passende Mitarbeiter hier ausgewählt werden.

Beachten Sie weiterhin die Empfehlungen bzw. Arbeitsschritte aus den folgenden Kapiteln:

- [6.2.3](#page-44-0) [Mitarbeiter als Personenadresse anlegen](#page-44-0) ab Seite [45](#page-44-0)
- [6.2.4](#page-45-0) [Adresse um Mitarbeiterinformationen ergänzen](#page-45-0) ab Seite [46](#page-45-0)
- [6.2.5](#page-46-0) [Einem Benutzer den Mitarbeiter zuweisen](#page-46-0) ab Seite [47](#page-46-0)
- [6.5](#page-48-0) [Lizenzierung](#page-48-0) ab Seite [49](#page-48-0)
- <span id="page-44-0"></span>[7](#page-54-0) [Datensicherheit](#page-54-0) ab Seite [55](#page-54-0)

### **6.2.3 Mitarbeiter als Personenadresse anlegen**

#### **So legen Sie eine Adresse (Mitarbeiter) an:**

1. Betätigen Sie zum Anlegen einer Adresse in dem Adressen-Dialog die Schaltfläche **Neu**.

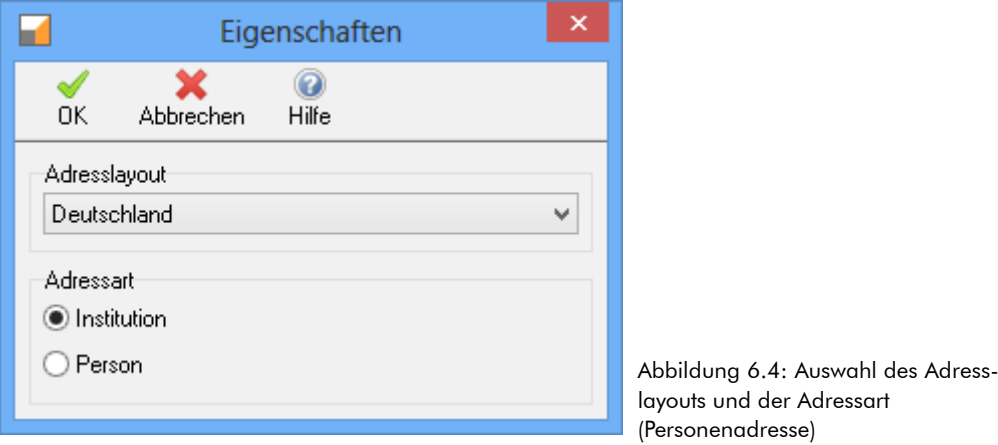

2. Wählen Sie zum Anlegen Ihres Mitarbeiters die Option **Person** und bestätigen die Auswahl mit der Schaltfläche **OK**.

Beim Anlegen einer Personenadresse wechselt Treesoft Office automatisch auf die Registerkarte **Kontakt**. Das Anlegen einer Personenadresse erfolgt "zweigeteilt". D. h. als erstes geben Sie in dem Gruppenfeld **Ansprechpartner** die dazugehörigen Informationen der anzulegenden Person wie Anrede, vollständigen Namen, Briefanrede, usw., ein. Hiernach wechseln Sie in das Gruppenfeld **Adresse** und ergänzen die Adressangaben wie Straße, Postleitzahl, Ort, usw. der Personenadresse.

**HINWEIS** Bei einer Personenadresse übernimmt die Software automatisch den vollständigen Namen in das Feld **Kurzbezeichnung** (Nachname, Vorname und ggf. weitere Vornamen). Dieses Feld dient der Sortierung der Adressen in Listen (z. B. Offene Posten). "Andreas Meier" würde somit in der Liste unter "Meier" und nicht unter "Andreas" aufgeführt. Bei Bedarf können Sie diesen Vorschlag auch ändern. Sie sollten aber für Ihr Unternehmen eine einheitliche Festlegung treffen, damit alle Mitarbeiter die Adressen gleich anlegen.

Dies gilt z. B. auch für die Briefanrede, d. h. entweder immer mit Vor- und Nachnamen (z. B. Sehr geehrter Herr Andreas Küstermann) oder nur mit Nachnamen (Sehr geehrter Herr Küstermann) anreden.

- 3. Geben Sie in dem Feld **Name** den vollständigen Namen der anzulegenden Person, d. h. Vorname, ggf. weitere Vornamen und Nachname ein.
- 4. Tragen Sie hiernach in dem Gruppenfeld **Adresse** die allgemeinen Adressdaten, wie Straße, Postleitzahl, Ort usw. ein.
- 5. Wechseln Sie hiernach in das Gruppenfeld **Kommunikation** und ergänzen Sie zu der Person die Kommunikationen (Telefon-, Faxnummer, E-Mail-, Internetadresse, usw.).

**WICHTIG** Wenn Sie die Variablen des Mitarbeiters in Dokumenten verwenden beachten Sie das bei den Kommunikationen folgende Felder verwendet werden:

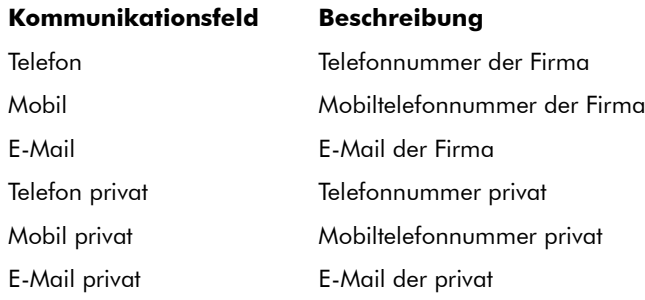

<span id="page-45-0"></span>6. Betätigen Sie zum Speichern der Personenadresse in der Datenbank-Symbolleiste die Schaltfläche .

### **6.2.4 Adresse um Mitarbeiterinformationen ergänzen**

#### **So machen Sie eine Adresse zu einem Mitarbeiter:**

1. Öffnen Sie in der Symbolleiste das Pull-Down Menü neben der Schaltfläche **Neu** und wählen den Befehl **Mitarbeiterinformationen.**

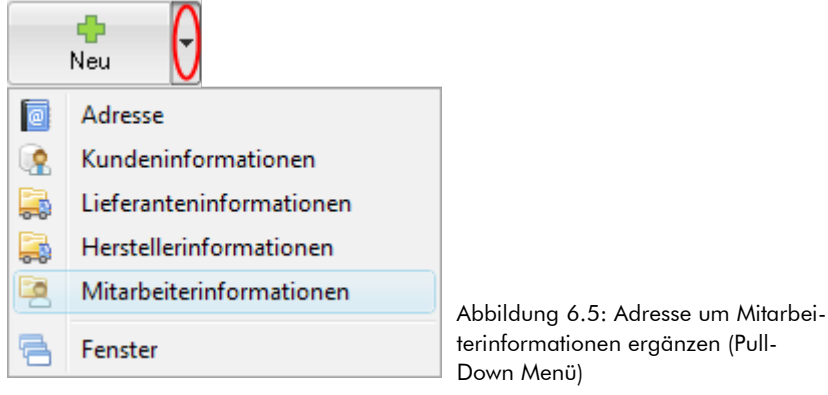

- 2. Bestätigen Sie in dem anschließend eingeblendeten Dialog die Option zur automatischen Vergabe der Mitarbeiternummer oder wählen Sie die Option zur manuellen Eingabe.<sup>[4](#page-45-1)</sup>
- 3. Geben Sie in dem Register **Mitarbeiterinformationen** die erforderlichen Angaben zu dem Mitarbeiter, wie Firmeneintritt, Bankverbindung, Geburtstag, usw. ein. Sie können zu dem Mitarbeiter ggf. ein Lichtbild (Passfoto) hinterlegen.<sup>[5](#page-45-2)</sup>
- 4. Betätigen Sie zum Speichern der neu angelegten Adresse und der dazugehörigen Mitarbeiterinformationen in der Datenbank-Symbolleiste die Schaltfläche .
- 5. Wiederholen Sie diesen Vorgang für alle weiteren anzulegenden Mitarbeiter Ihres Unternehmens.

<span id="page-45-1"></span><sup>4</sup> Bei der automatischen Vergabe der Mitarbeitenummer vergibt die Software automatisch die die nächste freie Mitarbeiternummer. Die Software greift hierbei auf die voreingestellten Nummernkreise im Optionen-Dialog zurück (Zweig **Grundlagen > Nummernkreise**)

<span id="page-45-2"></span><sup>5</sup> Klicken Sie hierzu mit der **rechten Maustaste** in das Feld Lichtbild und wählen in dem Kontextmenü den Befehl **Laden**.

## **6.2.5 Einem Benutzer den Mitarbeiter zuweisen**

- <span id="page-46-0"></span>1. Öffnen Sie den Optionendialog über die Tastenkombination [STRG]+[UMSCHALT]+[O].
- 2. Wählen Sie den Zweig **Grundlagen > Benutzer.** Dort können auf der Registerkarte **Benutzer** neue Benutzer angelegt oder bearbeitet werden. Die Registerkarte **Gruppen** ist in Vorbereitung für die zukünftige Gruppenverwaltung und wird noch nicht ausgewertet. Die nachfolgenden Kapitel setzen voraus, dass der Optionendialog geöffnet ist und der Zweig **Grundlagen > Benutzer** markiert und die Registerkarte **Benutzer** gewählt ist.

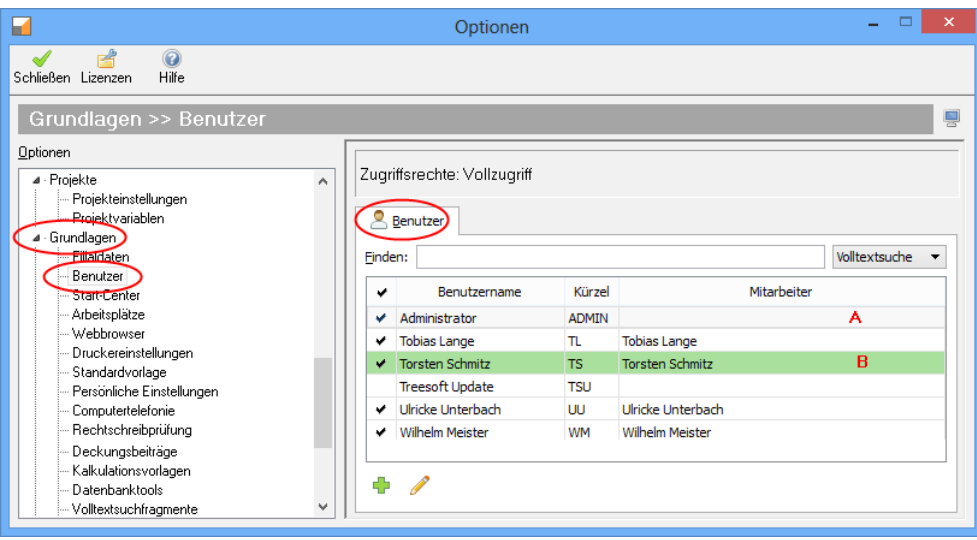

Abbildung 6.6: Optionendialog Zweig Grundlagen Benutzer, Registerkarte Benutzer

Die grau hinterlegte Zeile (Markierung A) ist der zum Bearbeiten gewählte Benutzer, und die grün hinterlegte Zeile (Markierung B) ist der angemeldete Benutzer. Nachfolgend werden die Funktionen der Schaltflächen erläutert:

#### **Schließen**

Beendet den Optionendialog.

#### **Lizenzen**

Öffnet den Dialog Lizenzen für den ausgewählten Benutzer.

Das Feld **Finden** filtert die Liste nach dem eingegebenen Textfragment. Neben dem Feld Finden können Sie im Listenfeld folgende Optionen zum Filtern auswählen:

#### **Volltextsuche**

Filtert nach dem Textfragment in den Spalten Benutzername, Kürzel und Mitarbeiter.

**Spaltenbezeichnung**

Filtert nach dem Textfragment nur in der Spaltenbezeichnung**.**

**WICHTIG** Einmal angelegte Benutzer können nicht gelöscht werden. Wenn ein Benutzer das Programm nicht mehr verwenden soll, wird das Kontrollkästchen Aktiv, im Dialog Benutzer bearbeiten, abgehakt. Der Erhalt aller Benutzer ist wichtig, weil jeder Eintrag der in Treesoft Office durch einen Benutzer anlegt oder geändert wird, eine Referenz auf die hier abgebildete Tabelle anlegt. Nur so kann dokumentiert werden, wer welchen Eintrag zuletzt geändert oder angelegt hat.

Um den angelegten Benutzer zu bearbeiten, betätigen Sie bitte die Schaltfläche *D*unter der Liste (siehe vorstehende [Abbildung 7.8](#page-60-0)). Es öffnet sich der Dialog **Benutzer bearbeiten**. Weisen Sie nun dem Benutzer den Mitarbeiter zu.

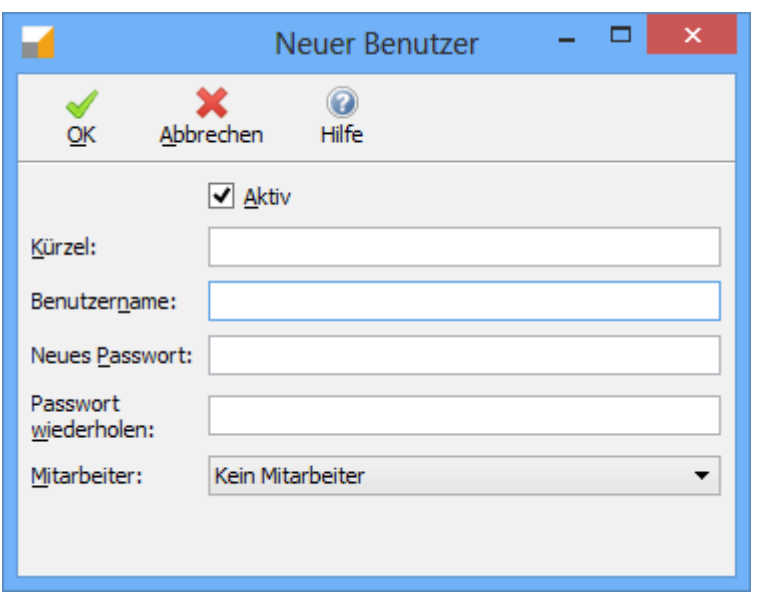

Abbildung 6.7: Anlegen eines neuen Benutzers

Nachfolgend werden alle Eingabemöglichkeiten beschrieben.

Schaltfläche **OK**

Übernimmt alle Eingaben, legt den Benutzer an und schließt den Dialog.

Schaltfläche **Abbrechen**

Schließt den Dialog ohne einen Benutzer anzulegen und verwirft alle Eingaben.

Kontrollkästchen **Aktiv**

Ist das Kontrollkästchen aktiviert, kann der Benutzer die Software mit den ihm zugeordneten Lizenzen verwenden.

Feld **Kürzel**

Das hier eingegebene Kürzel wird an vielen Stellen in der Software verwendet:

- □ Beim Anmelden an Treesoft Office.
- Es wird in den Listen der Einträge angezeigt, welcher Benutzer den Eintrag erstellt hat, bzw. für wen der Eintrag erstellt wurde.
- Feld **Benutzername**

Hier wird der Vorname und der Nachname des Benutzers eingegeben. Er wird im Start-Center bei der Begrüßung angezeigt und an anderen Stellen z.B. bei der Zeiterfassung angezeigt.

Feld **Neues Passwort**

Hier wird das Passwort für den Benutzer festgelegt. Jeder Benutzer kann dann sein Passwort nach belieben ändern.

Feld **Passwort wiederholen**

Wiederholen Sie das Passwort.

Listenfeld **Mitarbeiter**

Ist der Benutzer als Mitarbeiter in den Adressen angelegt, kann der zum Benutzernamen passende Mitarbeiter hier ausgewählt werden.

## **6.3 Bearbeiten von Benutzern**

**WICHTIG** Der Dialog **Benutzer bearbeiten** sollte nicht dazu verwendet werden, einen Benutzer, welcher die Software nicht mehr verwenden soll, mit einem anderen Kürzel und einem neuen Namen für einen neuen Benutzer zu versehen. Das führt aufgrund der Referenzierung zu einer Verfälschung. Es werden dann alle Einträge des alten Benutzers durch den geänderten ersetzt. Der Dialog **Benutzer bearbeiten** dient in erster Linie dem Ändern des Passwortes des Benutzers und zur Namenskorrektur.

Der Dialog **Benutzer bearbeiten** ist ähnlich aufgebaut wie der Dialog **Neuer Benutzer**, welcher im vorstehenden Kapitel beschrieben wurde. Wenn Sie einen Benutzer bearbeiten wollen, markieren Sie den gewünschten Benutzer und betätigen die Schaltfläche unter der Liste (siehe vorstehende [Abbildung 7.8](#page-60-0)).

Ein zusätzliches Feld ist **Altes Passwort**, welches bei der Passwortänderung ausgefüllt werden muss (siehe nachstehendes Kapitel).

## <span id="page-48-1"></span>**6.4 Passwortänderung**

Jeder Benutzer kann sein eigenes Passwort ändern. Führen Sie bitte dazu nachfolgende Schritte aus:

- 1. Wenn der Optionendialog noch nicht geöffnet ist, betätigen Sie bitte die Tastenkombination  $[STRG]+[ALT]+[O].$
- 2. Wählen Sie den Zweig **Grundlagen > Benutzer**.
- 3. Im rechten Teil des Dialoges öffnet sich eine Liste mit allen Benutzern.
- 4. Markieren Sie den grün hinterlegten Eintrag mit der Maus, so das dieser grau hinterlegt ist.
- 5. Betätigen Sie die Schaltfläche unter der Liste.
- 6. Es öffnet sich der Dialog **Benutzer bearbeiten**.

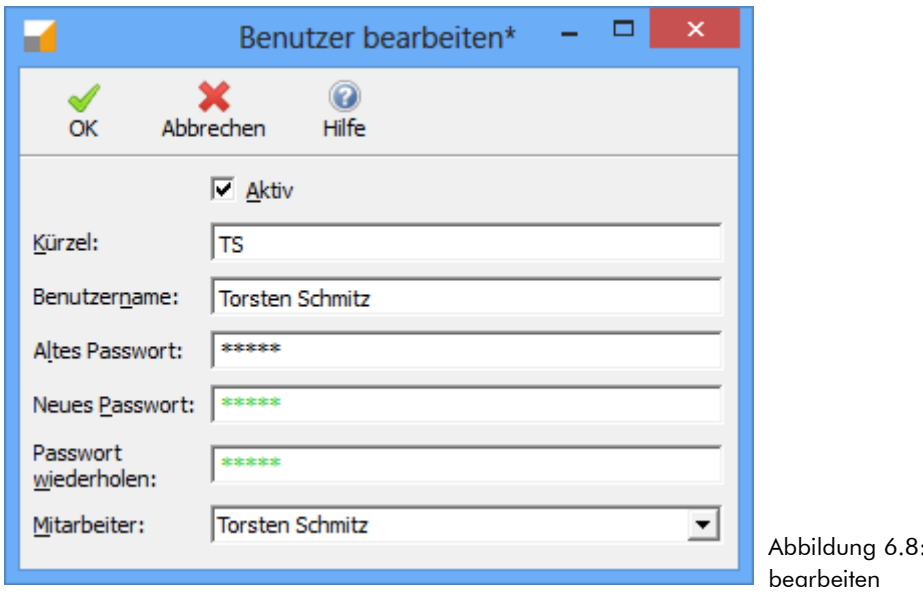

- 7. Geben Sie in das Feld **Altes Passwort** ihr bisheriges Passwort ein.
- 8. Geben Sie in das Feld **Neues Passwort** Ihr neues Passwort ein.
- 9. Wiederholen Sie im Feld **Passwort wiederholen** Ihr neues Passwort. Die Zeichen mit dem neuen Passwort färben sich bei Übereinstimmung grün.

Benutzer

10. Betätigen Sie die Schaltfläche **OK** um die Änderung zu übernehmen und den Dialog zu schließen. Die Schaltfläche abbrechen schließt den Dialog, ohne das Passwort zu ändern.

## <span id="page-48-0"></span>**6.5 Lizenzierung**

Treesoft Office verwendet Benutzerlizenzen. Jeder Benutzer benötigt eine Lizenz. Damit kann der Benutzer entscheiden, von welchem Arbeitsplatz (PC) er arbeitet. In diesem Kapitel erfahren Sie wie Lizenzen zugeordnet werden.

## **6.5.1 Lizenzzuordnung beim Programmstart**

Wenn der Benutzer zwar angelegt ist, aber noch keine Lizenzen zugeordnet sind, öffnet Sich nach dem Anmelde-Dialog nachstehender Dialog.

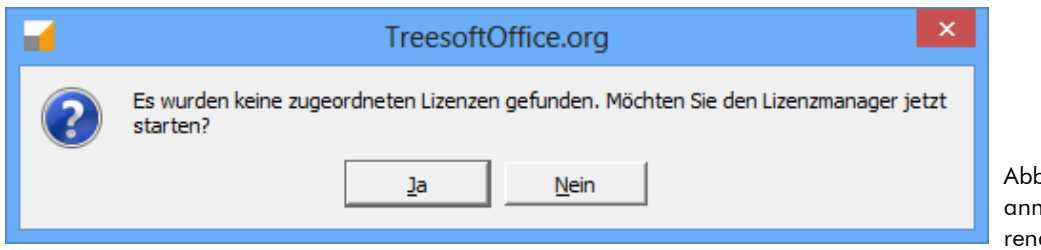

Abbildung 6.9: Benutzeranmeldung ohne existierende Lizenzen.

Wenn der bisher noch nicht angemeldete Benutzer über die nötigen Rechte ((siehe Kapitel [6.6](#page-51-0) [Rechte für Be](#page-51-0)[nutzer im Optionendialog](#page-51-0), Seite [52\)](#page-51-0)verfügt, öffnet sich nachfolgendes Fenster, in welchem die Lizenzen für den Benutzer ausgewählt werden.

Sollten Sie beim Versuch die Lizenzzuordnung vorzunehmen nachfolgender Dialog eingeblendet werden, verfügt der Benutzer nicht über die nötigen Rechte für die Lizenzzuordnung.

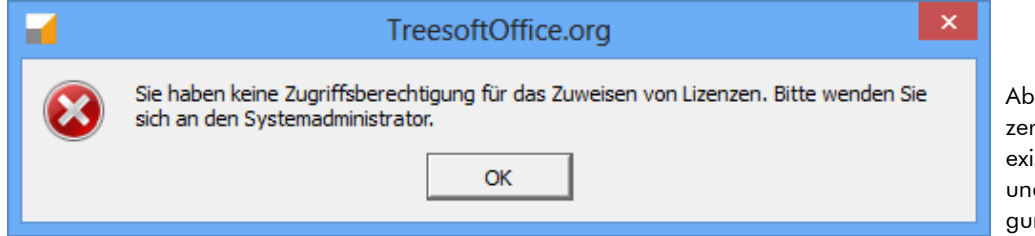

Abbildung 6.10: Benutzeranmeldung ohne existierende Lizenzen und fehlender Berechtigung.

Wenden Sie sich in diesem Fall bitte an Ihren Administrator.

Es müssen nicht zu jedem Programmteil alle Kontrollkästchen einzeln angehakt werden. In nachstehender Abbildung sind die Kontrollkästchen der Programmteile markiert. Wird dieses Kästchen angehakt, werden alle untergeordneten Zusätze aktiviert.

| Benutzerlizensierung                                               |        |                            |  |
|--------------------------------------------------------------------|--------|----------------------------|--|
| Abbrechen<br>Hilfe<br>OK                                           |        |                            |  |
| Name                                                               | Lizenz | Frei                       |  |
| reesoftOffice.org                                                  |        |                            |  |
| TreesoftOffice.org Formulardesigner List & Label                   | 600    | 600                        |  |
| TreesoftOffice.org Aufgabenverwaltung                              | 200    | 200                        |  |
| TreesoftOffice.org Projektverwaltung                               | 200    | 200                        |  |
| TreesoftOffice.org Schwarzes Brett                                 | 200    | 200                        |  |
| Treesoft Adressverwaltung Hauptmodul                               | 200    | 200                        |  |
| TreesoftOffice.org ELDANORM Importschnittstelle                    | 200    | 200                        |  |
| TreesoftOffice.org DATANORM Importschnittstelle                    | 200    | 200                        |  |
| TreesoftOffice.org ZVEHNORM Importschnittstelle                    | 200    | 200                        |  |
| <b>Treesoft Akte Hauptmodul</b>                                    | 200    | 200                        |  |
| Treesoft CAD                                                       |        |                            |  |
| - Hauptprodukte                                                    |        |                            |  |
| <sup>C</sup> Treesoft CAD PRO Hauptmodul                           | 200    | 199                        |  |
| C Kein CAD verwenden                                               | 1      | 1                          |  |
| Treesoft CAD Plug-in Steuerungstechnik IEC (allpolige Darstellung) | 200    | 200                        |  |
| Treesoft CAD Add-on SPS allgemein                                  | 200    | 200                        |  |
| Treesoft CAD Plug-in SPS allgemein (IEC)                           | 200    | 200                        |  |
| Treesoft CAD Add-on Simatic S5                                     | 200    | 200                        |  |
| Treesoft CAD Plug-in Simatic S5 (IEC)                              | 200    | 200                        |  |
| Treesoft CAD Add-on Simatic S7                                     | 200    | 200                        |  |
| Treesoft CAD Plug-in Simatic S7 (IEC)                              | 200    | $200$ $\blacktriangledown$ |  |
| Geladene Benutzer-Lizenzen: Torsten Schmitz (TS)                   |        |                            |  |

Abbildung 6.11: Benutzerlizenzierung

## **6.5.2 Lizenzen zuordnen**

Sie sind als Administrator in Treesoft Office anmeldet.

- 1. Öffnen Sie den Optionendialog und markieren den Zweig **Grundlagen > Benutzer**.
- 2. Im rechten Teil des Dialoges sehen Sie die Benutzerliste. Markieren Sie den Benutzer, zu welchem Sie Lizenzen zuordnen oder ändern möchten.
- 3. Betätigen Sie dann unter der Titelzeile des Dialoges die Schaltfläche Lizenzen (siehe nachstehende Abbildung).

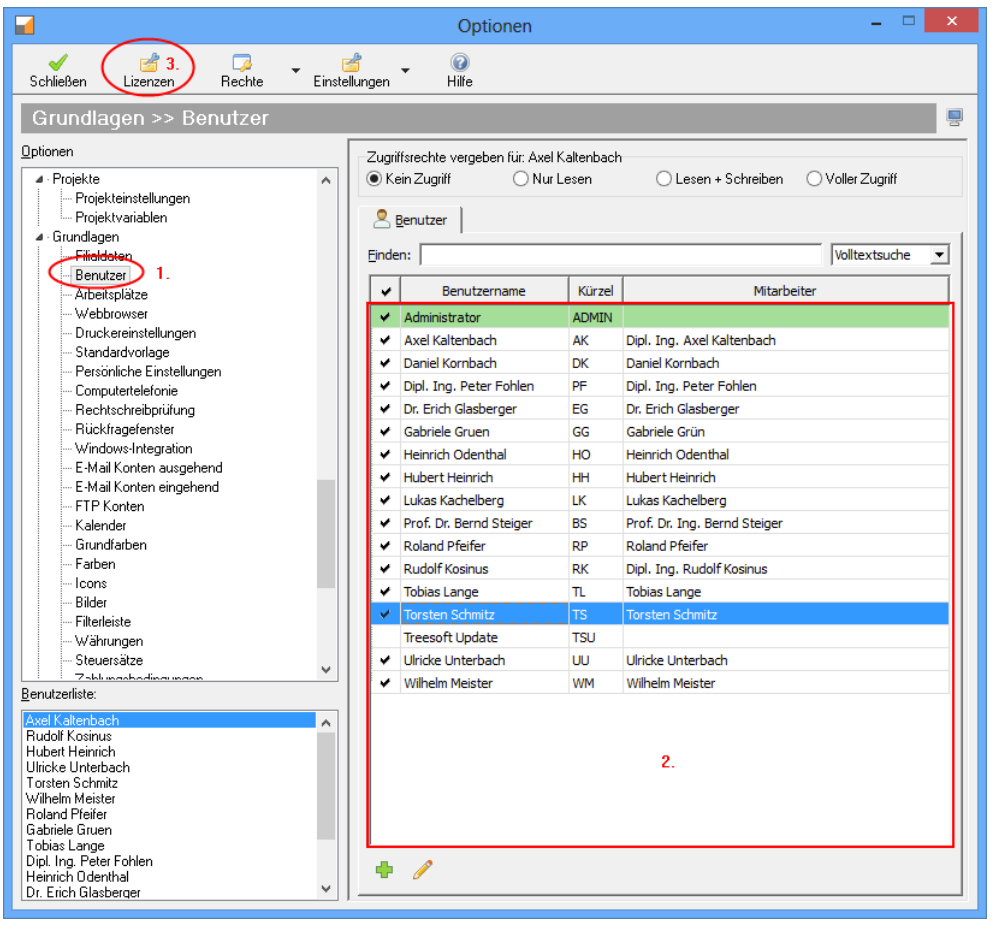

Abbildung 6.12: Optionendialog: Auswahl des Benutzers zur Lizenzzuordnung

Es öffnet sich das Fenster Benutzerlizenzen für den ausgewählten Benutzer wo sie die gewünschten Lizenzen an- oder abhaken können (siehe nachstehende Abbildung).

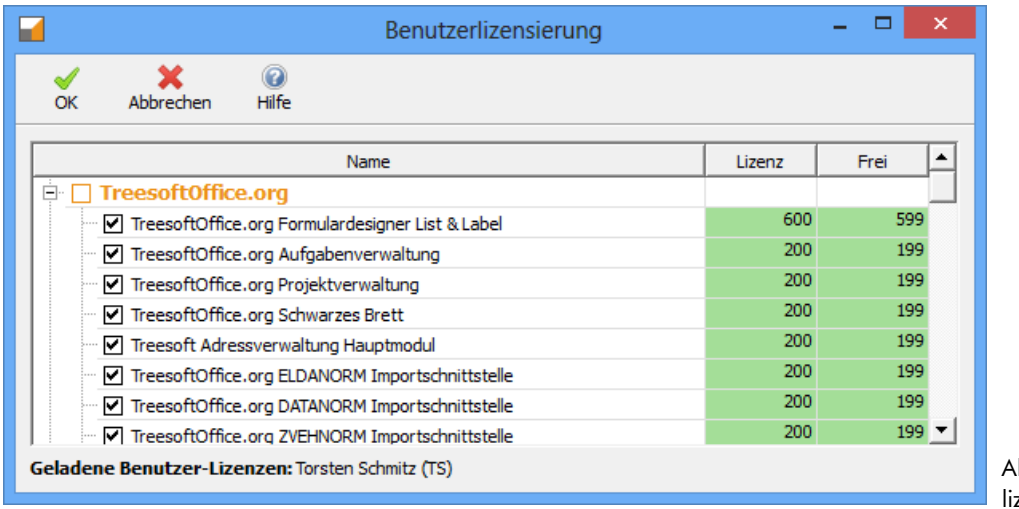

bbildung 6.13: Benutzerzenzierung

# <span id="page-51-0"></span>**6.6 Rechte für Benutzer im Optionendialog**

Sie können für jeden Zweig im Optionendialog festlegen, welche Datensätze der Benutzer sehen, anlegen und ändern kann. Wenn Sie einen Benutzer definiert haben, können Sie die Rechte mit wenigen Mausklicks auf eine Auswahl von Benutzern übertragen.

#### Es bedeuten:

#### **Kein Zugriff**

Der Benutzer bekommt bei der Auswahl des Zweiges angezeigt das der Zugriff verweigert wird.

**Nur Lesen**

Der Benutzer kann alle Datensätze des Zweiges ansehen, aber nicht ändern oder neue Datensätze anlegen.

**Lesen + Schreiben**

Der Benutzer kann vorhandenen Datensätze ändern, aber keine neuen Datensätze anlegen.

**Voller Zugriff**

Der Benutzer kann Datensätze ändern, löschen und anlegen.

## **6.6.1 Rechte ändern**

Melden Sie sich als Administrator in Treesoft Office an und öffnen den Optionendialog.

- 1. Markieren Sie den Benutzer zu welchem Sie die Rechte zur Bearbeitung ändern möchten.
- 2. Markieren Sie den Zweig zu welchem Sie die Rechte für den markierten Benutzer ändern möchten.
- 3. Wählen Sie die Rechte für die Zugriffsvergabe.

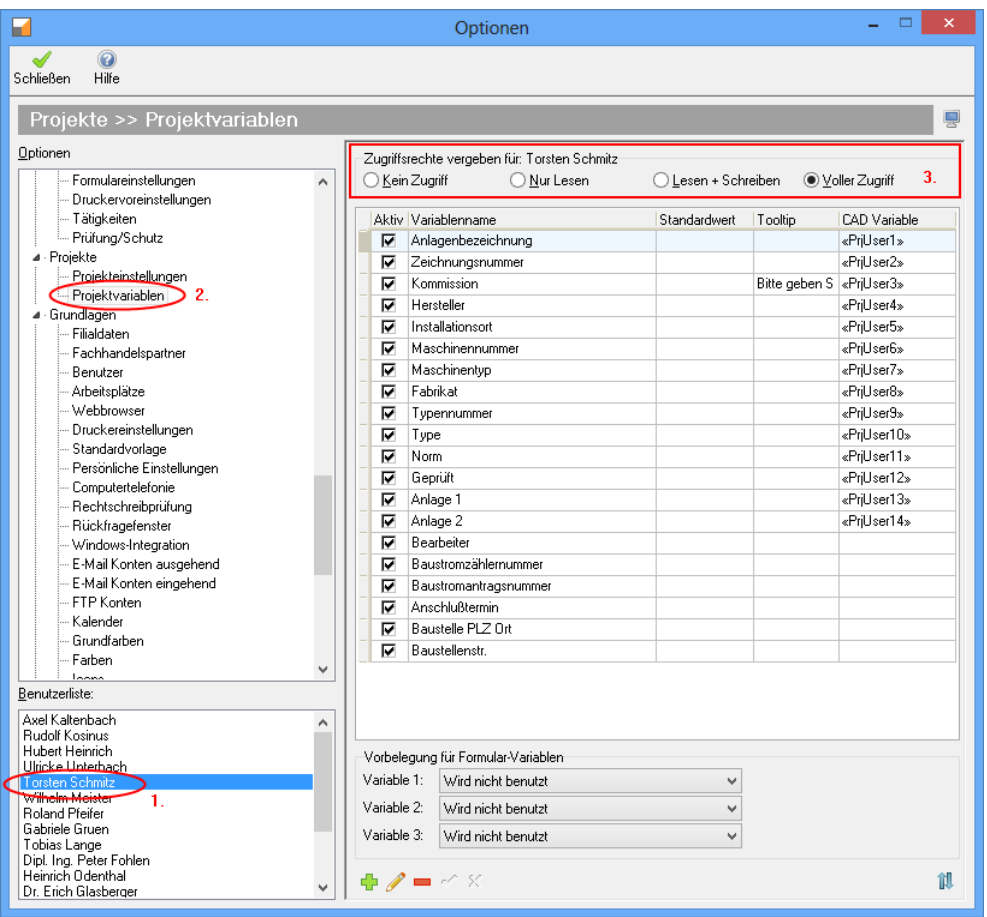

Abbildung 6.14: Beispiel für Rechte eines Benutzers im Optionendialog

**WICHTIG** Vergeben Sie für den Zweig Grundlagen Benutzer mindestens Leserechte. Nur so ist gewährleistet, das der Benutzer jederzeit sein Passwort ändern kann.

### **6.6.2 Rechte von anderen Benutzern übertragen**

Melden Sie Sich als Administrator in Treesoft Office an und öffnen den Optionendialog.

- 1. Markieren Sie den Zweig **Grundlagen > Benutzer**.
- 2. Markieren Sie den Benutzer von welchem Sie die Rechte auf andere Benutzer Übertragen möchten.
- 3. Wählen Sie in der Symbolleiste den Befehl **Rechte Übertragen** (siehe nachstehende Abbildung).

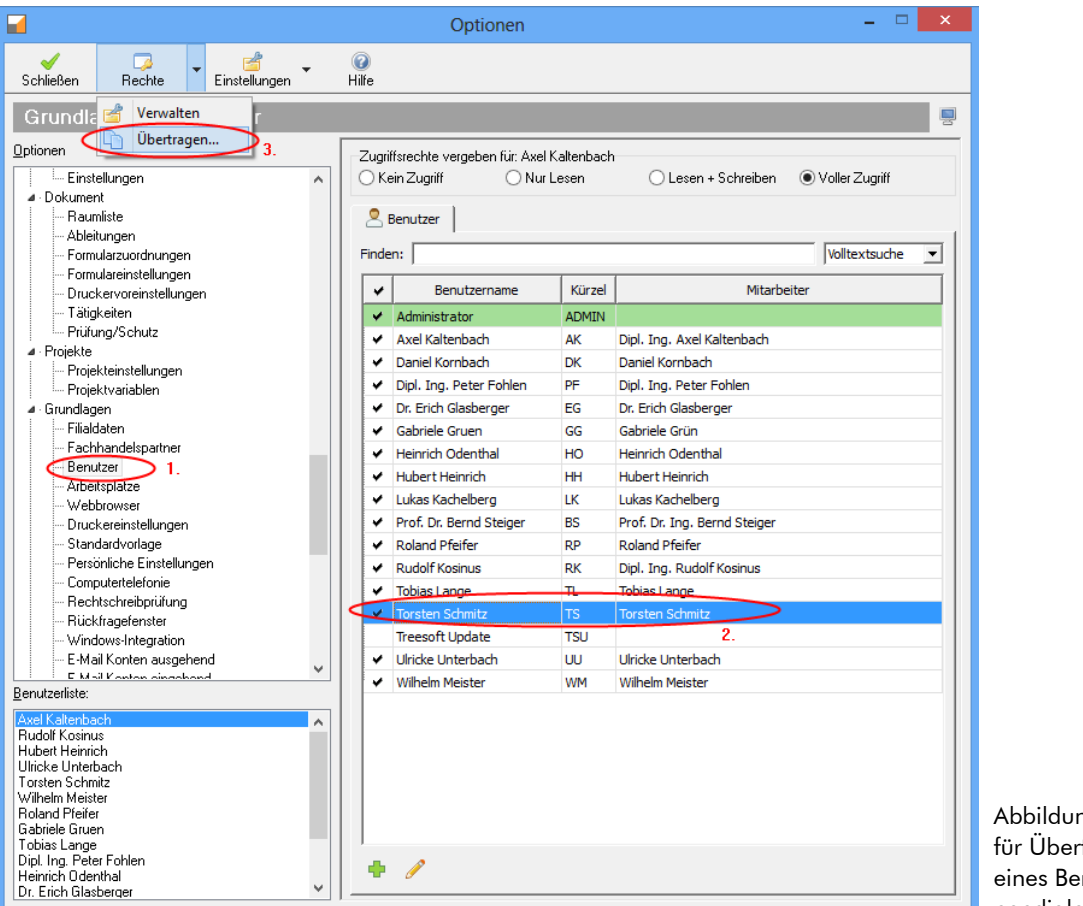

ng 6.15: Beispiel tragung der Rechte nutzers im Optionendialog

4. Haken Sie in der Benutzerliste alle Benutzer an, welche die identischen Rechte wie der ausgewählte Benutzer bekommen sollen (siehe nachstehende Abbildung).

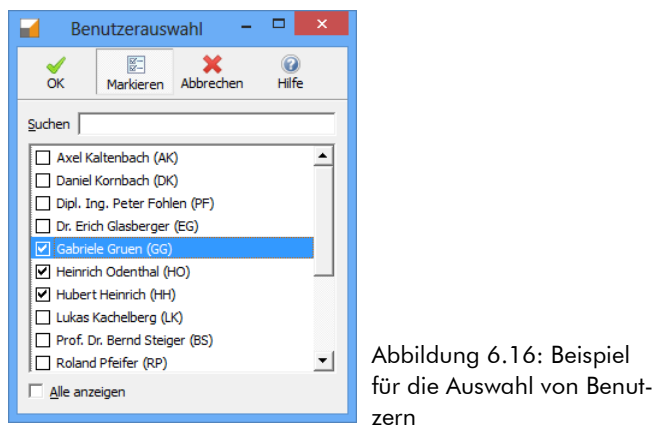

5. Betätigen Sie die Schaltfläche **OK**.

# **6.7 Installation der aktuellen Servicepacks**

Die Software Treesoft Office wird ständig weiterentwickelt. Von der Auslieferung der CD bis zum Zeitpunkt der Installation könnten schon viele weitere Verbesserungen an der Software durchgeführt sein. Damit Sie gleich nach der Installation mit der neuesten Version arbeiten können, laden Sie sich das aktuelle Servicepack von unserer Website herunter.

Die Installation des Servicepacks erfolgt wie auf der Website beschrieben.

# <span id="page-54-0"></span>**7 Datensicherheit**

Zu Ihrer eigenen Sicherheit sollten Sie unbedingt in regelmäßigen Abständen eine Datensicherung durchführen.

WICHTIG Die Datenbanken Data1.fdb und Files.fdb dürfen niemals einfach kopiert werden. Wenn im Moment des Kopierens Dienste auf die Datenbank zugreifen, ist die Datenbank-Kopie unbrauchbar. Verwenden Sie zum sichern der Datenbanken immer den Treesoft Backup-Manager oder die Programme der Firebird-Datenbank. Die so erzeugten Dateien Data1.fbk und Files.fbk können wie gewohnt kopiert oder verschoben werden.

# **7.1 Datensicherung erstellen (Backup)**

Die Datensicherung besteht aus mehreren Schritten:

- 1. Sicherung der Datenbanken Data1.fdb, Files.fdb.
- 2. Sicherung des Verzeichnisses mit den Anwendungsdaten.

Die Schritte werden in diesem Kapitel beschrieben. Für den 1.Schritt bieten wir Ihnen eine automatisierte Lösung an, welche auch eine Sicherung neben der täglichen Arbeit ermöglicht. Den 2.Schritt müssen Sie selbst in Ihr vorhandenes Sicherungssystem einbauen, dazu beschreiben wir Ihnen die wichtigsten Verzeichnisse.

## **7.1.1 Sicherung der Datenbank**

Zum Sichern der Datenbank verwenden Sie den Treesoft Backup Manager.

Bei der Installation haben Sie das Verzeichnis für die Datenbanken definiert oder den Standard übernommen. Dieses Verzeichnis wird nachfolgend mit <Datenbankverzeichnis> bezeichnet.

Das nachfolgend angegebene Verzeichnis bezieht sich auf die Standardinstallation:

C:\Users\Public\Documents\Treesoft Office\Database

HINWEIS Die Sicherungsdateien <Datenbankverzeichnis>\Data\DATA1.fbk und <Datenbankverzeichnis>\Data\Files.fbk werden in dasselbe Verzeichnis geschrieben, wie die Originaldatenbanken. Verschieben Sie die vorhandenen Sicherungen vor dem Start der Sicherung in ein anderes Verzeichnis. Die bei der Installation eingestellten Verzeichnisse werden aus der Datei Workstation.ini, welche sich im Programmverzeichnis befindet, gelesen.

So sichern Sie Ihre Datenbanken:

- 1. Der Treesoft Backup Manager kann, bei einer Einzelplatzinstallation auf dem Arbeitsplatz und bei einer Serverinstallation nur auf dem Server, über das Windows-Menü gestartet werden. **Windows 8, Windows 10:** Betätigen Sie die Windowstaste. Geben Sie den Text **back** ein, und Starten die App **Treesoft Backupmanager**. **Windows 7: Start > Alle Programme > Treesoft Office > Treesoft Backup Manager**
- 2. Markieren Sie die Schaltfläche **Backup**.
- 3. Betätigen Sie die Schaltfläche **Start**.

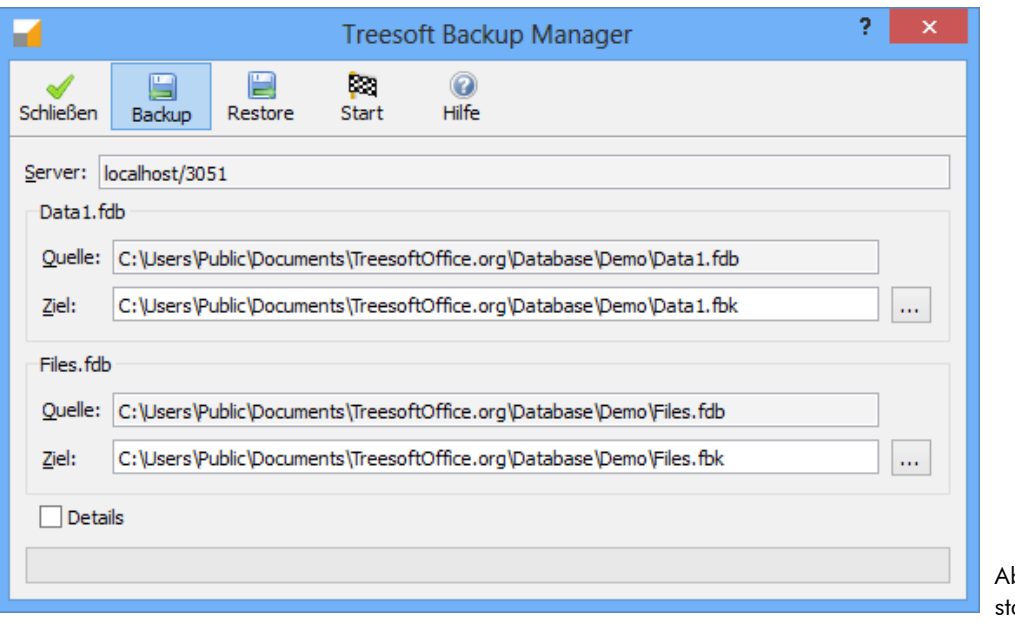

bbildung 7.1: Backup arten

- 4. Nachfolgende Meldung erscheint zur Sicherheit Ihrer Daten immer.
	- 4.1. Wenn Sie sich nicht absolut sicher sind, ob Sie die vorhandenen Dateien bereits gesichert haben, wählen Sie **Abbrechen**.
	- 4.2. Wenn Sie überprüft haben, dass diese Dateien gesichert sind, betätigen Sie die Schaltfläche **Ja, Backup starten**.

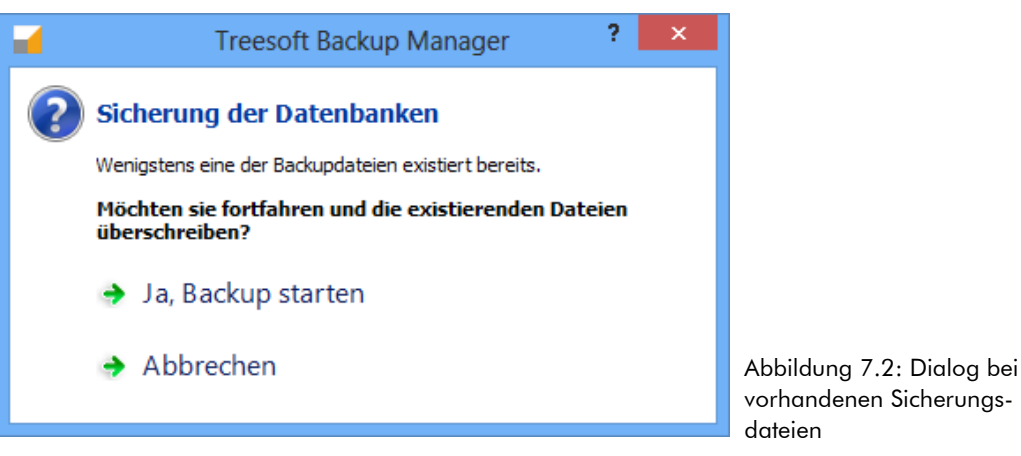

5. Kopieren Sie jetzt die Sicherungsdateien \*.fbk der Datenbanken in ein Archiv oder auf ein anderes Medium.

#### **7.1.2 Sicherung der Anwendungsdaten**

**WICHTIG** Achten Sie vor dem Sichern von Anwendungsdaten darauf, dass diese nicht in Benutzung sind. Die meisten Sicherungsprogramme können geöffnete Dateien nicht sichern. Dabei kann unter Umständen die Sicherung unvollständig sein, ohne dass Sie es bemerken. Sichern Sie Anwendungsdaten immer außerhalb der offiziellen Arbeitszeiten.

Bei der Installation haben Sie das Verzeichnis für die Anwendungsdaten definiert oder den Standard übernommen. Dieses Verzeichnis wird nachfolgend mit <AnwendungsDaten> bezeichnet.

Das nachfolgend angegebene Verzeichnis bezieht sich auf die Standardinstallation:

C:\Users\Public\Documents\Treesoft Office\AppData

**HINWEIS** Generell empfehlenswert ist es, das gesamte Verzeichnis regelmäßig zu sichern. Sollte Ihnen die Datenmenge zu groß werden, geben wir Ihnen nachfolgend eine Beschreibung der Verzeichnisinhalte als Entscheidungshilfe.

#### **Eine regelmäßige Sicherung der nachfolgenden Verzeichnisse wird unbedingt empfohlen:**

<AnwendungsDaten>\Libraries

Dieses Verzeichnis enthält die Bibliotheken und Symbole für Treesoft CAD. Wenn Sie den Programmteil Treesoft CAD nicht verwenden, können Sie dieses Verzeichnis von der Sicherung ausschließen.

<AnwendungsDaten>\Projects

Dieses Verzeichnis enthält alle Dateien zu Ihren Projekten. Das können Zeichnungsdateien oder beliebige Dateien sein, welche zum Projekt hinterlegt sind. Dieses Verzeichnis wird von allen Programmteilen verwendet und ist daher generell regelmäßig zu sichern.

<AnwendungsDaten>\UserData

Dieses Verzeichnis enthält die Benutzerdaten und Benutzereinstellungen. Bei einem Datenverlust müssten alle Benutzer neu angemeldet werden und alle persönlichen Einstellungen manuell wieder vorgenommen werden.

- <AnwendungsDaten>\Dictionaries Hier sind die Wörterbücher hinterlegt. Bei einem Datenverlust wären Ihre Ergänzungen in den Wörterbüchern für immer verloren.
- <AnwendungsDaten>\Templates

In diesem Verzeichnis sind alle Vorlagen für die Projektverzeichnisse, unter anderem auch die Rahmenzeichnungen für Treesoft CAD gespeichert. Wenn Sie keine eigenen Vorlagen/Rahmenzeichnungen erstellt haben, können Sie dieses Verzeichnis von der Sicherung ausschließen.

<AnwendungsDaten>\Forms

In diesem Verzeichnis befinden sich die Formulare und Einstellungen für ERP-Dokumente. Wenn Sie den Programmteil Treesoft ERP nicht verwenden, können Sie dieses Verzeichnis von der Sicherung ausschließen.

#### **Nachfolgende Verzeichnisse können ohne Datensicherung rekonstruiert werden:**

 <AnwendungsDaten>\Tutorial In diesem Verzeichnis befinden sich die Übungsvorlagen für das Treesoft ElektroCAD.

 <AnwendungsDaten>\Textfragments Dieses Verzeichnis enthält die Textfragmente für die Volltextsuche. Je nach dem Umfang Ihrer Daten und Kataloge können hier größere Datenmengen auftauchen. Die Volltextsuche lässt sich jederzeit neu generieren.

**TIPP** Wie Sie die Anwendungsdaten sichern, entnehmen Sie der Anleitung Ihrer Backup-Software.

# **7.2 Datensicherung Wiederherstellen (Restore)**

**WICHTIG** Prüfen Sie vor dem Wiederherstellen von Datenbanken und Dateien ganz genau, und lieber doppelt, dass die Daten welche Sie wiederherstellen die richtigen sind. Prüfen Sie sowohl die Ausgangsdatei (Sicherung) als auch die Zieldatei (wieder herzustellende Datei).

## **7.2.1 Wiederherstellen der Datenbanken**

Zum Wiederherstellen der Datenbank verwenden Sie den Treesoft Backup Manager.

**HINWEIS** Die Dateien zum Wiederherstellen DATA1.fbk und Files.fbk müssen sich im selben Verzeichnis befinden, wie die Originaldatenbanken.

**WARNUNG** Beim Wiederherstellen der Datenbank aus einer Datensicherung wird die bestehende Datenbank gelöscht und durch die Datensicherung ersetzt. Alle seit dem Erstellen der Datensicherung vorgenommenen Änderungen und Ergänzungen sind somit unwiderruflich verloren!

So stellen Sie die Datenbanken wieder her:

- 1. Stellen Sie sicher das keine Benutzer angemeldet sind.
- 2. Der Treesoft Backup Manager kann, bei einer Einzelplatzinstallation auf dem Arbeitsplatz und bei einer Serverinstallation nur auf dem Server, über das Windows-Menü gestartet werden. **Windows 8, Windows 10:** Betätigen Sie die Windowstaste. Geben Sie den Text **back** ein, und Starten die App **Treesoft Backupmanager**.

## **Windows 7:**

#### **Start > Alle Programme > Treesoft Office > Treesoft Backup Manager**

- 3. Markieren Sie die Schaltfläche **Restore**.
- 4. Betätigen Sie die Schaltfläche **Start**.

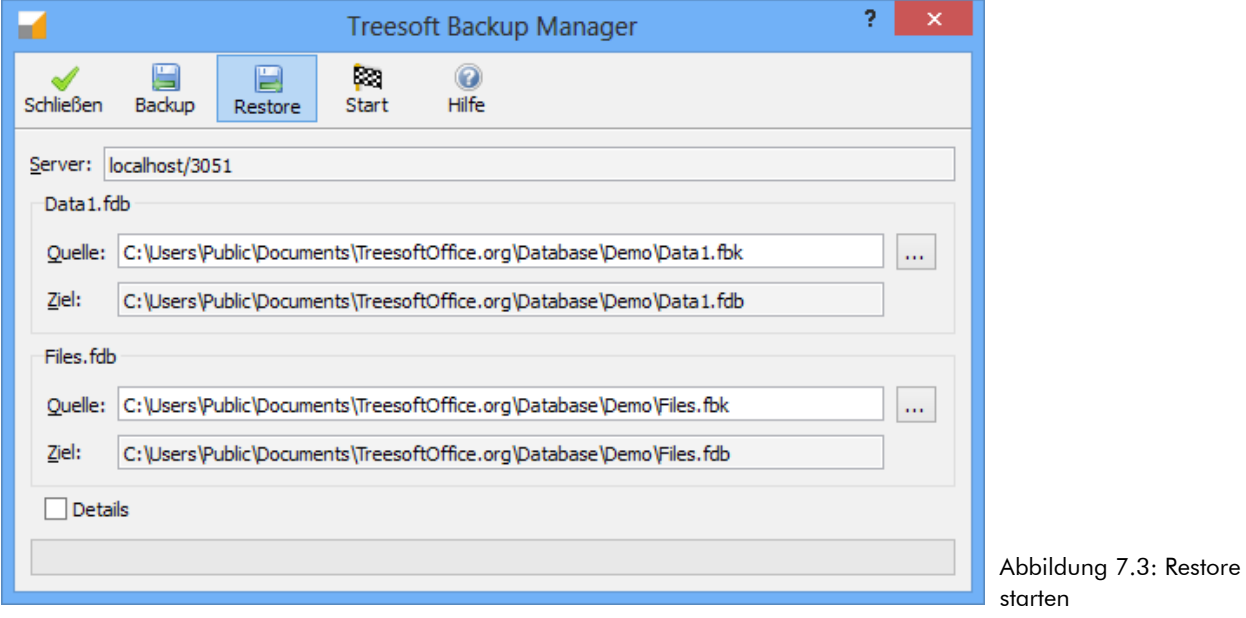

### **7.2.2 Wiederherstellen der Anwendungsdaten**

Stellen Sie sicher, dass keine Benutzer angemeldet sind und dass keine Dateien, die wiederhergestellt werden sollen, in Verwendung sind.

Stellen Sie die Dateien in dieselben Verzeichnisse zurück, aus welchen Sie gesichert wurden.

**TIPP** Wie Sie die Anwendungsdaten wiederherstellen, entnehmen Sie der Anleitung Ihrer Backup-Software.

# **7.3 Einrichten einer automatischen Sicherung der Datenbank**

Das Einrichten einer automatischen Sicherung der Treesoft Office Datenbanken ist in der Regel dann erforderlich, wenn Sie das Backup von Treesoft Office, siehe Kapitel 7.1, in Ihre regelmäßige Datensicherung aufnehmen wollen, da das Ausführen des Treesoft Backup Managers bisher nicht automatisiert möglich ist.

**ACHTUNG** Die Datenbanken von Treesoft Office sind, auch wenn kein Anwender die Software geöffnet hat durch den Firebird SQL-Server bzw. den Treesoft Find Server und den Treesoft Mail Agent in Benutzung.

Aus diesem Grund kann es bei einem einfachen Kopieren der Datenbanken zu defekten Dateien und damit zu einem Datenverlust kommen.

Um eine automatisierte Datensicherung der Treesoft Office Datenbanken einzurichten, können Sie die vom Firebird SQL Datenbank-Server mitgelieferte Konsolenanwendung gbak.exe verwenden. Diese lässt sich sehr einfach im Rahmen einer Batch-Datei ausführen und sorgt für sichere Backup Dateien, die sich über den Windows Aufgabenplaner auch zeitgesteuert erstellen lassen. Die so erstellten Backup-Dateien der Treesoft Office Datenbanken können Sie dann einfach in Ihre regelmäßige Datensicherung einfließen lassen.

## **7.3.1 Batch-Datei anlegen**

Über die Batchdatei wird die Konsolenanwendung gbak.exe des installierten Firebird SQL Datenbank Servers ausgeführt und so jeweils eine Backup-Datei, der Treesoft Office Datenbanken erstellt.

In nachstehender Abbildung ist eine Vorlage. Sie können diese Vorlage bei unserem Team (siehe Kapitel [2](#page-7-0) [Support](#page-7-0) ab Seite [8](#page-7-0)) anfordern.

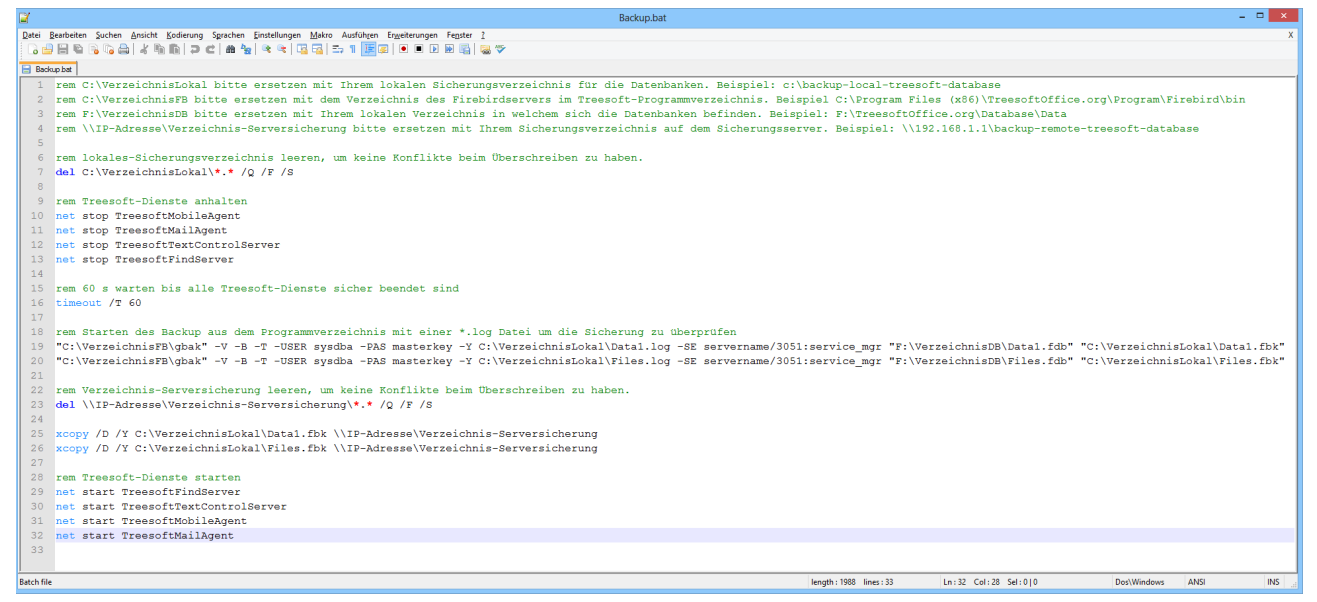

Abbildung 7.4: Vorlage einer Batch-Datei

### **7.3.2 Batch-Datei über Windows Aufgabenplanung ausführen**

Um eine aktuelle Sicherung der Treesoft Office Datenbanken in Ihre allgemeine Datensicherung einzubinden, bietet es sich an, die Datei Backup.bat über die in Microsoft Windows integrierte **Aufgabenplanung** zeitgesteuert auszuführen.

**ACHTUNG** Bitte achten Sie darauf, die Datei Backup.bat zur Sicherung der Treesoft Office Datenbanken rechtzeitig vor Ihrer allgemeinen Datensicherung auszuführen. Stellen Sie bitte zusätzlich sicher, dass die dabei erstellten \*.fbk Dateien genauso, wie die in Kapitel 7.1 benannten Dateien Ihrer allgemeinen Datensicherung hinzugefügt sind.

#### **So fügen Sie die Datei Backup.bat der Aufgabenplanung hinzu:**

- 1. Starten Sie die Windows **Aufgabenplanung** über den **Windows-Start Button > Systemsteuerung > Verwaltung > Aufgabenplanung**
- 2. Betätigen Sie die Schaltfläche **Neuer Ordner** im Bereich **Aktionen** und erstellen Sie unterhalb der Eintrags **Aufgabenplanungsbibliothek** einen neuen Ordner **Treesoft Office**.

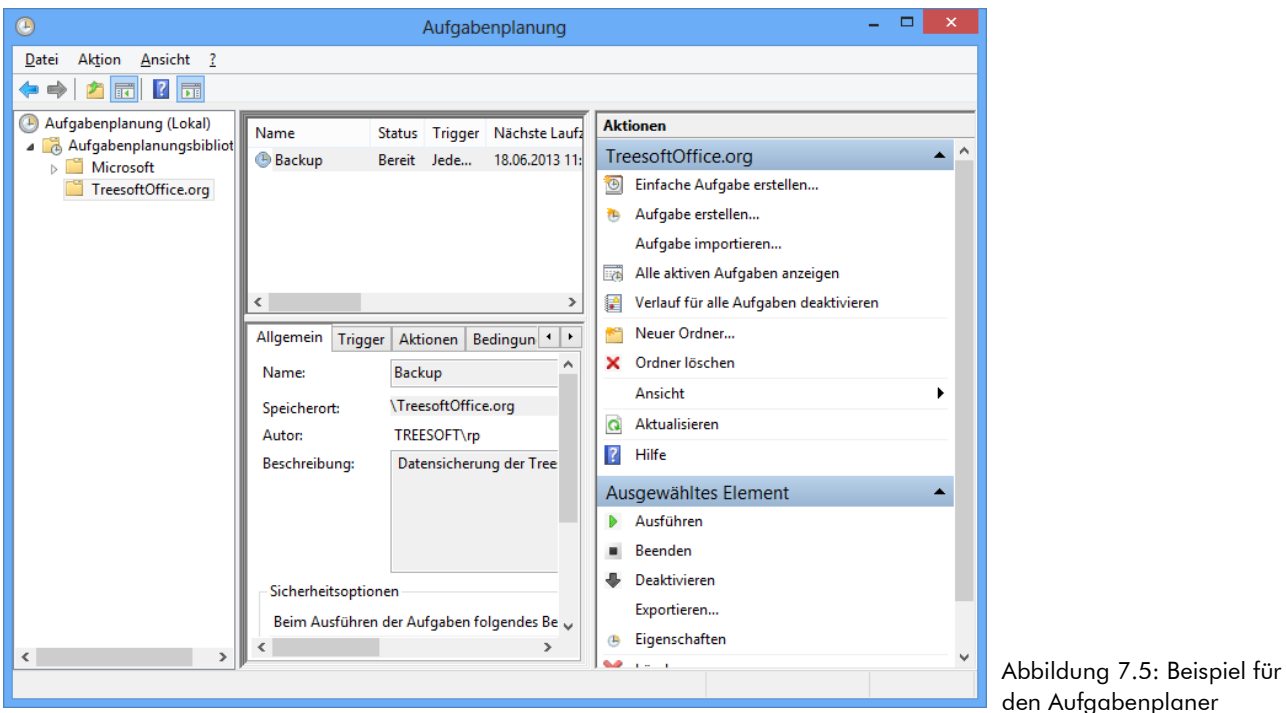

- 3. Legen Sie anschließend eine neue Aufgabe, über die Schaltfläche **Aufgabe erstellen**, im Bereich **Aktionen** an.
- 4. Tragen Sie auf dem Register **Allgemein** einen **Namen** und eine **Beschreibung** für die Aufgabe ein und ändern Sie die Sicherheitseinstellungen auf **Unabhängig von der Benutzeranmeldung ausführen**. Verwenden Sie das Benutzerkonto Administrator.

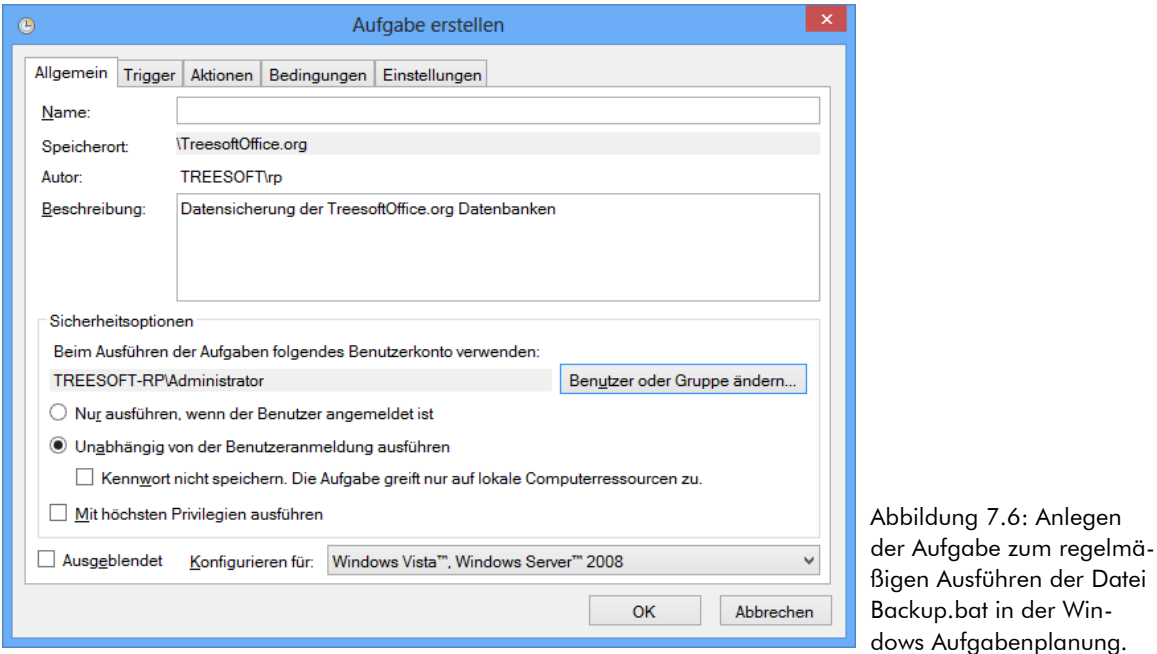

- 5. Wechseln Sie auf das Register **Trigger** und betätigen Sie die Schaltfläche **Neu**.
- 6. Stellen Sie im folgenden Dialog die Einstellungen für das regelmäßige ausführen der Datei Backup.bat ein.

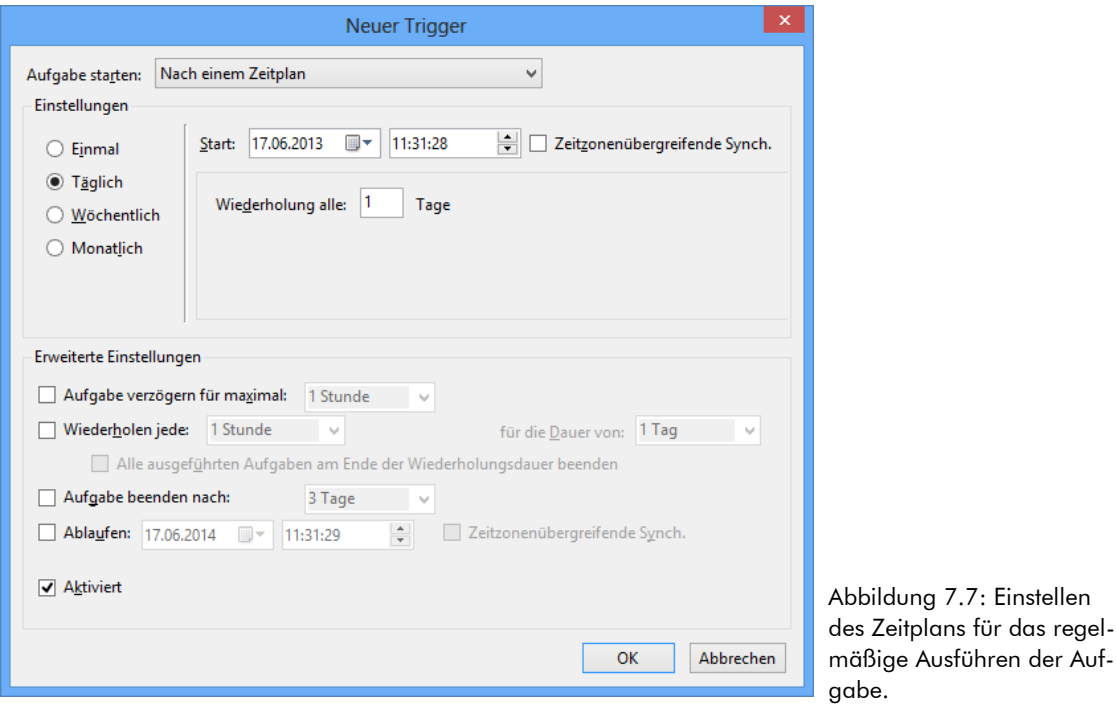

- 7. Wechseln Sie auf das Register **Aktionen** und betätigen die Schaltfläche **Neu**.
- 8. Tragen Sie im Bereich **Einstellungen > Programm/Skript:** den Pfad inklusive Dateiname für die Datei Backup.bat ein: C:\Program Files\Treesoft Office\Program\Backup.bat.

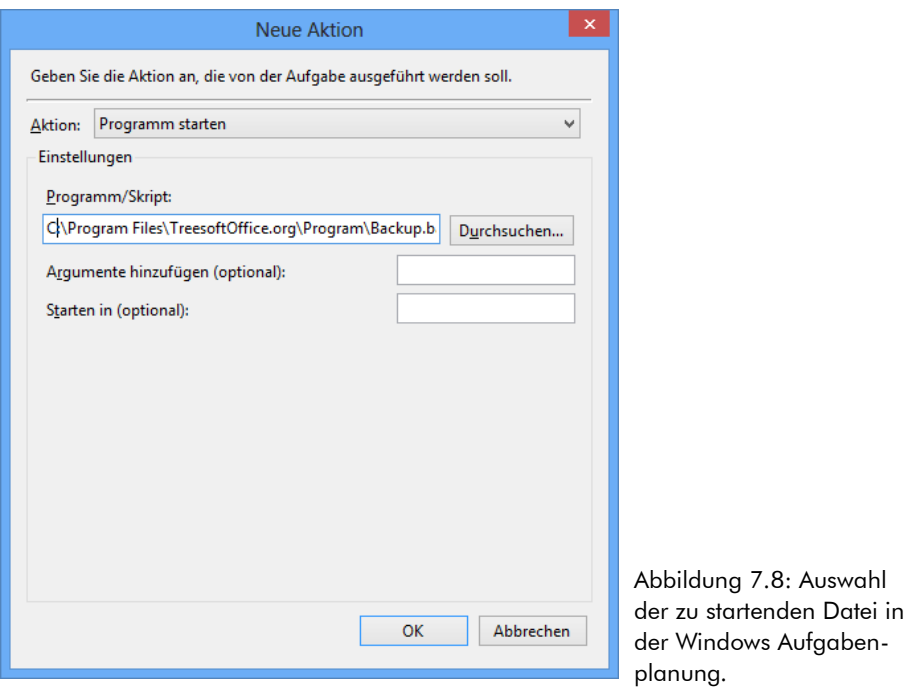

- <span id="page-60-0"></span>9. Betätigen Sie die Schaltfläche **OK** und kehren Sie zur Aufgabe zurück.
- 10. Schließen Sie die Anlage der Aufgabe über die Schaltfläche **OK** ab.

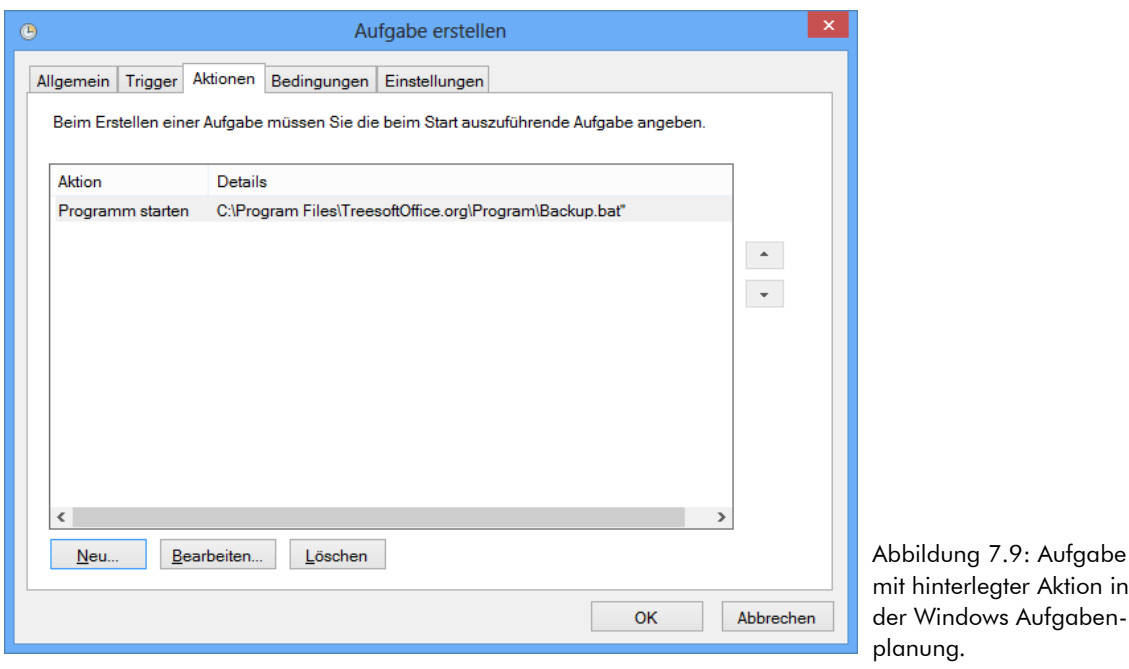

11. Geben Sie im anschließend erscheinenden Dialog die Benutzeranmeldung an, mit der die Aufgabe ausgeführt werden soll.

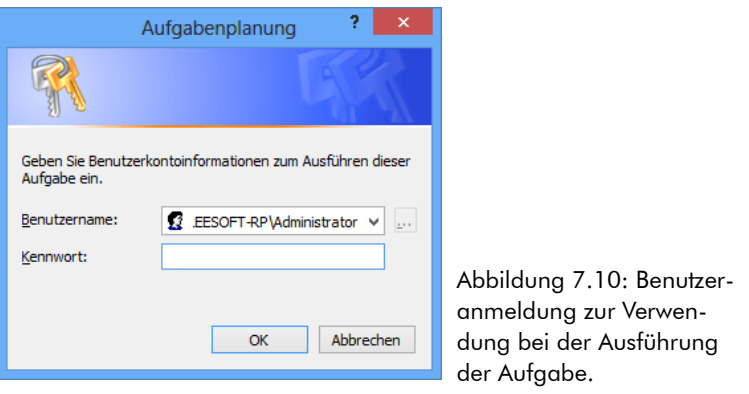

**ACHTUNG** Wählen Sie als Benutzeranmeldung für das Ausführen der Aufgabe ein Benutzerkonto mit administrativen Rechten, um sicherzustellen, dass das Backup jederzeit zuverlässig ausgeführt wird.

12. Schließen Sie die Aufgabenplanung über die Schaltfläche **Beenden** im Menü **Datei**.

**HINWEIS** Prüfen Sie regelmäßig, ob das Backup der Treesoft Office Datenbanken erfolgreich ausgeführt wurde, um einen eventuellen Datenverlust zu verhindern.

# <span id="page-61-0"></span>**8 Administration – Berechtigungen**

**ACHTUNG** Die Informationen zum Ändern der Berechtigungen wenden sich an Systemadministratoren und an erfahrene Benutzer!

Auch wenn die von uns empfohlenen und bei der Vollständigen-Installation automatisch angewendeten Berechtigungen für das fehlerfreie Funktionieren von Treesoft Office im Netzwerk ausreichen, möchten wir Ihnen dennoch gerne einige Hinweise und Empfehlungen geben mit der Sie die Administration der Berechtigungen vereinfachen und klarer differenzieren können.

**TIPP** Erstellen Sie eine neue Sicherheitsgruppe mit dem Namen "Treesoft Office-Benutzer" im Active Directory. Diese Sicherheitsgruppe beinhaltet dann alle Benutzer in Ihrem Netzwerk die mit Treesoft Office arbeiten müssen. Anschließend können Sie zu dem Programm- und Anwendungsdatenverzeichnis sowie zu den dazugehörigen Freigaben die Sicherheitsgruppe "Benutzer" durch die neue Gruppe "Treesoft Office-Benutzer" ersetzen. Bitte stellen Sie sicher, dass die Einstellungen für die neue Gruppe "Treesoft Office-Benutzer" zu 100% den Einstellungen aus der Sicherheitsgruppe "Benutzer" entspricht.

Jetzt müssen Sie beim Anlegen neuer Benutzer nur noch dafür Sorge tragen, dass diese Benutzer in der Gruppe "Treesoft Office-Benutzer" sind. Dadurch verhindern Sie, dass Benutzer die zwar am System arbeiten müssen, aber Treesoft Office nicht benutzen sollen, auf die Verzeichnisse und/oder Freigaben zugreifen und somit Treesoft Office starten oder Änderungen an Dateien vornehmen können.

# **8.1 Database**

Bei der Installation haben Sie das Verzeichnis für die Datenbanken definiert oder den Standard übernommen. Dieses Verzeichnis wird nachfolgend mit <Datenbankverzeichnis> bezeichnet.

Die nachfolgend angegebenen Verzeichnisse beziehen sich auf die Standardinstallation:

C:\Users\Public\Documents\TreesoftOffice.org\Database

Die Berechtigungen für das <Datenbankverzeichnis> werden bei der Installation, unabhängig von der Installationsart, wie folgt gesetzt:

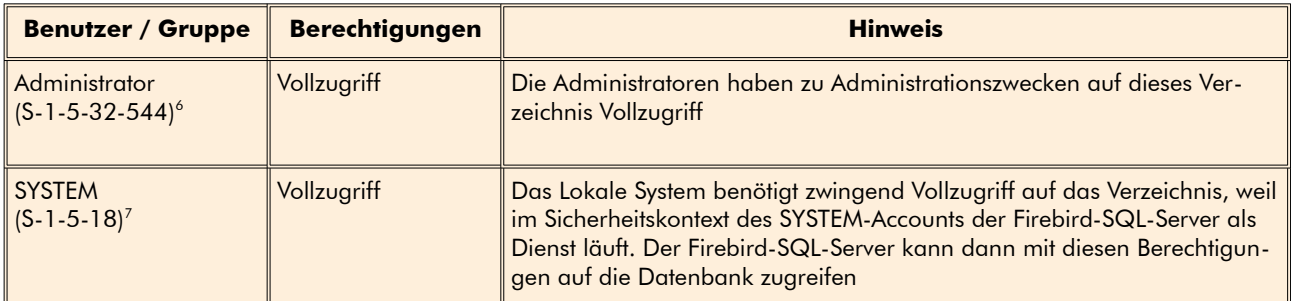

Mit diesen Berechtigungen werden Ihre Daten (die sich in Datenbanken befinden) optimal geschützt, denn es ist einem normalen Anwender nicht möglich, unautorisiert die Datenbank zu kopieren/beschädigen oder löschen

# **8.2 Anwendungsdaten**

Bei der Installation haben Sie das Verzeichnis für die Anwendungsdaten definiert oder den Standard übernommen. Dieses Verzeichnis wird nachfolgend mit <AnwendungsDaten> bezeichnet.

Die nachfolgend angegebenen Verzeichnisse beziehen sich auf die Standardinstallation:

C:\Users\Public\Documents\TreesoftOffice.org\AppData

Bei den Berechtigungen für Ihre <AnwendungsDaten> empfehlen wir die folgenden Berechtigungen, die bei einer Vollständigen- und Demo-Installation angewendet werden:

<span id="page-62-0"></span>6 SID: S-1-5-32-544 (Quelle Microsoft: http://support.microsoft.com/kb/243330)

Name: Administratoren

<span id="page-62-1"></span>Gruppe "Organisations-Admins" ebenfalls zur Administratorengruppe hinzugefügt. 7 SID: S-1-5-18 (Quelle Microsoft: http://support.microsoft.com/kb/243330)

Beschreibung: Vordefinierte Gruppe. Nach der Erstinstallation des Betriebssystems ist das Administratorkonto einziges Mitglied der Gruppe. Wenn ein Computer einer Domäne beitritt, wird die Gruppe "Domänen-Admins" der Administratorengruppe hinzugefügt. Wenn ein Server zum Domänencontroller wird, wird die

Name: Lokales System

Beschreibung: Dienstkonto, das vom Betriebssystem genutzt wird.

## **8.2.1 Empfohlene Berechtigungen für das Dateisystem**

## **8.2.1.1 Empfohlene Dateiberechtigungen in einer Domäne**

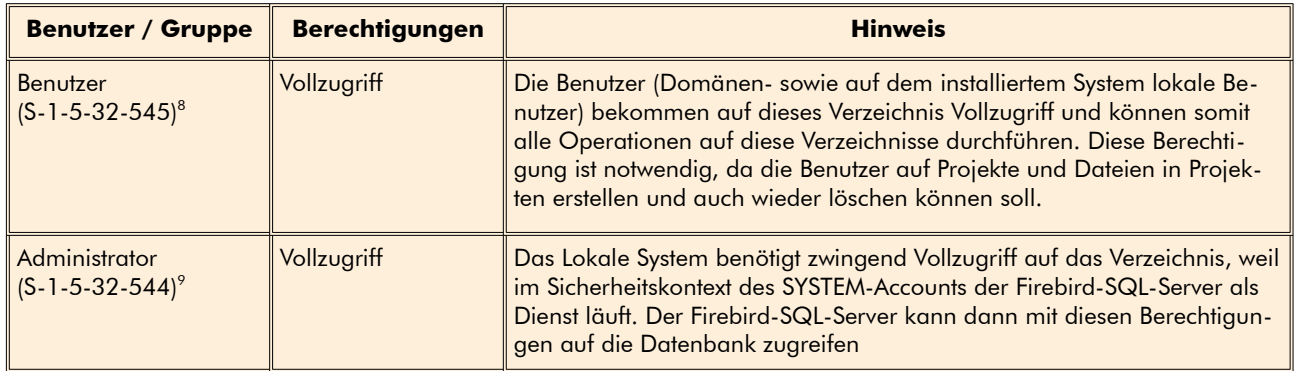

#### **8.2.1.2 Empfohlene Dateiberechtigungen ohne Domäne**

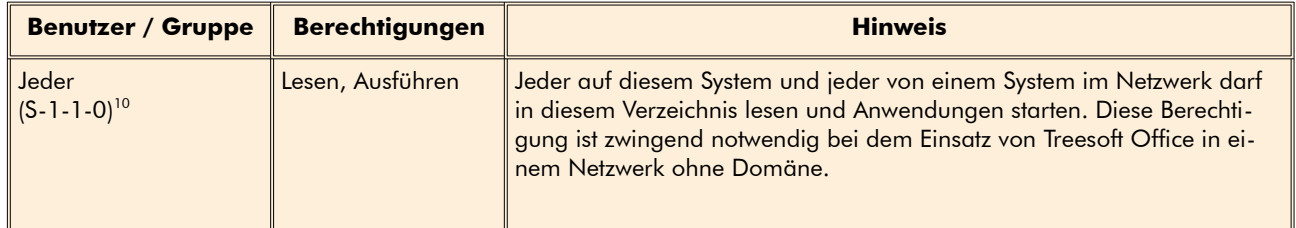

## 8.2.2 **Empfohlene Berechtigungen für die Freigabe "TreesoftAppData"**

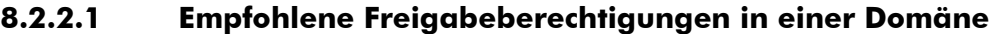

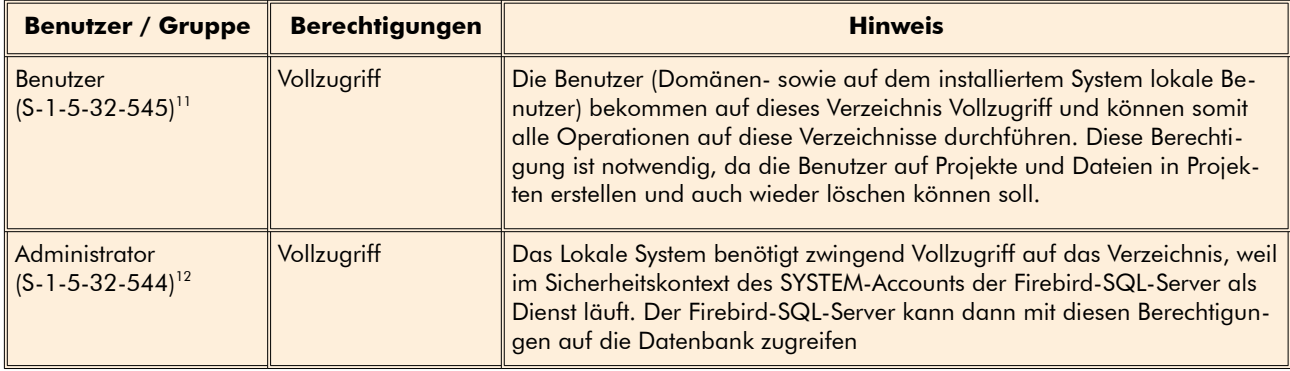

<span id="page-63-0"></span>8 SID: S-1-5-32-545 (Quelle Microsoft: http://support.microsoft.com/kb/243330)

Name: Benutzer

Beschreibung: Vordefinierte Gruppe. Nach der Erstinstallation des Betriebssystems ist die Gruppe der authentifizierten Benutzer einziges Mitglied dieser Gruppe. Wenn ein Computer einer Domäne beitritt, wird die Gruppe der Domänenbenutzer zur Benutzergruppe auf dem Computer hinzugefügt.

<span id="page-63-1"></span>9 SID: S-1-5-18 (Quelle Microsoft: http://support.microsoft.com/kb/243330)

Beschreibung: Dienstkonto, das vom Betriebssystem genutzt wird.

<span id="page-63-2"></span>10 SID: S-1-1-0

Name: Jeder

Beschreibung: Gruppe, die alle Benutzer einschließlich der anonymen Benutzer und Gäste enthält. Die Mitgliedschaft wird vom Betriebssystem gesteuert.

<span id="page-63-3"></span>11 SID: S-1-5-32-545 (Quelle Microsoft: http://support.microsoft.com/kb/243330)

Name: Benutzer

Beschreibung: Vordefinierte Gruppe. Nach der Erstinstallation des Betriebssystems ist die Gruppe der authentifizierten Benutzer einziges Mitglied dieser Gruppe. Wenn ein Computer einer Domäne beitritt, wird die Gruppe der Domänenbenutzer zur Benutzergruppe auf dem Computer hinzugefügt.

<span id="page-63-4"></span>12 SID: S-1-5-18 (Quelle Microsoft: http://support.microsoft.com/kb/243330)

Name: Lokales System

Beschreibung: Dienstkonto, das vom Betriebssystem genutzt wird.

Name: Lokales System

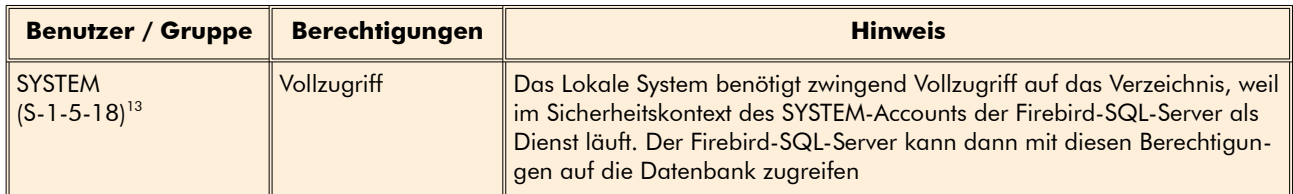

#### **8.2.2.2 Empfohlene Freigabeberechtigungen ohne Domäne**

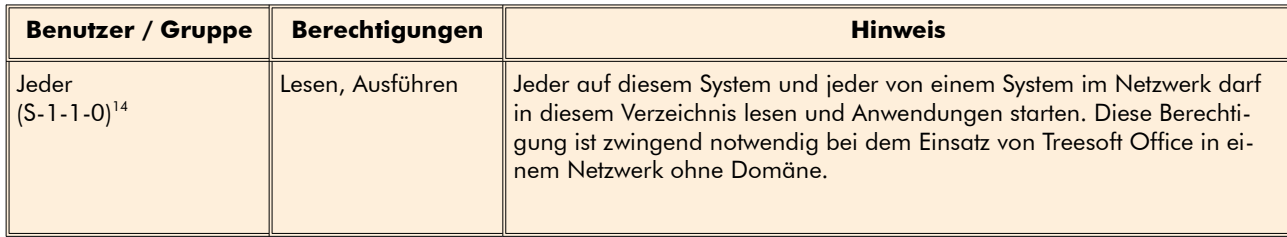

## **8.3 Programmverzeichnis**

Bei der Installation haben Sie das Verzeichnis für die Programmdateien definiert oder den Standard übernommen. Dieses Verzeichnis wird nachfolgend mit <Program> bezeichnet.

Die nachfolgend angegebenen Verzeichnisse beziehen sich auf die Standardinstallation:

C:\Program Files\TreesoftOffice.org\Program

Bei den Berechtigungen für Ihr <Program> empfehlen wir die folgenden Berechtigungen, die bei einer Vollständigen- und Demo-Installation angewendet werden:

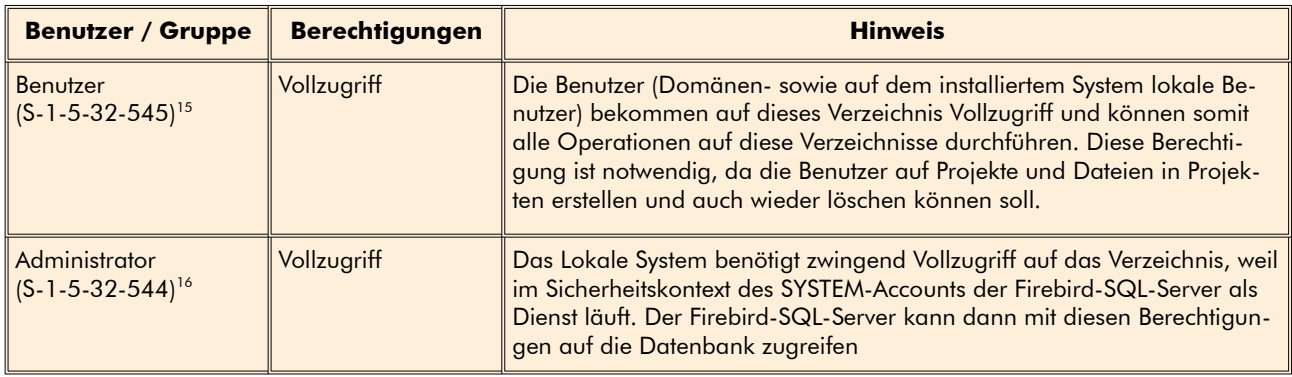

#### **8.3.1.1 Empfohlene Dateiberechtigungen in einer Domäne**

<span id="page-64-0"></span>13 SID: S-1-5-18 (Quelle Microsoft: http://support.microsoft.com/kb/243330)

Name: Lokales System

Beschreibung: Dienstkonto, das vom Betriebssystem genutzt wird.

<span id="page-64-1"></span>14 SID: S-1-1-0

Name: Jeder

Beschreibung: Gruppe, die alle Benutzer einschließlich der anonymen Benutzer und Gäste enthält. Die Mitgliedschaft wird vom Betriebssystem gesteuert.

<span id="page-64-2"></span>15 SID: S-1-5-32-545 (Quelle Microsoft: http://support.microsoft.com/kb/243330)

Name: Benutzer

Beschreibung: Vordefinierte Gruppe. Nach der Erstinstallation des Betriebssystems ist die Gruppe der authentifizierten Benutzer einziges Mitglied dieser Gruppe. Wenn ein Computer einer Domäne beitritt, wird die Gruppe der Domänenbenutzer zur Benutzergruppe auf dem Computer hinzugefügt.

<span id="page-64-3"></span>16 SID: S-1-5-18 (Quelle Microsoft: http://support.microsoft.com/kb/243330)

Name: Lokales System

Beschreibung: Dienstkonto, das vom Betriebssystem genutzt wird.

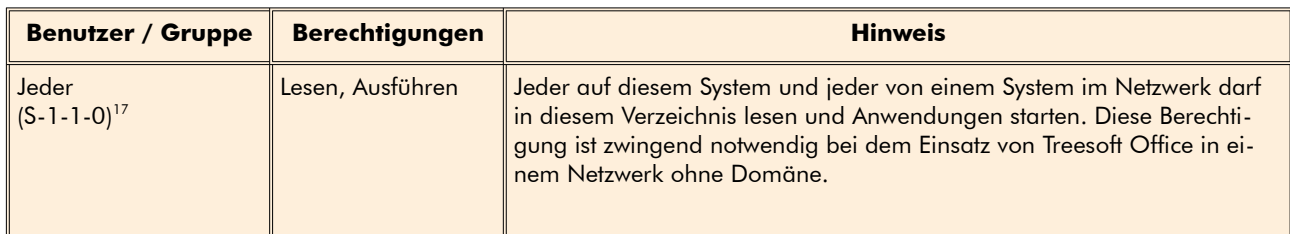

#### **8.3.1.2 Empfohlene Dateiberechtigungen ohne Domäne**

## 8.3.2 **Empfohlene Berechtigungen für die Freigabe "TreesoftAppData"**

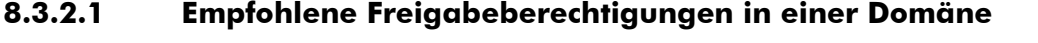

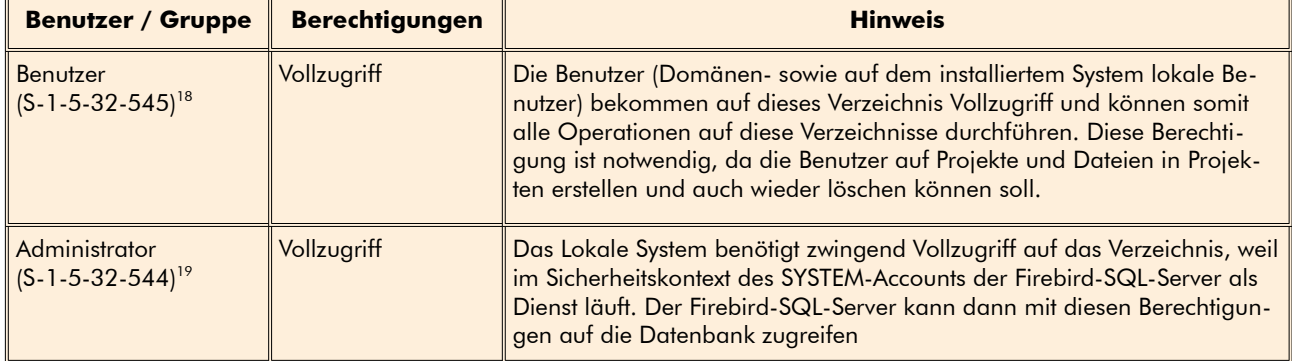

#### **8.3.2.2 Empfohlene Freigabeberechtigungen ohne Domäne**

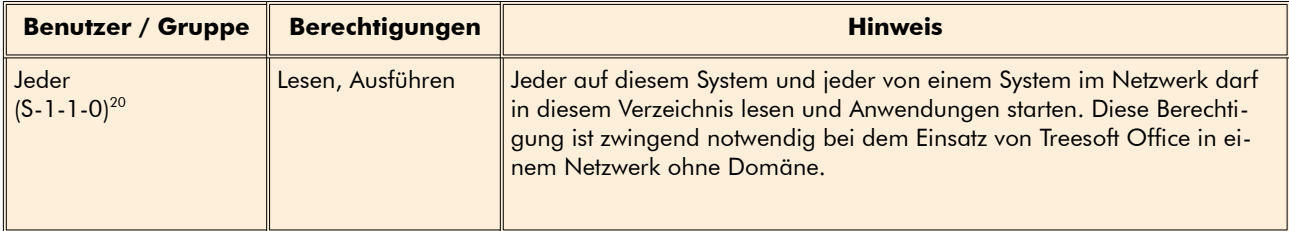

<span id="page-65-0"></span>17 SID: S-1-1-0

Name: Jeder

Beschreibung: Gruppe, die alle Benutzer einschließlich der anonymen Benutzer und Gäste enthält. Die Mitgliedschaft wird vom Betriebssystem gesteuert. 18 SID: S-1-5-32-545 (Quelle Microsoft: http://support.microsoft.com/kb/243330)

<span id="page-65-1"></span>Name: Benutzer

Beschreibung: Vordefinierte Gruppe. Nach der Erstinstallation des Betriebssystems ist die Gruppe der authentifizierten Benutzer einziges Mitglied dieser Gruppe.

Wenn ein Computer einer Domäne beitritt, wird die Gruppe der Domänenbenutzer zur Benutzergruppe auf dem Computer hinzugefügt.

<span id="page-65-2"></span>19 SID: S-1-5-18 (Quelle Microsoft: http://support.microsoft.com/kb/243330)

Name: Lokales System

Beschreibung: Dienstkonto, das vom Betriebssystem genutzt wird.

<span id="page-65-3"></span>20 SID: S-1-1-0 Name: Jeder

Beschreibung: Gruppe, die alle Benutzer einschließlich der anonymen Benutzer und Gäste enthält. Die Mitgliedschaft wird vom Betriebssystem gesteuert.

# **9 Deinstallation**

Für die Deinstallation gibt es Assistenten. Wenn Sie die Assistenten über die Systemsteuerung Software starten, ist es, egal ob es sich um eine Workstation (Client) oder um die Programmversion (Einzelplatz oder Server) handelt. Es wird der richtige Assistent aufgerufen. Nur beim manuellen Starten des Assistenten müssen Sie unterscheiden.

# **9.1 Starten des Deinstallations-Assistenten**

In diesem Kapitel wird beschrieben, auf welche Art Sie den Deinstallations-Assistenten für bestimmte Betriebssysteme starten können.

## **9.1.1 Windows 8, Windows 10**

1. Öffnen Sie die **Einstellungen** durch Betätigen der Tastenkombination [WINDOWS] + [I] (siehe nachstehende Abbildung).

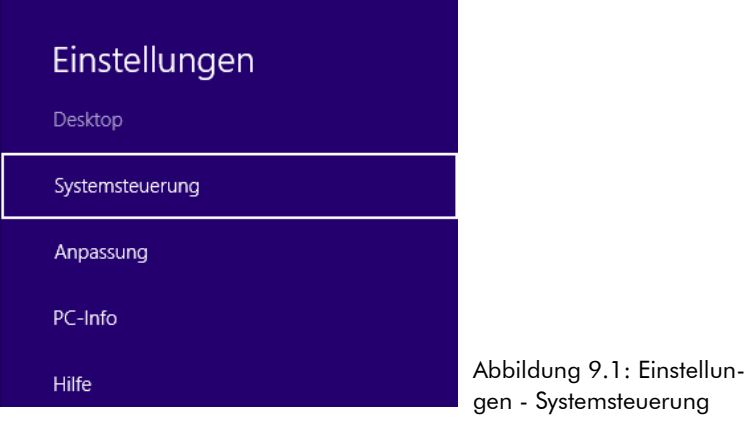

- 2. Betätigen Sie die Taste [ENTER].
- 3. Geben Sie den Text **fea** ein.
- 4. Betätigen Sie **Programme und Features** (siehe nachstehende Abbildung).

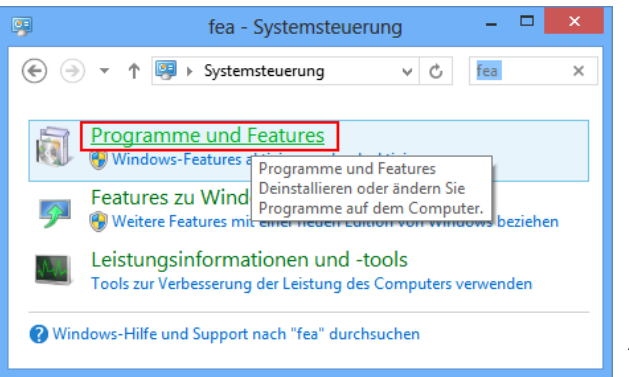

Abbildung 9.2: Systemsteuerung - Auswahl

5. Suchen Sie in der Liste Treesoft Office und führen einen Doppelklick auf den Eintrag aus (siehe nachstehende Abbildung).

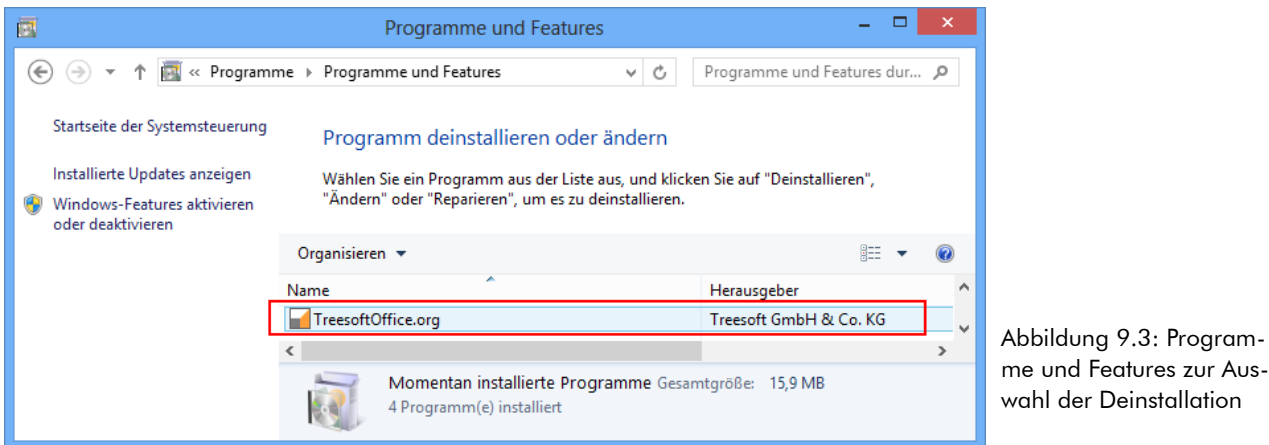

Es startet der Assistent zur Deinstallation. Folgen Sie den weiteren Anweisungen ab Kapitel [9.2](#page-68-0) [Willkommen-](#page-68-0)[Dialog](#page-68-0), Seite [69.](#page-68-0)

## **9.1.2 Windows 7, Windows Server 2008**

Über das Windowsmenü **Start > Systemsteuerung > Programme > Programme deinstallieren** öffnet sich folgendender Dialog:

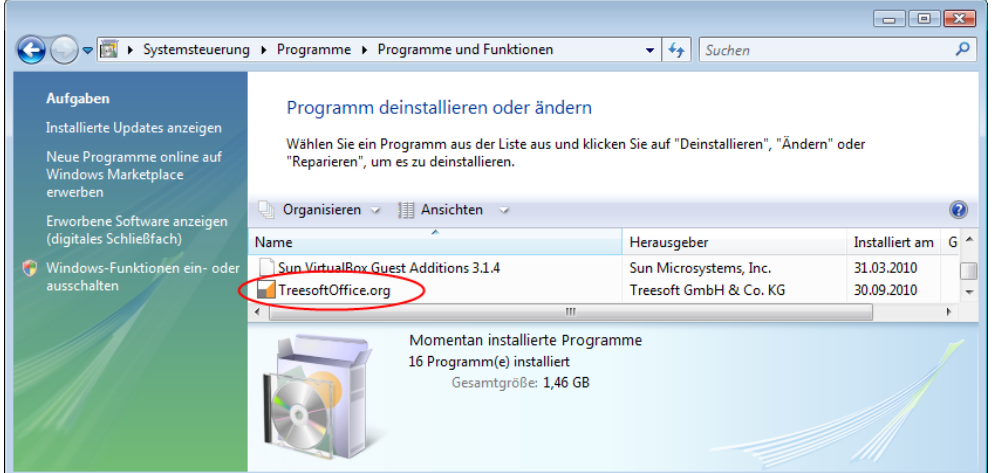

Abbildung 9.4: Systemsteuerung Software

Führen Sie einen Doppelklick auf die Installation aus, die Sie deinstallieren möchten.

Es startet der Assistent zur Deinstallation. Folgen Sie den weiteren Anweisungen ab Kapitel [9.2](#page-68-0) [Willkommen-](#page-68-0)[Dialog](#page-68-0), Seite [69.](#page-68-0)

## **9.1.3 Manueller Start des Assistenten zur Programmdeinstallation**

So starten Sie den Deinstallations-Assistenten auf einem Server oder Einzelpatz manuell:

Die Deinstallation erfolgt durch Starten der Datei Uninstall.exe. Diese befindet sich im Programmverzeichnis.

- 1. Starten Sie den Windows-Explorer.
- 2. Wechseln Sie im Windows Explorer in das Programmverzeichnis
- 3. Starten Sie hier die Deinstallation durch Doppelklicken auf die Datei Uninstall.exe.

Es startet der Deinstallations-Assistent. Folgen Sie den weiteren Anweisungen ab Kapitel [9.2](#page-68-0) [Willkommen-](#page-68-0)[Dialog,](#page-68-0) Seite [69](#page-68-0).

## **9.1.4 Manueller Start des Assistenten zur Workstationdeinstallation**

Auf den Workstations (Clients) werden beim Setup nur wenige Dateien installiert. Der Assistent entfernt bei einer Deinstallation alle installierten Dateien.

Die Deinstallation erfolgt durch Starten der Datei WorkstationUninstall.exe. Diese befindet sich im Programmverzeichnis.

- 1. Starten Sie den Windows-Explorer.
- 2. Wechseln Sie im Windows Explorer in das Programmverzeichnis
- 3. Starten Sie hier die Deinstallation durch doppelklicken auf die Datei WorstationUninstall.exe.

Ein Assistent führt Sie Schritt für Schritt durch die Deinstallation von Treesoft Office. Die zur Deinstallation benötigten Angaben erfolgen in einzelnen Dialogfeldern.

# <span id="page-68-0"></span>**9.2 Willkommen-Dialog**

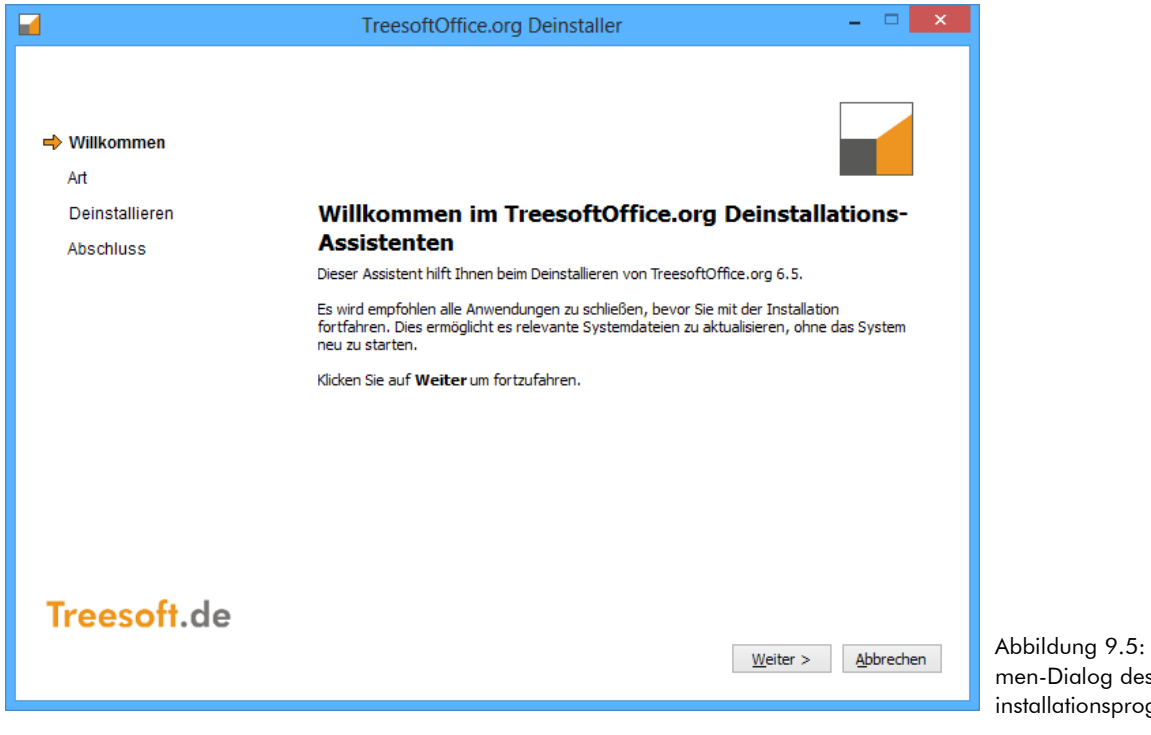

Abbildung 9.5: Willkommen-Dialog des Server-Deinstallationsprogramms

# **9.2.1 Deinstallationsart wählen**

**ACHTUNG** Bei der Auswahl der Option **Programm- und Benutzerdaten entfernen** werden zusätzlich zur Deinstallation der Programmdateien auch sämtliche von Ihnen erstellten Daten vollständig von Ihrem System entfernt. Eine Wiederherstellung der gelöschten Daten ist nicht mehr möglich!

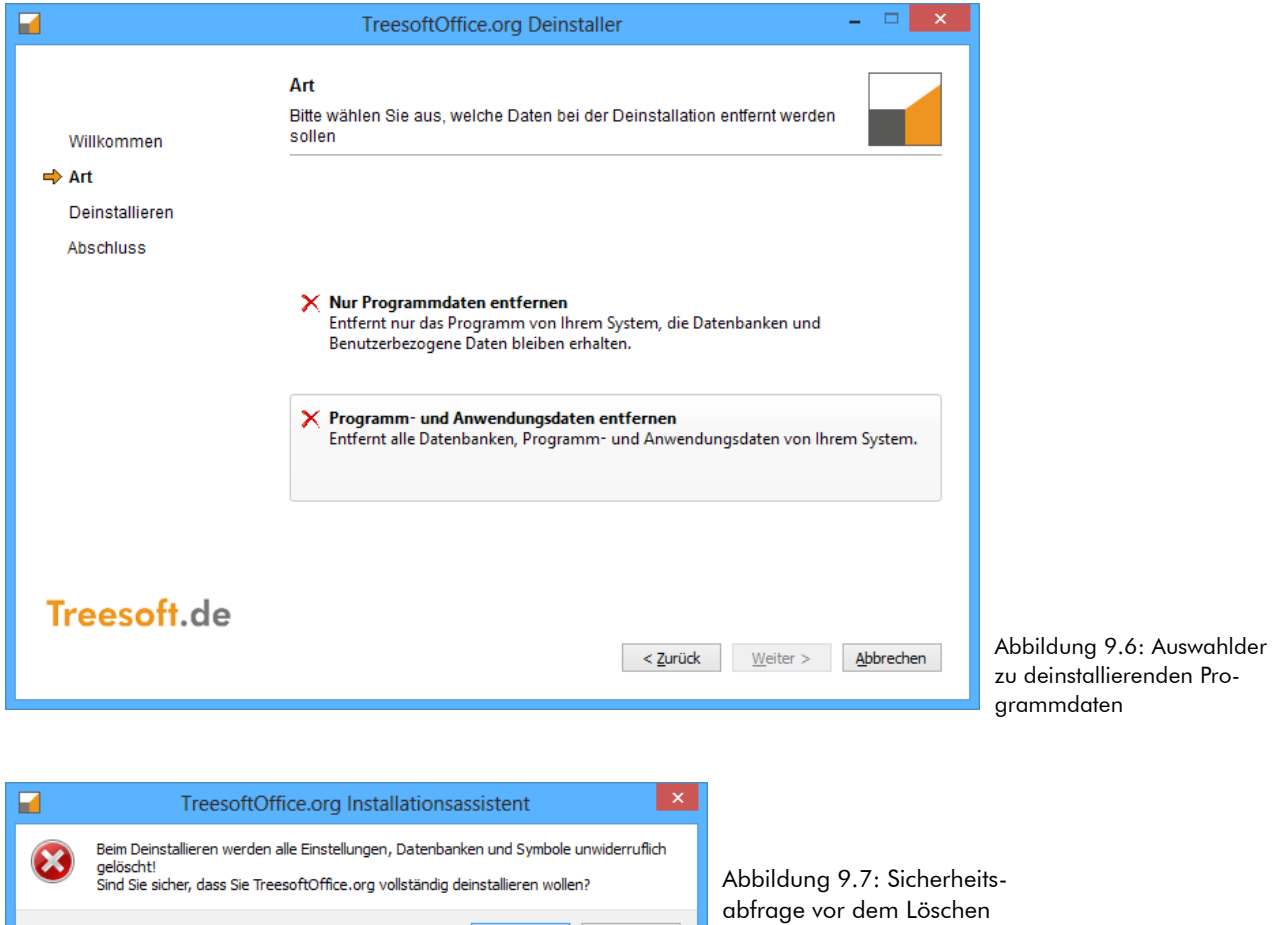

**HINWEIS** Wählen Sie die Option **Anwendungs- und Benutzerdaten entfernen** nur dann, wenn Sie sicher sind, dass sie alle Daten Ihrer Treesoft Office Installation von Ihrem System entfernen möchten. Eine Wiederherstellung der gelöschten Daten ist nicht mehr möglich!

Ja Nein

aller Datenbanken und al-

ler Symbole

## **9.2.2 Abschluss der Deinstallation**

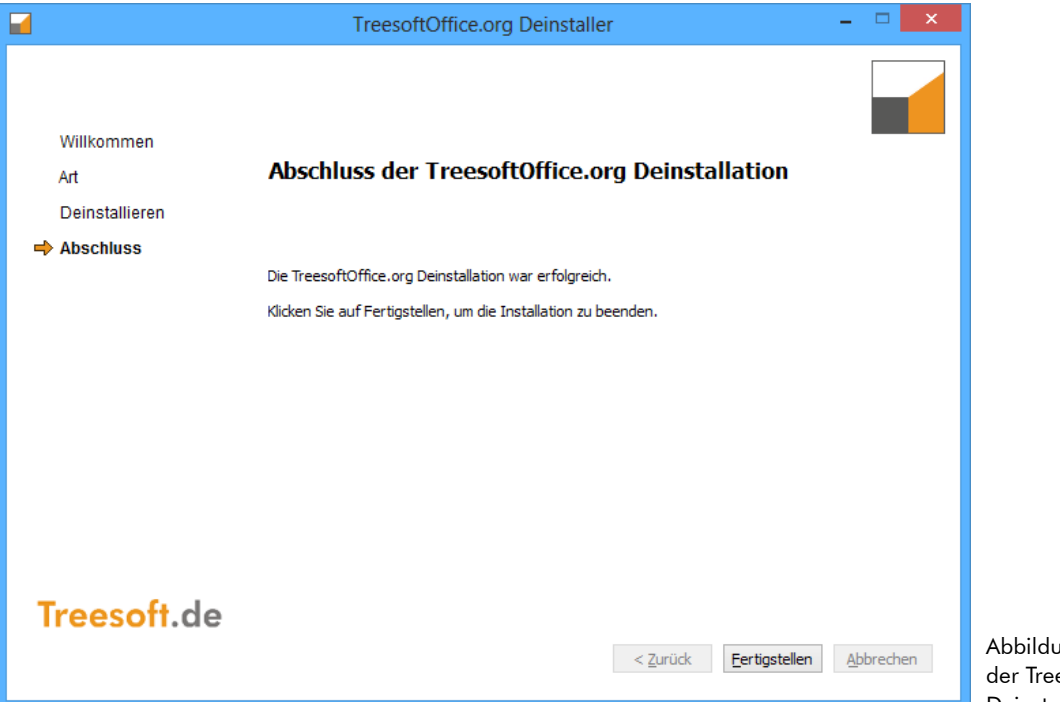

Abbildung 9.8: Abschluss der Treesoft Office Server-**Deinstallation** 

# **10 Weiterführende Informationen**

In dem folgenden Kapiteln finden Sie weiterführende Informationen zur Installation von Treesoft Office, die Ihnen beispielsweise Diagnosemöglichkeiten beschreiben.

# **10.1 Überprüfen der IP-Konfiguration**

Zum Überprüfen der Verbindung zu dem Datenbankserver geben Sie auf dem Arbeitsplatzrechner über **Start** > **Ausführen** den folgenden Befehl ein:<sup>[21](#page-71-0)</sup>

ping <Servername>

Wenn die Verbindung zu dem Netzwerkserver korrekt funktioniert, sendet dieser eine Antwort an den Arbeitsplatzrechner. Diese zeigt an, dass alle gesendeten Datenpakete vollständig empfangen wurden. Es wird zusätzlich die IP-Adresse des Servers ausgegeben:

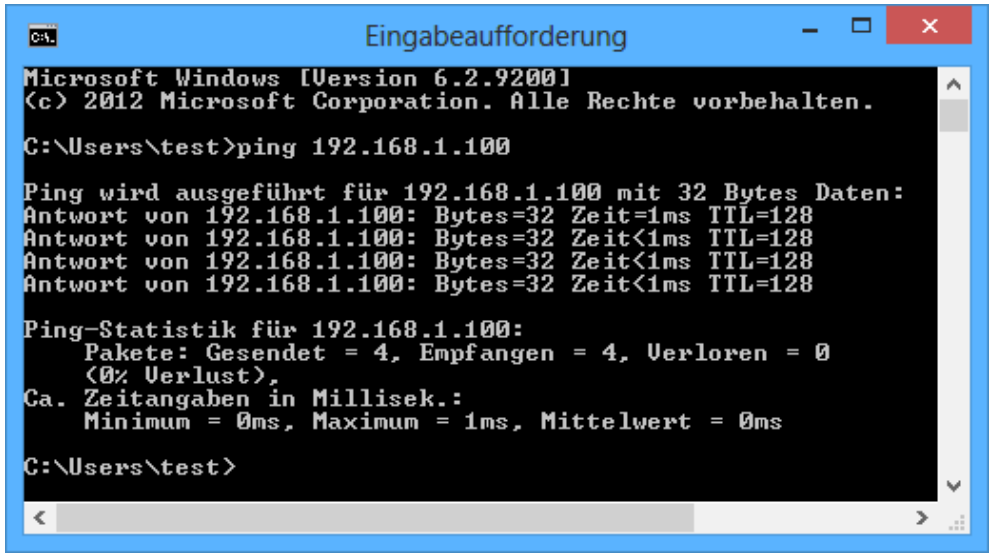

Abbildung 10.1: Überprüfen der Verbindung zum Treesoft Office Datenbankserver

Wenn Sie die Meldung erhalten, dass Datenpakete verloren gegangen sind, ist die Verbindung nicht korrekt eingerichtet oder die Netzwerkverbindung ist physikalisch unterbrochen.

**TIPP** Versuchen Sie auch den Server direkt über die IP-Adresse "anzupingen". Wenn auch dieser Versuch fehlschlägt, ist entweder das Gateway falsch eingestellt oder das Netzwerk ist nicht in Ordnung (beispielsweise defekte Kabelverbindung, Router falsch konfiguriert, usw.). Wenden Sie sich in diesem Fall an Ihren Sys temadministrator.

# **10.2 Überprüfen der Konfigurationsdatei**

Beim Starten von Treesoft Office wird als Startparameter die zu verwendende Konfigurationsdatei übergeben. In der Konfigurationsdatei sind unterhalb der Marke [Directories] die Zugriffspfade für die Datenbanken und die Programmdateien hinterlegt. Der Aufbau einer solchen Konfigurationsdatei wird Ihnen nachfolgend am Beispiel der Workstation.ini beschrieben.

**WICHTIG** Bei den beiden Einträgen Documents und Files handelt es sich um Zugriffspfade auf die Treesoft Office Datenbank. Bei der Pfadangabe für diese beiden Einträge ist immer der Servername oder die

<span id="page-71-0"></span><sup>21</sup> Der Befehl "ping" überprüft die IP-Verbindung zu einem anderen Computer über das Versenden von Internet Control Message Protocol (ICMP) Anfragen.
IP-Adresse des Servers anzugeben. Hinter dieser Angabe folgt getrennt durch einen Doppelpunkt die vollständige Pfadangabe von dem Server aus gesehen.

 **Documents** = Pfad zu der Treesoft Office Datenbank Beispiel: Documents=192.168.0.29/3051:C:\Programme\TreesoftOffice.org\Database\Data\Data1.fdb oder Documents=<Servername>/3051:C:\Programme\TreesoftOffice.org\Database\Data\Data1.fdb

**Files** = Pfad zu der Treesoft Office Datenbank für Dateien

Beispiel: Files=192.168.0.29/3051:C:\Programme\TreesoftOffice.org\Database\Data\Files.fdb oder Files=<Servername>/3051:C:\Programme\TreesoftOffice.org\Database\Data\Files.fdb

Bei allen weiteren Einträgen in der Konfigurationsdatei ist der Zugriffspfad über eine absolute Verzeichnisangabe oder unter Verwendung von UNC-Pfaden anzugeben.

#### **Uniform Naming Convention (UNC-Pfade)**

Treesoft Office unterstützt in den Konfigurationsdateien die Verwendung von UNC-Pfaden. Die Uniform Naming Convention (UNC) ist ein Standard, um freigegebene Laufwerke oder Verzeichnisse in einem Netzwerk anzusprechen. Durch die Verwendung von UNC-Pfaden entfällt die Angabe eines Laufwerksbuchstaben. Die Verzeichnisangabe unter Verwendung eines Laufwerksbuchstabens kann im Netzwerk mit Problemen verbunden sein, weil nicht immer sichergestellt ist, dass auf allen Arbeitsplatzrechnern der gleiche Laufwerksbuchstabe für ein Netzlaufwerk bzw. Netzwerkverzeichnis verwendet wird. Diese Probleme werden beim Einsatz von UNC-Pfaden vermieden.

Das Format eines UNC-Pfades ist:

\\<Servername>\<Freigabename>\<Pfad>

HINWEIS Alternativ zu dem <Servername> ist bei einem UNC-Pfad auch die Angabe der <IP-Adresse> möglich.

 **LicensePath** = Pfad zu dem Verzeichnis in dem die Treesoft Office Lizenzdateien gespeichert sind Beispiel:

LicensePath=\\<Servername>\TreesoftProgram\Licenses

- **PlugInPath** = Pfad zu dem Verzeichnis in dem die Plug-Ins gespeichert sind Beispiel:
	- PluginPath=\\<Servername>\TreesoftProgram\Plugins
- **SearchIndex** = Pfad zu dem Verzeichnis in dem die Volltextsuchdateien gespeichert sind Beispiel:

SearchIndex=\\<Servername>\TreesoftAppData\Textfragments\Data

- **Forms** = Pfad zu dem Verzeichnis in dem die Formulare gespeichert sind. Beispiel: Forms=\\<Servername>\TreesoftProgram\Forms
- **Helpfiles** = Pfad zu dem Verzeichnis in dem die Online-Hilfe gespeichert ist Beispiel:

Helpfiles=\\<Servername>\TreesoftProgram\Help

Sie können verschiedene Konfigurationsdateien für Treesoft Office anlegen. Die zu verwendende Konfigurationsdatei ist als Startparameter in der Verknüpfung der Software eingetragen (siehe Kapitel [10.3](#page-73-0) [Startpara](#page-73-0)[meter,](#page-73-0) Seite [74\)](#page-73-0).

**HINWEIS** Bei einer Einzelplatz-Installation wird in der Konfigurationsdatei anstelle des Namens des Treesoft Office Datenbankservers die Bezeichnung localhost verwendet.

#### Beispiel:

```
Documents=localhost:C:\Programme\TreesoftOffice.org\Data\Data1.fdb
```
## <span id="page-73-0"></span>**10.3 Startparameter**

Zum Starten von Treesoft Office ist immer eine entsprechende Verknüpfung zu verwenden. Beim Aufruf der Software über eine solche Verknüpfung wird nicht nur die dazugehörige Programmdatei gestartet, sondern es sind hierzu noch entsprechende Startparameter hinterlegt. Über diese Startparameter ist beispielsweise die zu benutzende Filiale definiert.

## **10.4 Bedeutung der Startparameter**

Hinter dem eigentlichen Ziel sind in den Eigenschaften der Verknüpfung separiert durch ein Leerzeichen die Startparameter angegeben. Die Parameter haben folgende Bedeutung:

 /P=\\192.168.0.29\TreesoftOffice.org\Program\Workstation.ini gibt die vom Programm zu benutzende Konfigurationsdatei an. In der Datei Workstation.ini sind weitere Parameter gespeichert (siehe Kapitel [10.2](#page-71-0) [Überprüfen der Konfigurationsdatei](#page-71-0), Seite [72](#page-71-0)).

## **11 Installationsprobleme**

Die Installation von Treesoft Office wurde unter den verschiedensten Bedingungen erfolgreich getestet. Normalerweise sollte die Installation ohne Probleme funktionieren und Sie können somit direkt mit Treesoft Office loslegen. Sollten bei Ihnen wider Erwarten Probleme auftreten, hilft Ihnen vielleicht dieses Kapitel das Problem in Eigenregie zu beheben.

## **11.1 Verbindungsfehler**

Das am meist verbreitete technische Problem ist eine verlorene Verbindung zwischen den Treesoft Office Clients und der Datenbank auf dem Datenbankserver. Dieser Fehler kann durch unterschiedlichste Installationsfehler verursacht werden. Hierzu gehören unter anderem:

- Der Arbeitsplatzrechner ist nicht mit dem Server verbunden.
- Die IP-Adresse des Servers hat sich geändert.
- Die Namensauflösung funktioniert nicht korrekt.
- Der Datenbankserver ist nicht oder nicht korrekt auf dem Server installiert.
- Der Server ist ausgeschaltet bzw. heruntergefahren.
- Die Versionsstände der Datenbankservermodule auf den Arbeitsplatzrechnern und dem Netzwerkserver sind unterschiedlich.
- Die Datenbank auf dem Server ist nicht bzw. nicht mehr vorhanden.
- Die Datenbank ist schreibgeschützt.

## **11.2 Problemlösungen**

## **11.2.1 Überprüfen der Verbindung**

Zur Überprüfung der Verbindung zu dem Datenbankserver gehen Sie bitte wie folgt beschrieben vor. Führen Sie zum Auffinden der Fehlerursache die einzelnen Schritte in der angegeben Reihenfolge durch, bis Sie den Fehler gefunden haben.

#### **So überprüfen Sie die Verbindung zu dem Datenbankserver:**

1. Überprüfen Sie auf dem Netzwerkserver die IP-Adresse mit dem Befehl: ipconfig

**=> Kapitel [11.2.2](#page-74-0) [Der Client ist nicht mit dem Server verbunden](#page-74-0), Seite [75](#page-74-0)**

- 2. Überprüfen Sie die physikalische Verbindung zwischen dem Arbeitsplatzrechner und dem Netzwerkserver. Verwenden Sie hierzu den Befehl ping. Pingen Sie von einem Arbeitsplatzrechner den Netzwerkserver mit der IP-Adresse an, die der Befehl ipconfig (auf dem Netzwerkserver) ausgegeben hat. Wenn Sie den Server nicht erreichen können, scheint die Netzwerkverbindung unterbrochen zu sein. **=> Kapitel [11.2.2](#page-74-0) [Der Client ist nicht mit dem Server verbunden](#page-74-0), Seite [75](#page-74-0)**
- 3. Stellen Sie sicher, dass die Datenbank unter dem in der verwendeten Konfigurationsdatei angegebenen Verzeichnis vorhanden ist und passen Sie ggf. den Eintrag in der INI-Datei entsprechend an. **=> Kapitel [11.2.5](#page-77-1) [Die Datenbank ist nicht \(mehr\) vorhanden,](#page-77-1) Seite [78](#page-77-1)**
- 4. Wenn Sie keine Verbindung zu der Datenbank herstellen können, obwohl die physikalische Verbindung zwischen dem Arbeitsplatzrechner und dem Netzwerkserver in Ordnung ist, überprüfen Sie bitte, ob der Datenbankserver auch in Betrieb ist. Überprüfen Sie zusätzlich ob der Datenbankclient gds32.dll korrekt auf dem Arbeitsplatzrechner installiert ist (z. B. über die Suchfunktion des Windows-Explorers).

**=> Kapitel [11.2.3](#page-75-0) [Der Datenbankserver ist nicht in Betrieb](#page-75-0), Seite [76](#page-75-0)**

- 5. In manchen Fällen treten auch Fehler auf, wenn Sie nicht über ausreichende Benutzerrechte verfügen, auf die Datenbank schreibend zuzugreifen oder die Datenbank bzw. einige andere Treesoft Office Dateien auf dem Netzwerkserver schreibgeschützt sind.
	- **=> Kapitel [11.2.4](#page-77-0) [Unzureichende Benutzer-/Zugriffsrechte](#page-77-0), Seite [78](#page-77-0)**
	- **=> Kapitel [11.2.6](#page-79-0) [Datenbank ist schreibgeschützt,](#page-79-0) Seite [80](#page-79-0)**

## <span id="page-74-0"></span>**11.2.2 Der Client ist nicht mit dem Server verbunden**

#### **Problem:**

Wenn der Arbeitsplatzrechner (Client) nicht bzw. nicht richtig mit dem Server verbunden ist, kann der Treesoft Office Client keine Verbindung zu dem Datenbankserver (Firebird SQL) herstellen.

#### **Lösung:**

Verwenden Sie zum Überprüfen der Verbindung zu dem Server die beiden Kommandozeilentools ipconfig und ping:

- 1. Tippen Sie die kurz auf die Windows-Taste und geben Sie den Text **cmd** ein.
- 2. Betätigen Sie die Schaltfläche **Eingabeaufforderung** (siehe nachstehende Abbildung).

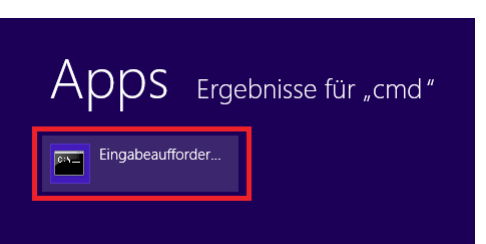

Abbildung 11.1: Aufruf der Eingabeaufforderung

- 3. Geben Sie in der Eingabeaufforderung den Befehl ipconfig ein.
- 4. Notieren Sie sich die ausgegebene IP-Adresse des Servers.
- 5. Öffnen Sie hiernach <u>auf dem Arbeitsplatzrechner</u> die Eingabeaufforderung und geben dort den folgenden Befehl ein:

ping <IP-Adresse des Servers>[22](#page-75-2)

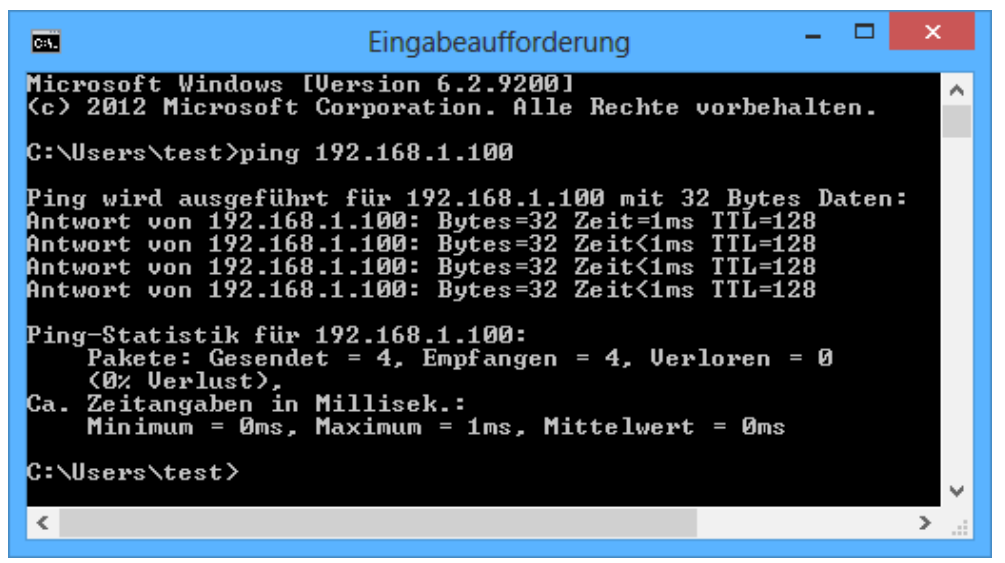

<span id="page-75-1"></span>Abbildung 11.2: Überprüfen der Verbindung zum Treesoft Office Datenbankserver

Wenn Sie die Meldung erhalten, dass alle gesendeten Pakete auch wieder empfangen wurden, d. h. keine verloren gegangen sind, ist die Verbindung zum Datenbankserver in Ordnung (siehe [Abbildung 11.2](#page-75-1)). Erhalten Sie die Meldung: "Zielhost ist nicht erreichbar" oder "Gesendet = 4, Empfangen = 0, Verloren = 4" ist die Verbindung unterbrochen bzw. kann nicht hergestellt werden. Wenn die Verbindung in Ordnung ist, kann die Ursache für den Fehler somit keine unterbrochene Netzwerkverbindung sein.

## <span id="page-75-0"></span>**11.2.3 Der Datenbankserver ist nicht in Betrieb**

#### **Problem:**

<span id="page-75-2"></span>Der Datenbankserver ist nicht bzw. nicht richtig auf dem Server installiert, nicht in Betrieb oder durch eine Firewall blockiert. Die folgende Fehlermeldung ist typisch für dieses Problem:

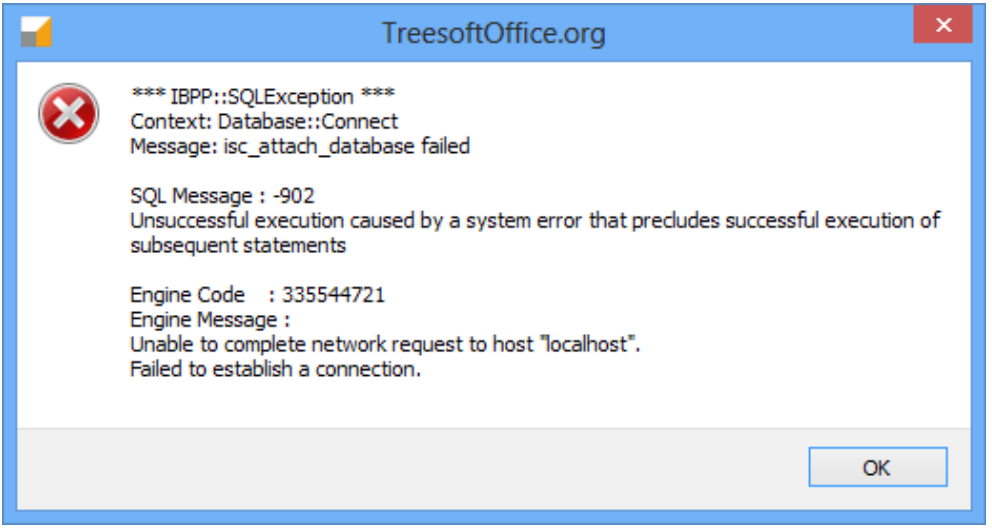

Abbildung 11.3: Fehlermeldung wenn der Datenbankserver nicht installiert bzw. nicht in Betrieb ist

Treesoft Office arbeitet mit einer SQL-Datenbank, die auf dem Server gehostet ist. Auf dem Server läuft ein Programm, das als Datenbankserver bezeichnet wird.

#### **Lösung:**

- 1. Öffnen Sie die lokalen Dienste.
	- 1.1. Suchen sie nach dem Begriff **dienste** (siehe nachstehende Abbildung).

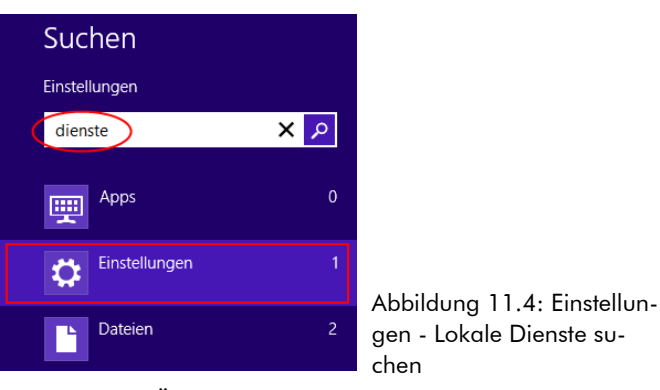

1.2. Übernehmen Sie das Ergebnis aus den Einstellungen (siehe nachstehende Abbildung).

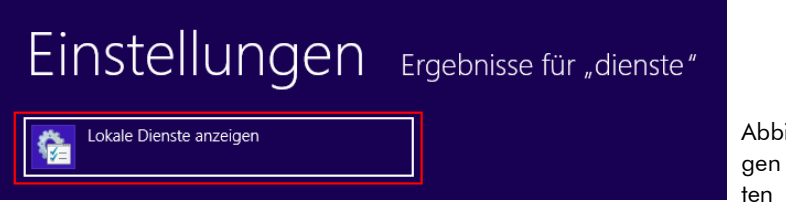

Abbildung 11.5: Einstellungen - Lokale Dienste star-

- 2. Suchen Sie den Eintrag **Firebird Guardian-Treesoft Office** (siehe Markierung A in nachstehender Abbildung).
- 3. Betätigen Sie **neu starten** (siehe Markierung B in nachstehender Abbildung).

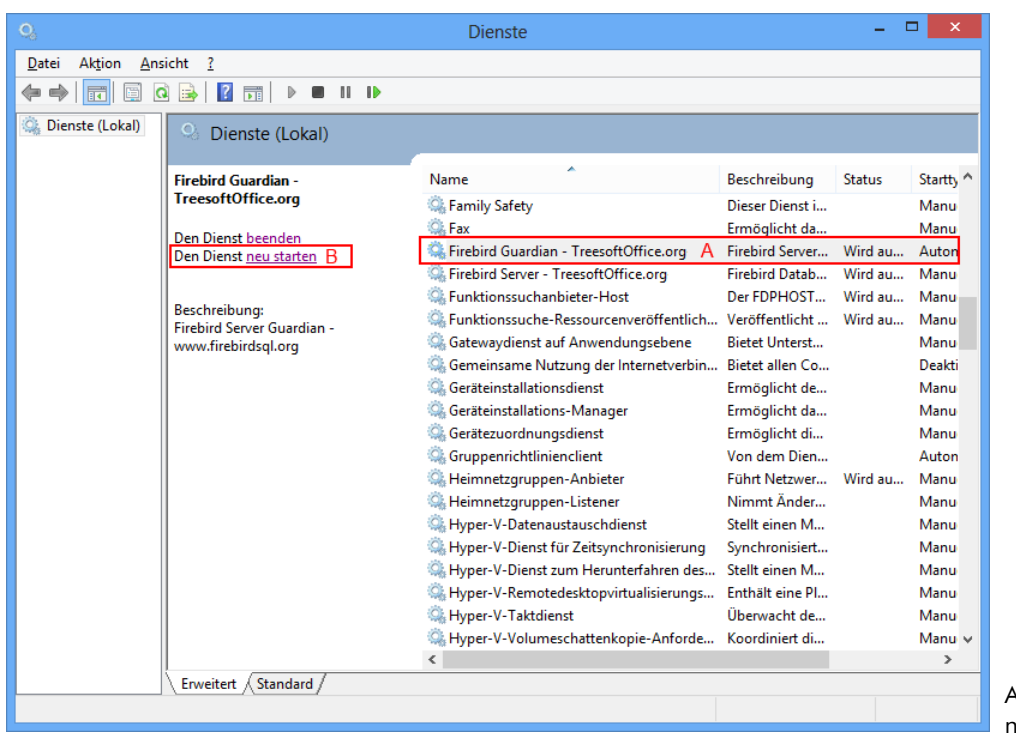

Abbildung 11.6: Dienst neu starten

Durch das neue Starten des FirebirdGuardian wird gegebenenfalls der Dienst TreesoftMailagent angehalten und neu gestartet und der Dienst FirebirdServer wieder neu gestartet.

4. Sind die Dienste nicht die Ursache, blockiert die Firewall die Verbindung. Überprüfen Sie bitte ob die Programme in der Firewall freigegeben sind (siehe Kapitel [5.3.8.1](#page-27-0) [Freigabe des Firebird-Datenbank-Ser](#page-27-0)[vers in der Firewall](#page-27-0) und Kapitel [5.3.8.2](#page-30-0) [Freigabe der Treesoft-Server in der Firewall](#page-30-0) ab Seite [28](#page-27-0)).

## <span id="page-77-0"></span>**11.2.4 Unzureichende Benutzer-/Zugriffsrechte**

#### **Problem:**

Wenn der Firebird Datenbankserver unter einem Benutzer auf dem Server ausgeführt wird, der über keine ausreichende Zugriffsrechte auf die Treesoft Office Datenbank verfügt, kann der Firebird Datenbankserver die Verbindung der Datenbank mit dem Treesoft Office Client auf Ihrem Arbeitsplatzrechner nicht herstellen.

WICHTIG Die einzelnen Arbeitsplatzrechner sollten keine Zugriffsrechte auf die Treesoft Office Datenbank haben. Ein Zugriff über die Netzwerkfreigabe auf Datenbanken resultiert gewöhnlich in Datenkorruption. Das Verzeichnis, in dem die Treesoft Office Datenbank auf dem Server liegt, ist somit auf keinen Fall über das Netzwerk freizugeben. Auf die Datenbank muss lediglich von dem Firebird Datenbankserver (der auf dem Server läuft) lesend und schreibend zugegriffen werden.

#### **Lösung:**

Kontaktieren Sie Ihren Systemadministrator, um sicherzustellen, dass Sie über ausreichende Benutzerrechte verfügen, auf den Server und das Treesoft Office Programmverzeichnis zugreifen zu können (Lese- und Schreibrechte!). Lassen Sie ggf. auch die Zugriffsrechte des Benutzers überprüfen, unter dem der Firebird Datenbankserver auf dem Server läuft.

## <span id="page-77-1"></span>**11.2.5 Die Datenbank ist nicht (mehr) vorhanden**

#### **Problem:**

Die Verknüpfung auf dem Windows-Desktop zum Starten von Treesoft Office legt fest, welche INI-Datei für den Programmstart zu verwenden ist. Zur Anzeige der Eigenschaften der Verknüpfung ist auf diese mit der rechten Maustaste zu klicken und in dem anschließend eingeblendeten Kontextmenü der Befehl **Eigenschaften** aufzurufen.

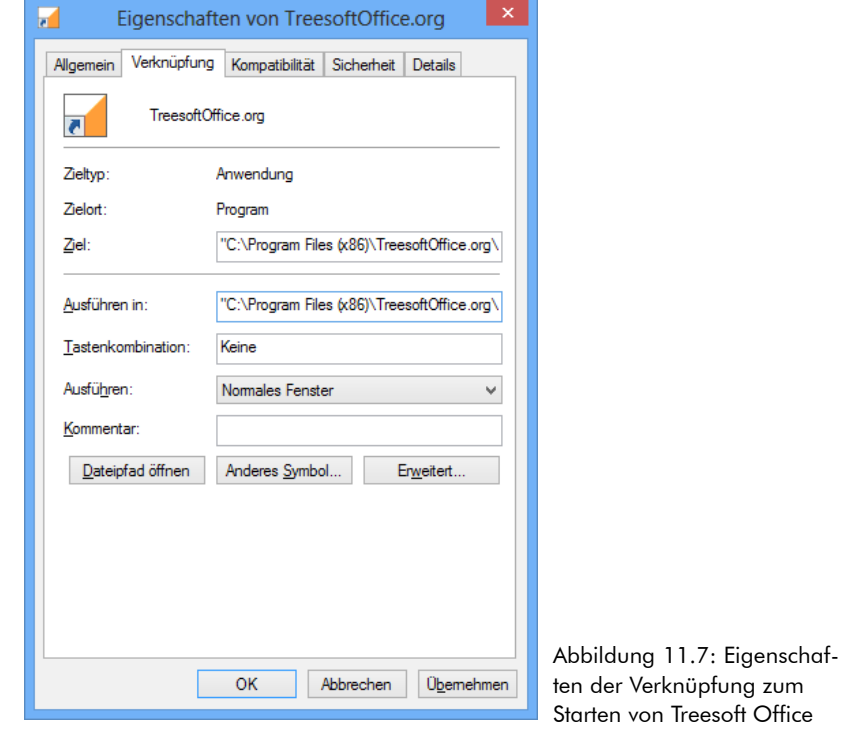

Wenn die angegebene Konfigurationsdatei nicht vorhanden ist, erscheint die folgende Fehlermeldung:

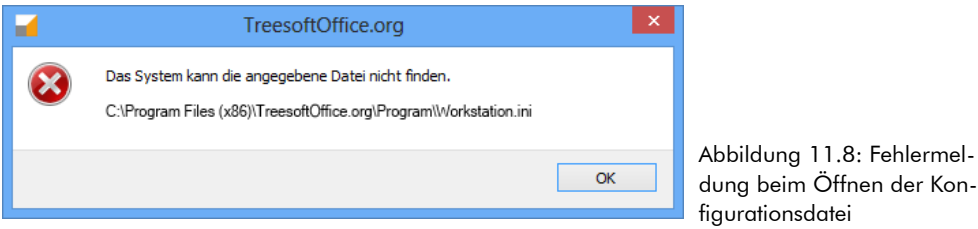

#### **Lösung:**

- 1. Überprüfen Sie, ob die in der Verknüpfung angegebene Konfigurationsdatei auch tatsächlich in dem Programmverzeichnis von Treesoft Office vorhanden ist.
- 2. Öffnen Sie die entsprechende Konfigurationsdatei beispielsweise im Windows Texteditor Notepad und vergewissern Sie sich, dass die Einträge auf die bestehende Datenbank verweisen, d. h. die Verzeichnisangaben richtig sind.

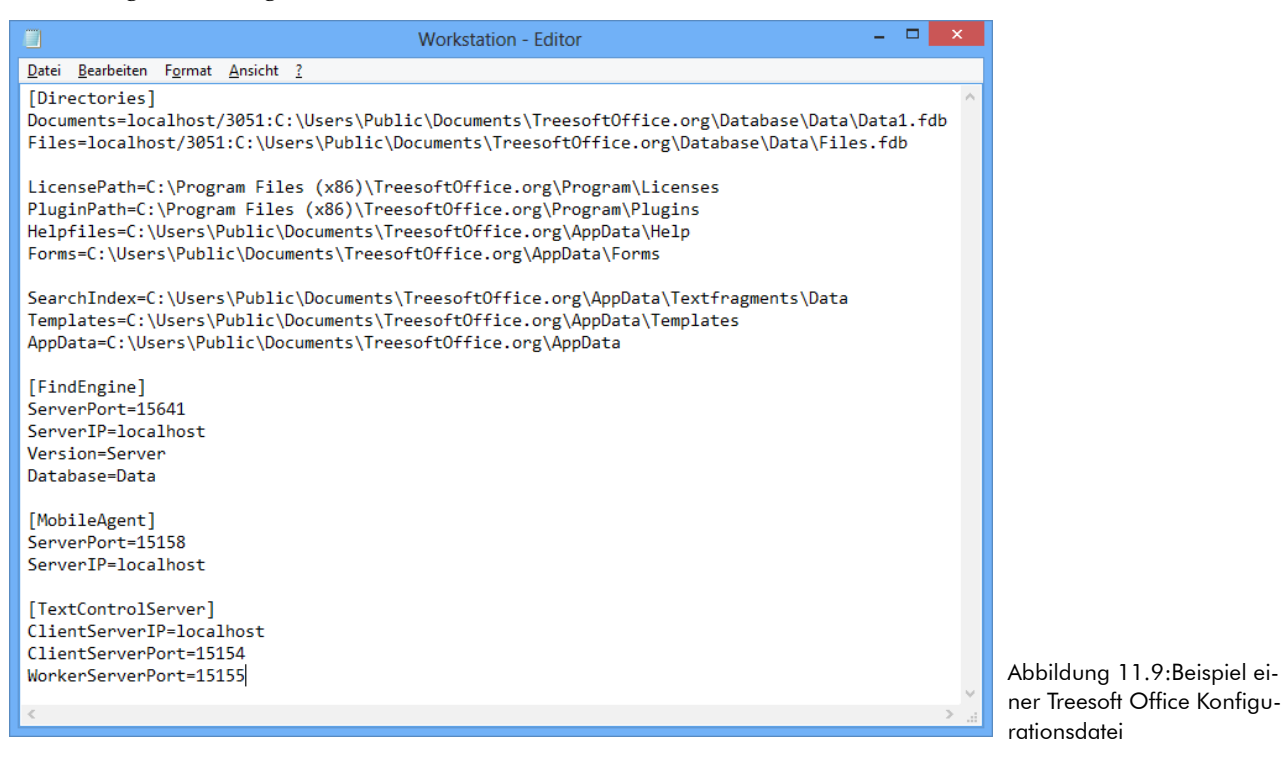

## <span id="page-79-0"></span>**11.2.6 Datenbank ist schreibgeschützt**

#### **Problem:**

Wenn die Datenbank schreibgeschützt ist, lassen sich keine Daten in die Datenbank schreiben. Die nachfolgende Fehlermeldung ist typisch für dieses Problem:

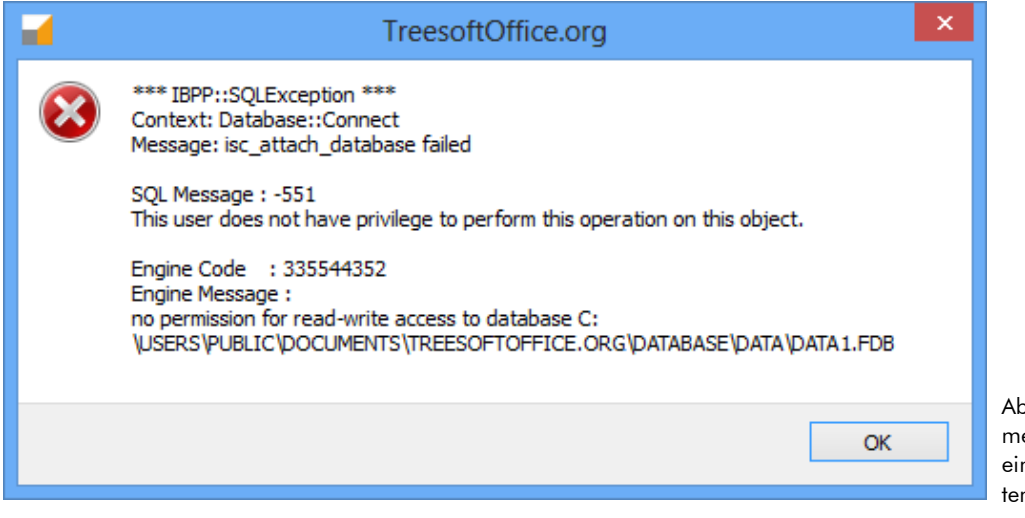

Abbildung 11.10: Fehlermeldung beim Zugriff auf eine schreibgeschützte Datenbank

#### **Lösung:**

- 1. Rufen Sie den Windows-Explorer auf und wechseln Sie in das Verzeichnis, in dem die Treesoft Office Datenbank gespeichert ist.
- 2. Klicken Sie mit der rechten Maustaste auf des Verzeichnis und wählen in dem anschließend eingeblendeten Kontextmenü den Befehl **Eigenschaften**.

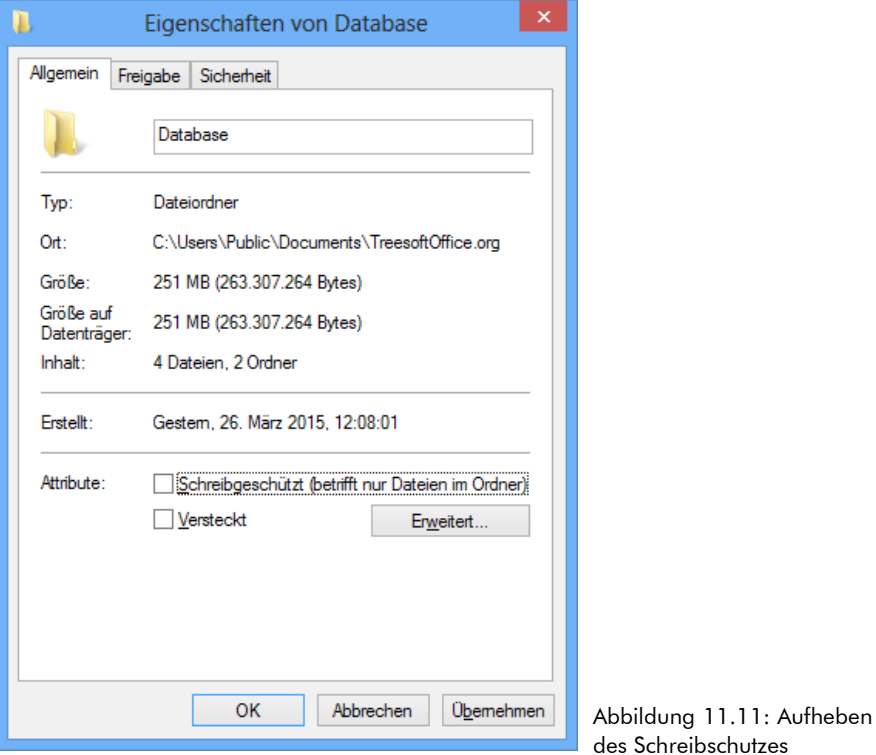

3. Deaktivieren Sie in dem anschließend eingeblendeten Dialogfeld das Kontrollkästchen **Schreibgeschützt** und wenden Sie die Änderungen mit der Schaltfläche **Übernehmen** auf das Treesoft Office Datenbankverzeichnis und alle Unterverzeichnisse und Dateien an (siehe [Abbildung 11.12](#page-80-0)).

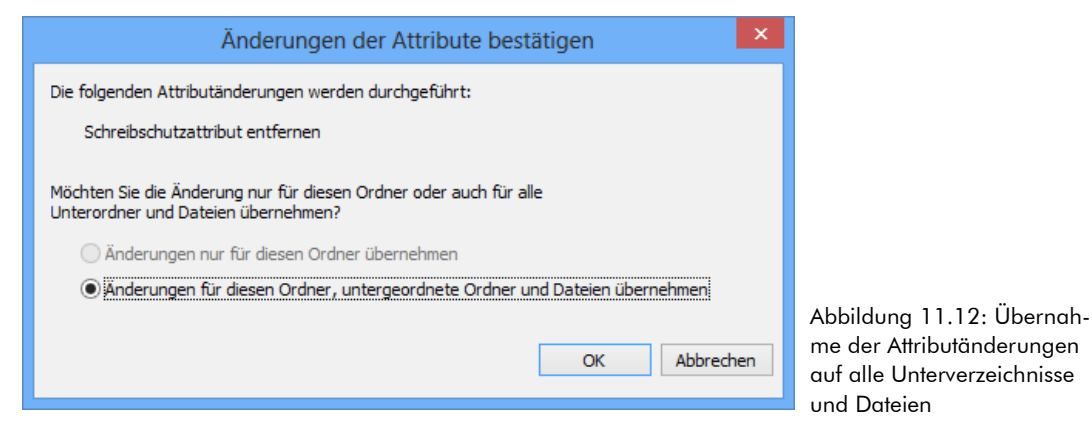

<span id="page-80-0"></span>4. Schließen Sie den Eigenschaftendialog über die Schaltfläche **OK**.

# Stichwortverzeichnis

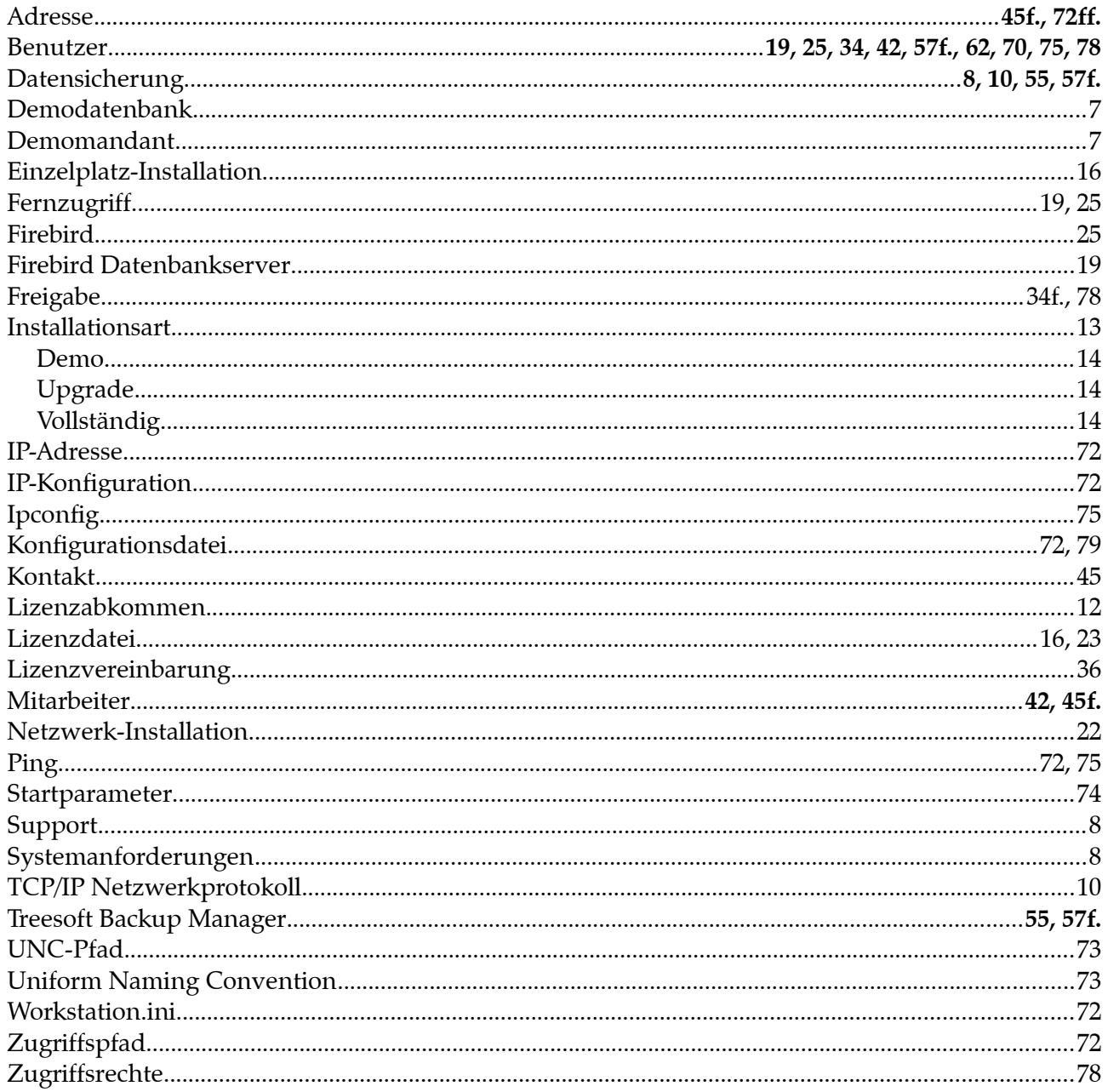

## Anschrift

Treesoft GmbH & Co. KG Druckerweg 4 D-51789 Lindlar

## Zentrale

Telefon: +49 2266 4763-0 Telefax: +49 2266 4763-900 E-Mail: info@treesoft.de Web: www.treesoft.de

## Vertrieb

Telefon: +49 2266 4763-800 Telefax: +49 2266 4763-900 E-Mail: sales@treesoft.de

## Service

Telefon: +49 2266 4763-850 Telefax: +49 2266 4763-950 E-Mail: support@treesoft.de

## Buchhaltung

Telefon: +49 2266 4763-810 Telefax: +49 2266 4763-900 E-Mail: buchhaltung@treesoft.de

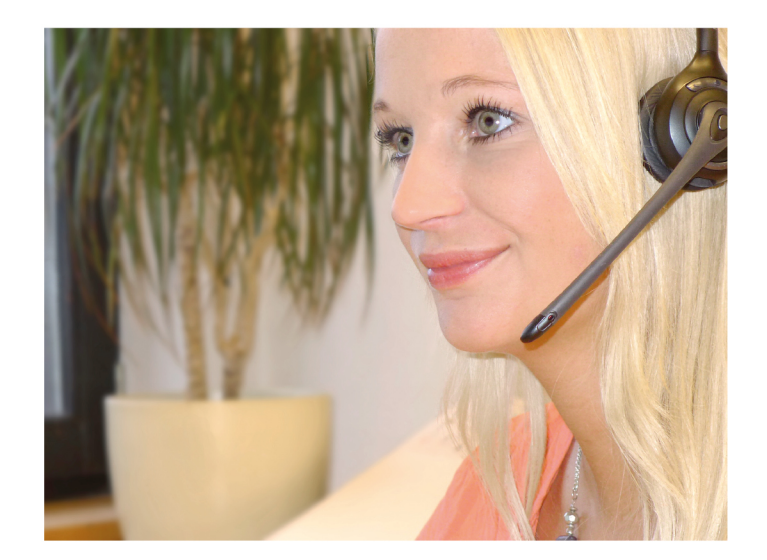

Bei Treesoft werden Sie schnell, kompetent und freundlich bedient. Egal, ob es um Software-Beratung, Kunden-Betreuung, Individual-Programmierung oder persönliche Anliegen geht, das gesamte Treesoft-Team steht Ihnen jederzeit mit Rat und Tat zur Seite!

Wir texten und gestalten selbst: Konzept, Design und Eventmanagement der Treesoft GmbH & Co. KG.